## ASTERIA Warp Salesforce Adapter ユーザマニュアル

### Ver4.1.2

パナソニック インフォメーションシステムズ株式会社 2023年11月21日発行 (第12版)

## 改訂履歴

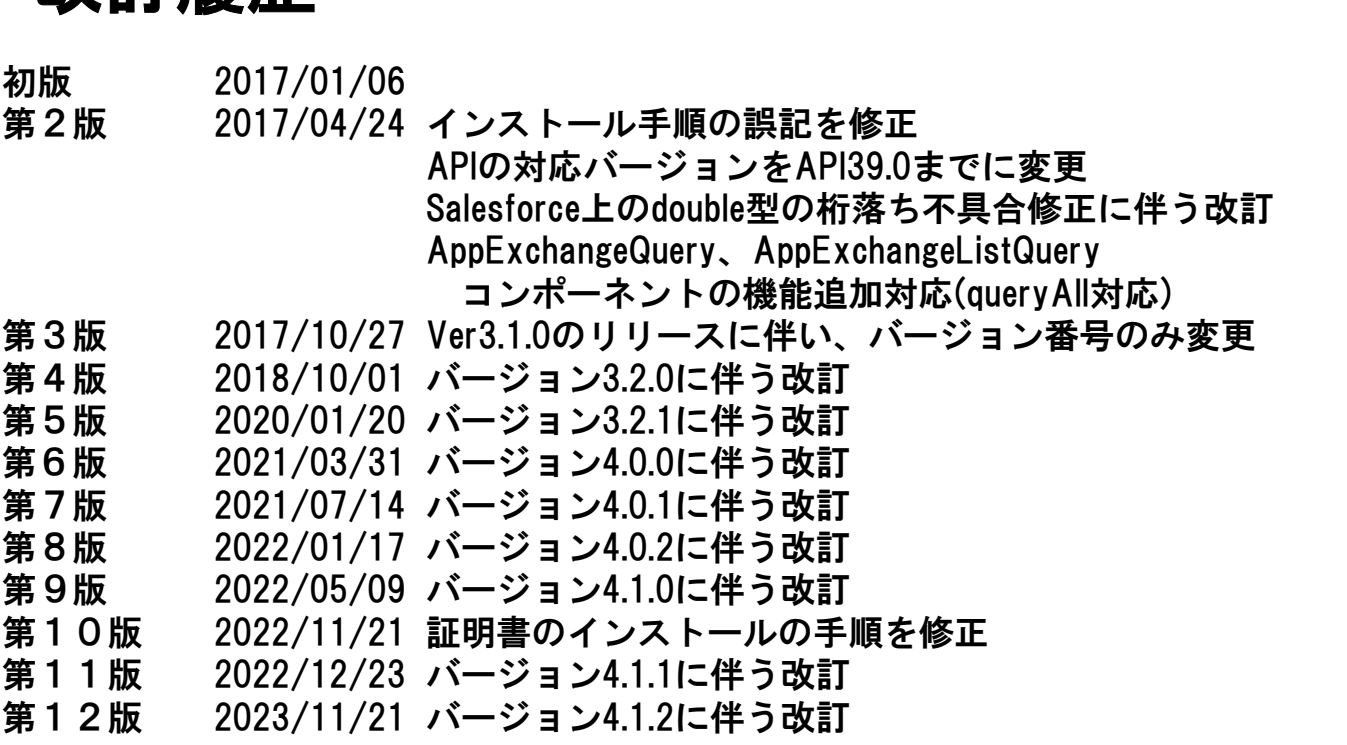

◇記載されている会社名、製品名は、各社の商標および登録商標です。 ◇このソフトウェアおよびマニュアルの一部または全部を無断で 使用、複製することは出来ません。

◇このソフトウェアの仕様、およびマニュアルに記載されている事柄は 将来予告なしに変更することがあります。

目次

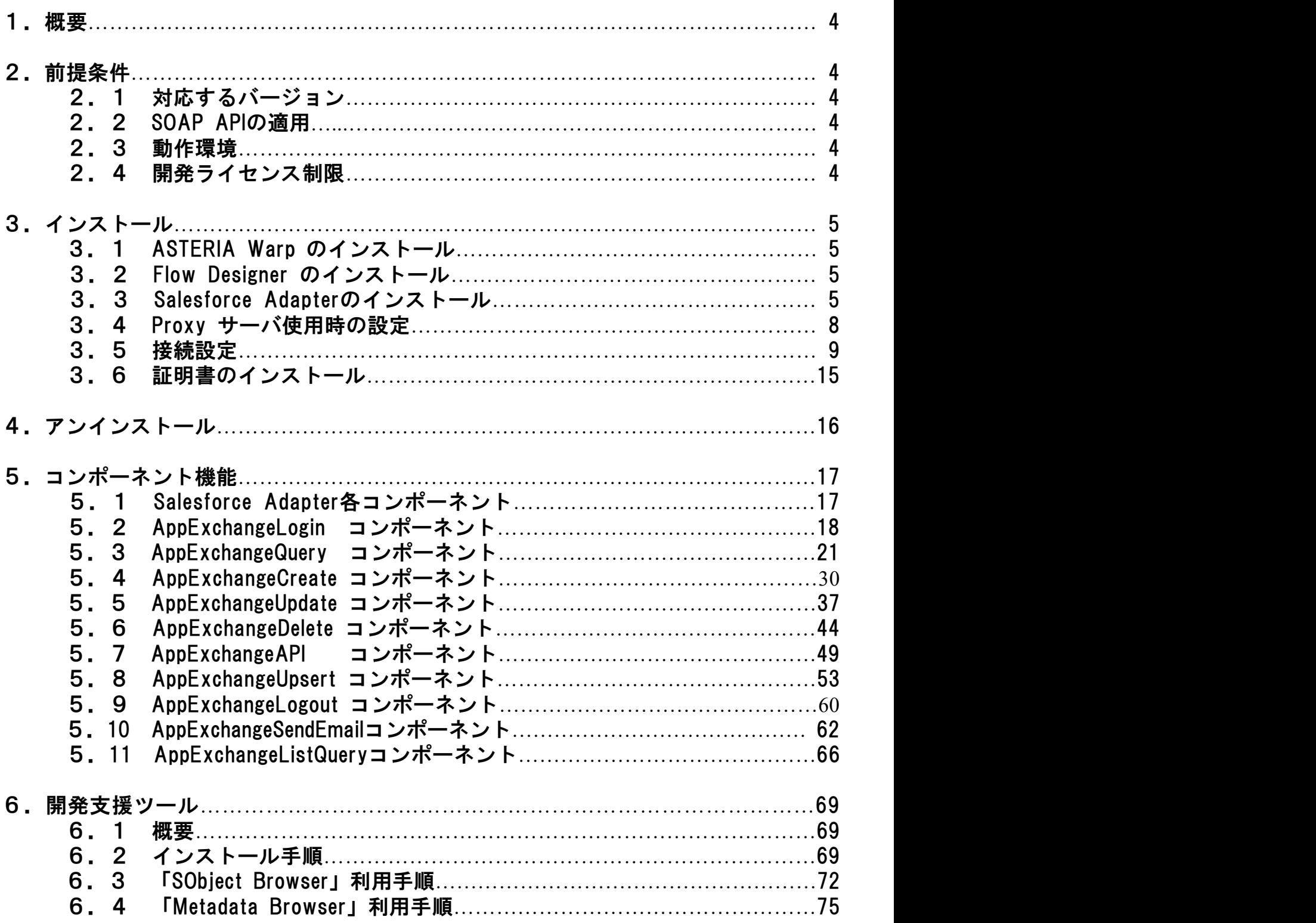

## 1.概要

ASTERIA Warp Salesforce Adapterは、㈱セールスフォース・ドットコムのSOAP APIを 利用する事でASTERIA Warpのフローサービスからsalesforce.comとのデータ連携機能を提供します。

## 2.前提条件

ASTERIA Warp Salesforce Adapterを適用するに当たって、以下の項目が前提条件となります。

### 2.1 対応するバージョン

ASTERIA Warp Salesforce Adapterの動作を保証するSOAP APIのバージョンは 下記のバージョンとします。 API 28.0 から API 58.0(2023年08月現在)

## 2.2 SOAP APIの利用権限

ASTERIA Warp Salesforce Adapterは、SOAP APIに接続してデータの操作を行ないますので、 ASTERIA Warp Salesforce Adapterは、SOAP APIに接続してデータ<br>接続を行うユーザには、SOAP APIの利用権限が必要です。

### 2.3 動作環境

日本語環境で稼働するASTERIA Warp 2112以降のバージョンで動作いたします。 ASTERIA Warpの動作環境につきましてはASTERIA Warpのパンフレットをご参照ください。

※英語版OS環境での動作は保証しておりません。 Linux環境などではロケール設定にもご注意をお願いいたします。

### 2.4 開発ライセンス制限

アダプタ開発ライセンスは、 ASTERIA Warpの開発・テストライセンスを保有していることを 前提条件とし開発・テストが目的のサーバに導入し使用することを許諾します。

本番系のASTERIA Warpに導入を行っての本番使用はできません。

## 3.インストール

## 3.1 ASTERIA Warpのインストール

ASTERIA Warpをインストールしていない場合は、ASTERIA Warpを通常どおりにインストール して下さい。

### 3.2 ASTERIA Warpフローデザイナーの インストール

ASTERIA Warpフローデザイナー(以下、フローデザイナー)をインストールしていない場合は、 Flow Designerを通常どおりにインストールして下さい。

## 3.3 Salesforce Adapterのインストール

ASTERIA Warp Salesforce Adapterのインストールは以下の手順で実施してください。 提供されるファイルは以下のファイルです。

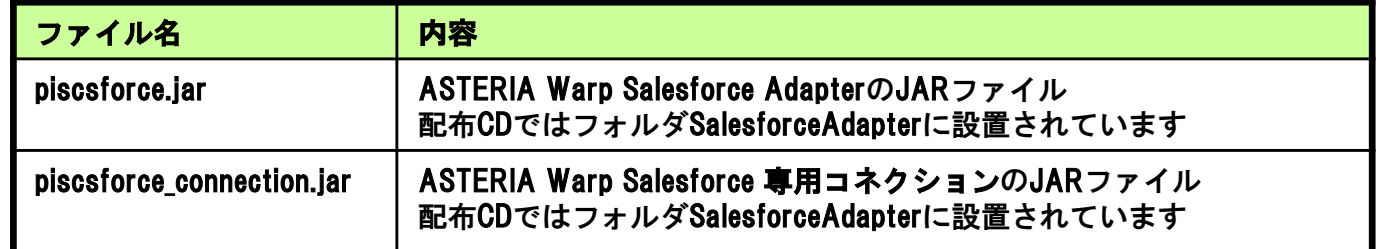

- 1)ASTERIA Warpが起動している場合は、ASTERIA Warpを停止してください。
- 2)JARファイルを以下の場所に保存します。

23個の項目

#### $\blacksquare$   $\blacksquare$   $\blacksquare$   $\blacktriangleright$   $\blacksquare$  components  $\Box$ ファイル ホーム 共有 表示 ← → v ↑ A > PC > Windows (C:) > asteriahome5\_2112 > system > lib > components Q componentsの検索  $\circ$   $\circ$  $\infty$ v system 名前 更新日時 種類  $#47$  $\sum$  conf 6 fcmongodb-2112.1203.iar 2022/01/05 10:30 Executable Jar File 295 KR Executable Jar File fcnotes-2112.1203.jar 2022/01/05 10:30 907 KB  $>$  htdocs £ fcplatio-2112.1203.jar 2022/01/05 10:30 Executable Jar File 958 KB  $\vee$  | lib fcslack-2112.1203.jar 2022/01/05 10:30 Executable Jar File 241 KB  $\Box$  components  $\frac{d}{dx}$  fcstandard-2112.1203.jar 2022/01/05 10:30 Executable Jar File 1,388 KB  $\Box$  cxf \$ fctableau-2112.1203.jar Executable Jar File 216 KB 2022/01/05 10:30 drivers 2022/01/05 10:30 Executable Jar File 486 KR  $\left| \right|$  ext  $\left| \frac{d}{dx} \right|$  piscsforce.jar 2022/01/11 10:47 Executable Jar File 1.118 KB  $\frac{2}{3}$  piscsforce connection.iar 2021/07/13 11:06 Executable Jar File userlib 30 KB piscsforcebulk.jar 2021/07/13 11:03 Executable Jar File 1.332 KB  $\Box$  license piscsforcerest.jar 2022/01/07 13:16 Executable Jar File 926 KB schema

¥(ASTERIA Warp HOME DIRECTORY)¥system¥lib¥components

 $\times$ 

 $\ddot{}$  $\bullet$ 

**BEE** 

2-1)配布CDのライブラリフォルダ配下にあるcxfフォルダを 以下の場所に保存します。 ¥(ASTERIA WARP HOME DIRECTORY)¥system¥lib¥ $\Box$   $\Box$   $\Box$   $\tau$  | lib  $\Box$  $\times$ ファイル ホーム 共有 表示  $\bullet$ ← → v ↑ D > PC > windows (C:) > asteriahome5c > system > lib > ▼ ひ libの検索  $\overline{a}$ 種類 asteriahome5c 名前 更新日時 サイズ data ファイル フォルダ components 2019/08/21 15:5 home<br>
home  $\Box$  cxf 2019/08/28 12:4 ファイルフォルタ  $\Box$ log **Tranve** ファイル フォルダー  $P$ 2019/08/21 15:55 system userlib 2019/08/21 15:55 ファイル フォルダー  $conf$ htdocs lib components  $\sqrt{c}$ drivers  $ext$ userlib license 5個の項目 1個の項目を選択 **HE** 

※ASTERIA Warp Core、Core+の場合のみ以下の手順2-1)を実施してください。

- 3) ASTERIA Warpを起動してください。
- 4)フローデザイナーを起動してください。Saleceforce Adapterをインストールしたサーバに ログインしてください
- 5)フローデザイナー画面のメニューから[ツール]-[コンポーネント/マッパー関数の取得]を 選択して下さい。コンポーネント/マッパー関数の取得画面が表示されます。

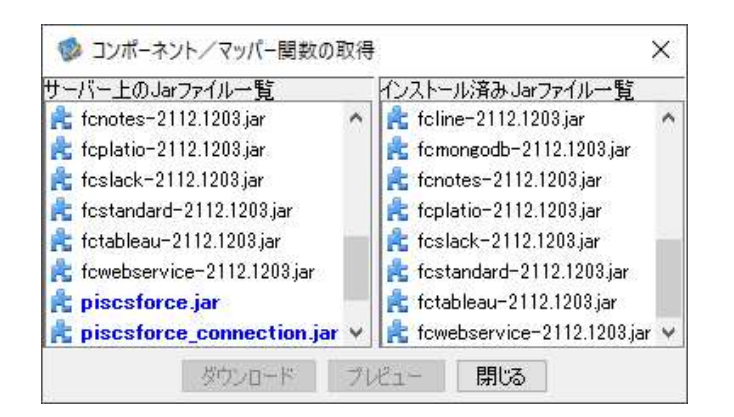

6)画面左のサーバ上のJarファイル一覧よりpiscsforce.jar、piscsforce\_connection.jarを選択し、 ダウンロードボタンをクリックします。

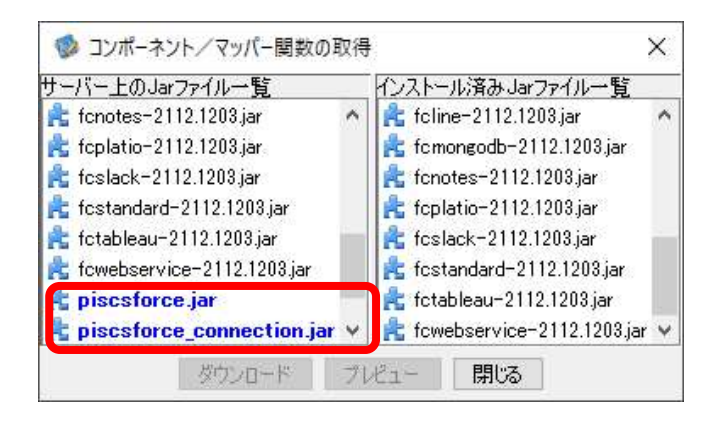

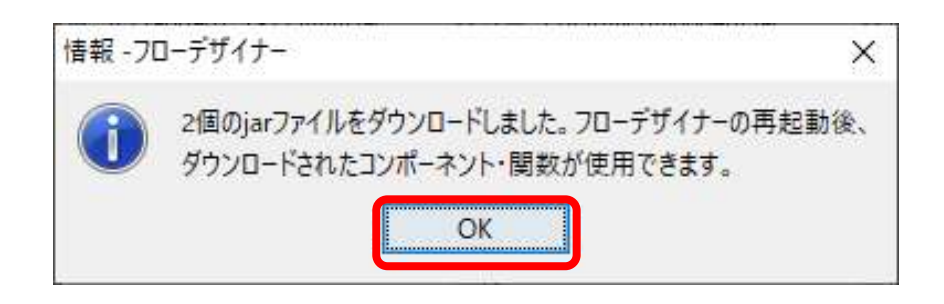

確認画面が出たらOKボタンをクリックします。続けてコンポーネント/マッパー関数の取得画面の 閉じるボタンをクリックします。

- 7)フローデザイナーを再起動させます。
- 8)Salesforceタブが追加されます。

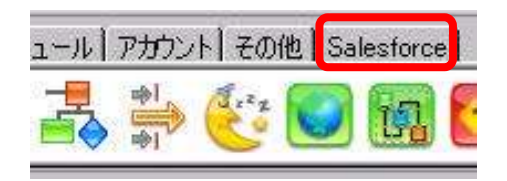

9) Salesforceタブを選択すると10個のアダプタが登録されているのが確認できます。

これでSalesforce Adapterのインストールは完了です。

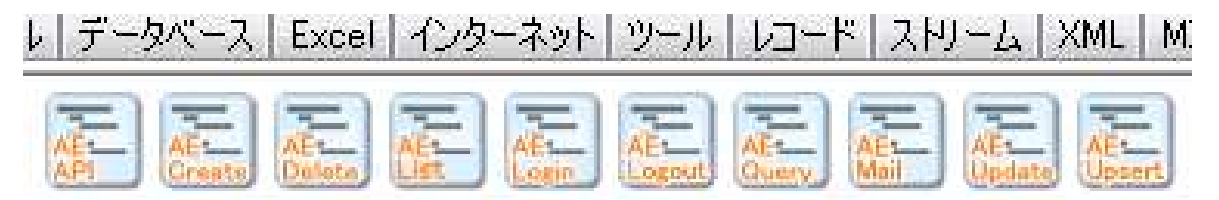

### 3.4 Proxyサーバ使用時の設定

- 1)フローサービス管理コンソール(以下、管理コンソール)画面より[設定]-[プロキシ]を 開いてください。
- 2)プロキシサーバの編集ボタンをクリックし編集画面を開いてください。
- 3)HTTP,HTTPSの両方にプロキシサーバのアドレス、ポート番号を入力し保存をクリックして下さい。

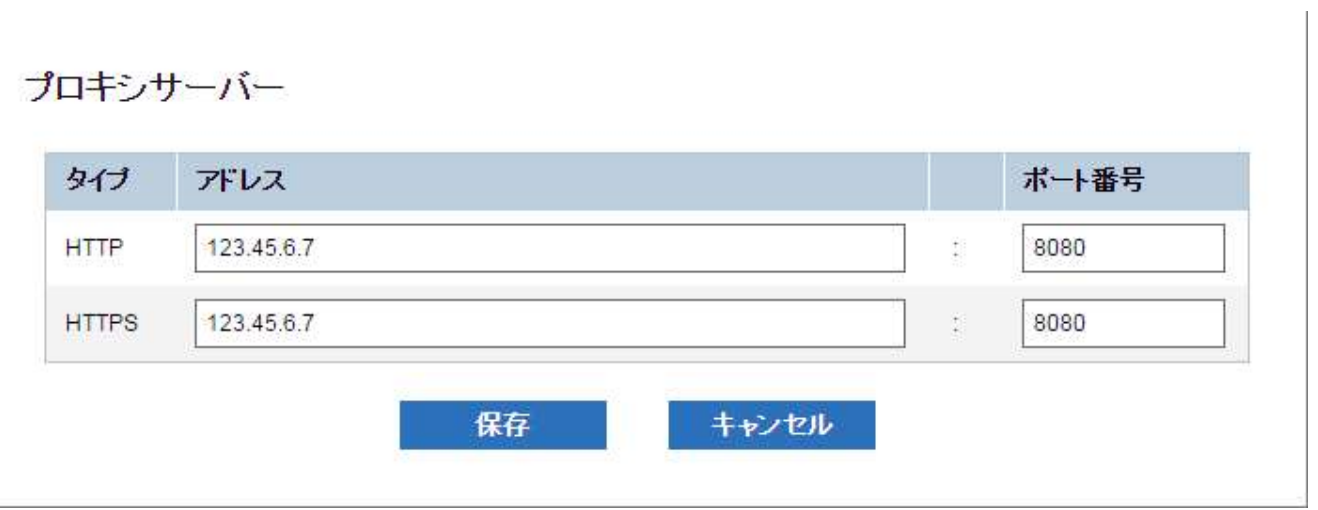

### 3.5 接続設定

### ・ユーザー名とパスワードを利用する場合

- 1)管理コンソール画面より[設定]-[コネクション]-[HTTP]を開いてください。
- 2) 新規ボタンを押してください。

※ユーザにコネクションを作成する場合、使用するドメイン、ユーザは事前に作成しておいてください。 本書ではコネクションの作成先に「システム」を選択したものとします。

新規

コネクションの作成先 ○ ユーザー ◎ システム

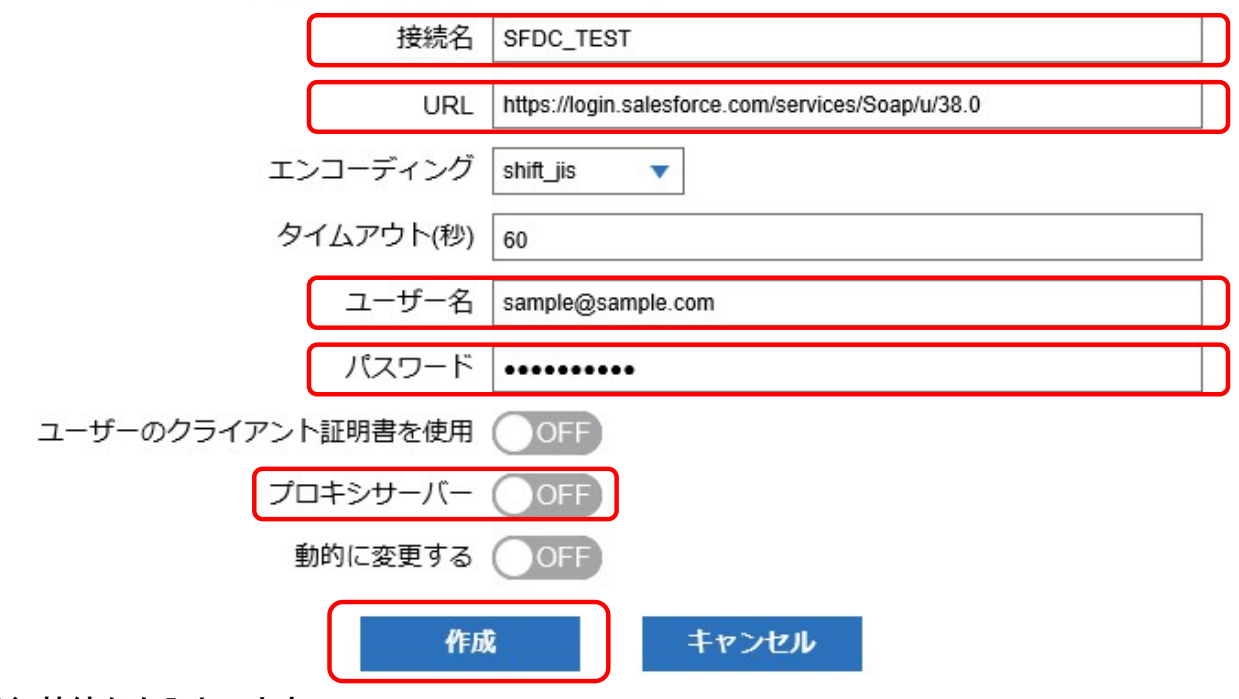

- 3)接続名を入力します。
- 4)URLにはlogin.salesforce.comのURLを入力します。 ※API53.0まで対応を確認。 ※Sandboxをご利用の場合はSandboxのURLを入力します。 ※API28.0以上への接続が必須です。
- 5)ユーザ名、パスワードを入力します。 ※AppExchangeLoginコンポーネントで「ユーザID」、「パスワード」に 空文字が入力された場合、こちらの設定が使用されます。 ※SOQLBuilderや各コンポーネントの設定画面を利用する場合、必ず設定して下さい。
- 6)プロキシサーバを利用する場合は「ON」に設定します。
- 7)作成ボタンを押してください。

8)画面上部のテストアイコンをクリックして接続テストを行います。

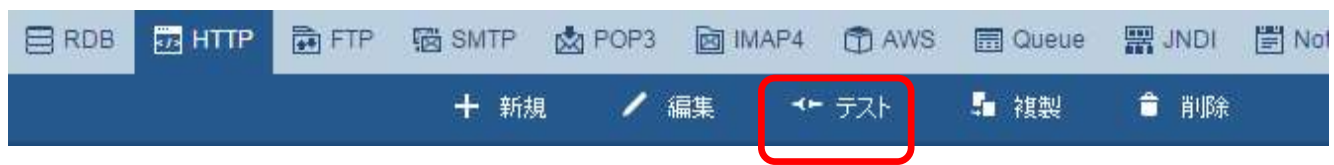

以下の様なメッセージが表示されれば成功です。

成功

ステータス HTTP/1.1 405 GET not supported

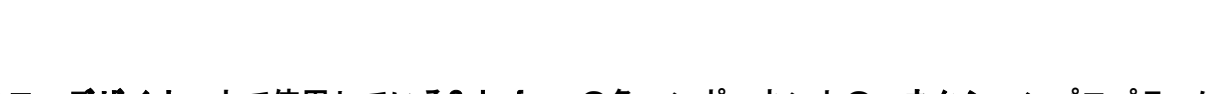

OK

9) フローデザイナー上で使用しているSalesforceの各コンポーネントのコネクションプロパティには 3)で入力した接続名を選択してください。

### ・OAuth認証を利用する場合(汎用・専用コネクション)

※Salesforce設定の詳細については必ずSalesforce社の資料をご確認下さい。

### 【Salesforce設定】

- 1)接続対象のSalesforce組織にWebブラウザでログインしてください。
- 2)[設定]-[アプリケーションの設定]-[作成]-[アプリケーション]を開いてください。
- 3)[接続アプリケーション]の新規ボタンを押してください。
- 4)[新規接続アプリケーション]で下記の項目を入力してください。 ※(例)は入力値の一例です。下記以外の項目は初期値のままで構いません。

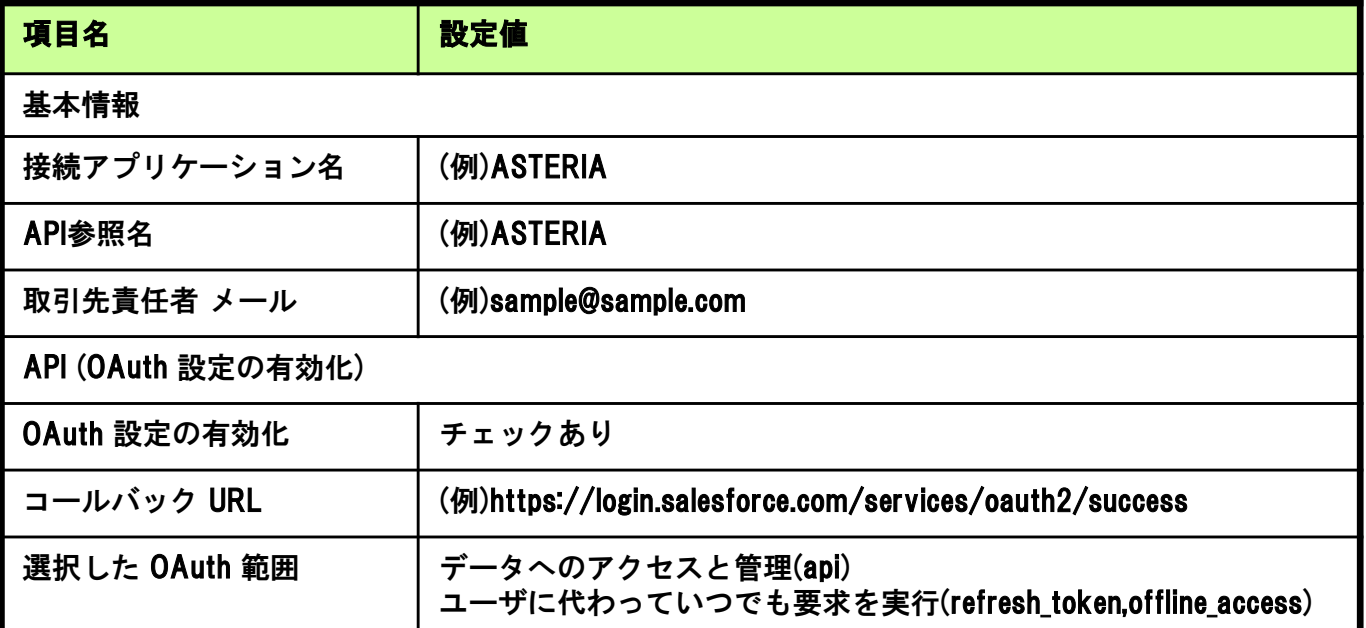

- 5) 保存ボタンを押してください。
- 6)[API (OAuth 設定の有効化)]のコンシューマ鍵、コンシューマの秘密をメモしてください。
- 7) Webブラウザで別タブを開き、下記URLのコンシューマ鍵とコールバック URLを置換して アクセスしてください。 https://login.salesforce.com/services/oauth2/authorize?response\_type=code& アクセスしてください。<br>https://login.salesforce.com/services/oauth2/authorize?respo<br>client\_id=コンシューマ鍵&redirect\_uri=コールバック URL
- 8)Webブラウザ画面に「アクセスを許可しますか?」が表示されるので、 許可ボタンを押してください。
- 9)遷移後のWebアドレスバーに記載されているURLを確認し、認証コードをメモしてください。 https://login.salesforce.com/services/oauth2/success?code=認証コード

3.インストール

10)下記URLに各パラメータをボディデータとしてPOST送信し、 アクセストークンをリクエストしてください。

https://login.salesforce.com/services/oauth2/token

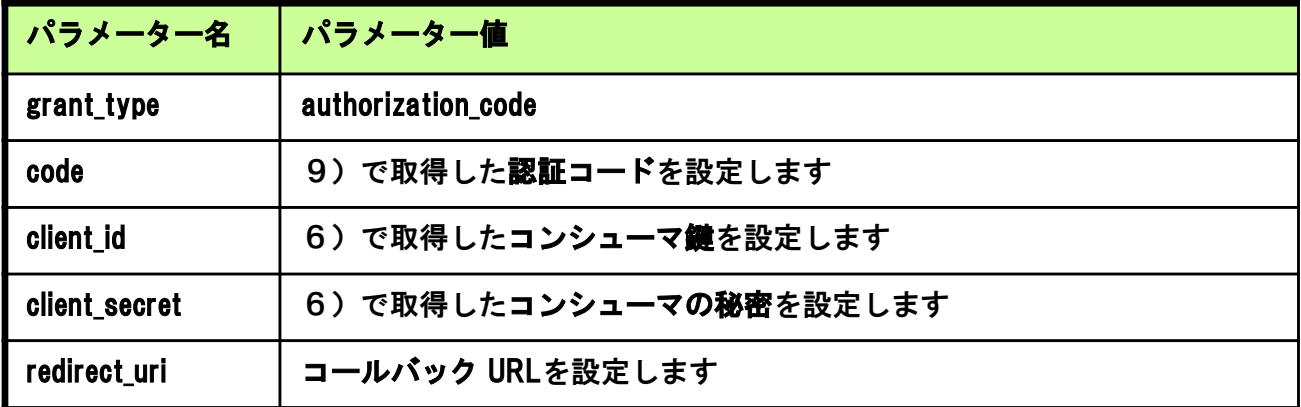

11) 応答データの更新トークン「 refresh\_token 」をメモしてください。

### 【ASTERIA設定】

- 12) 汎用コネクション設定の場合は、 管理コンソール画面より[設定]-[コネクション]-[汎用]を開いてください。 専用コネクション設定の場合は、 管理コンソール画面より[設定]-[コネクション]-[piscforce]を開いてください。
- 13) 新規ボタンを押してください。 <u>・汎用コネクション</u>

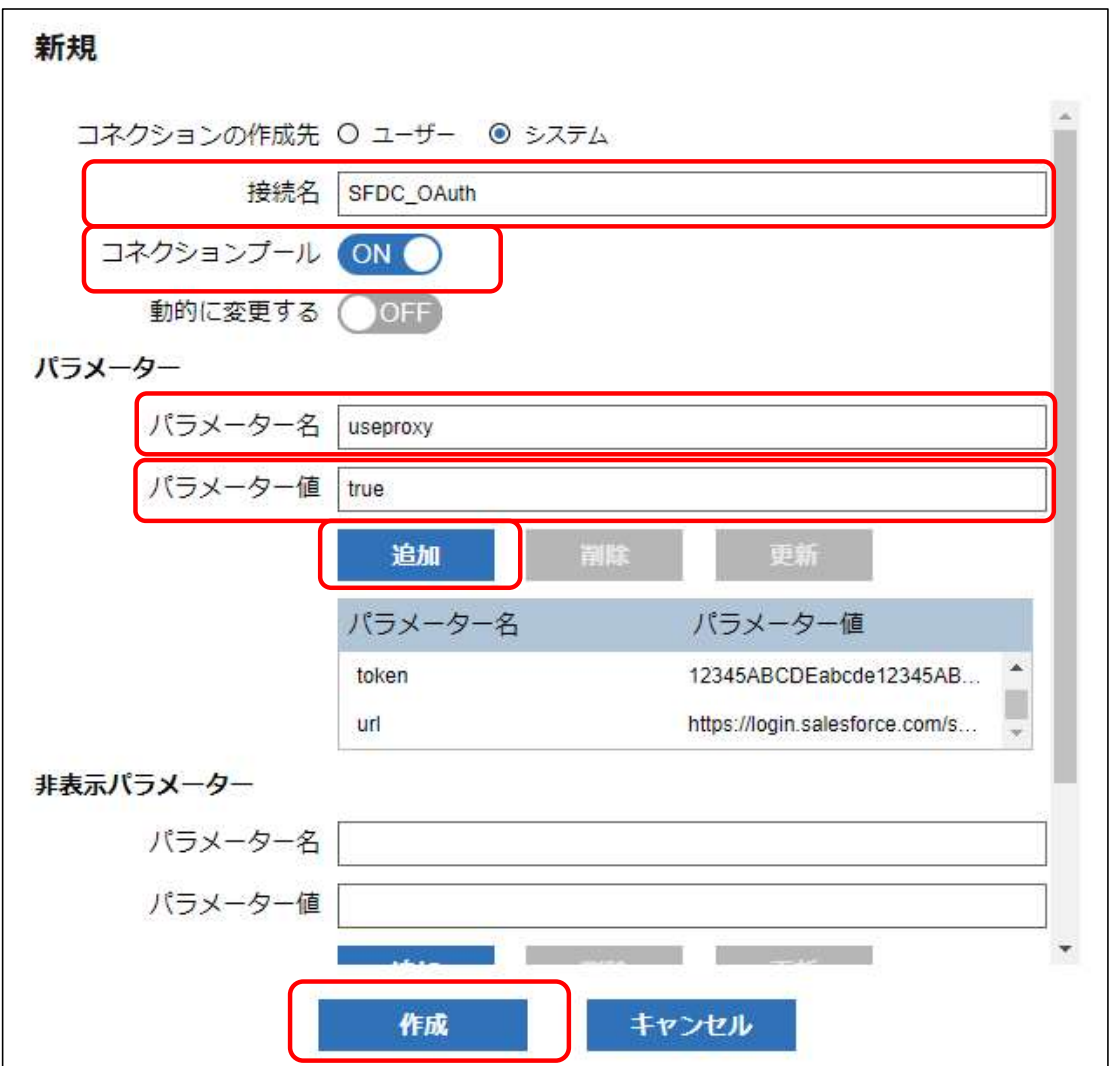

・専用コネクション

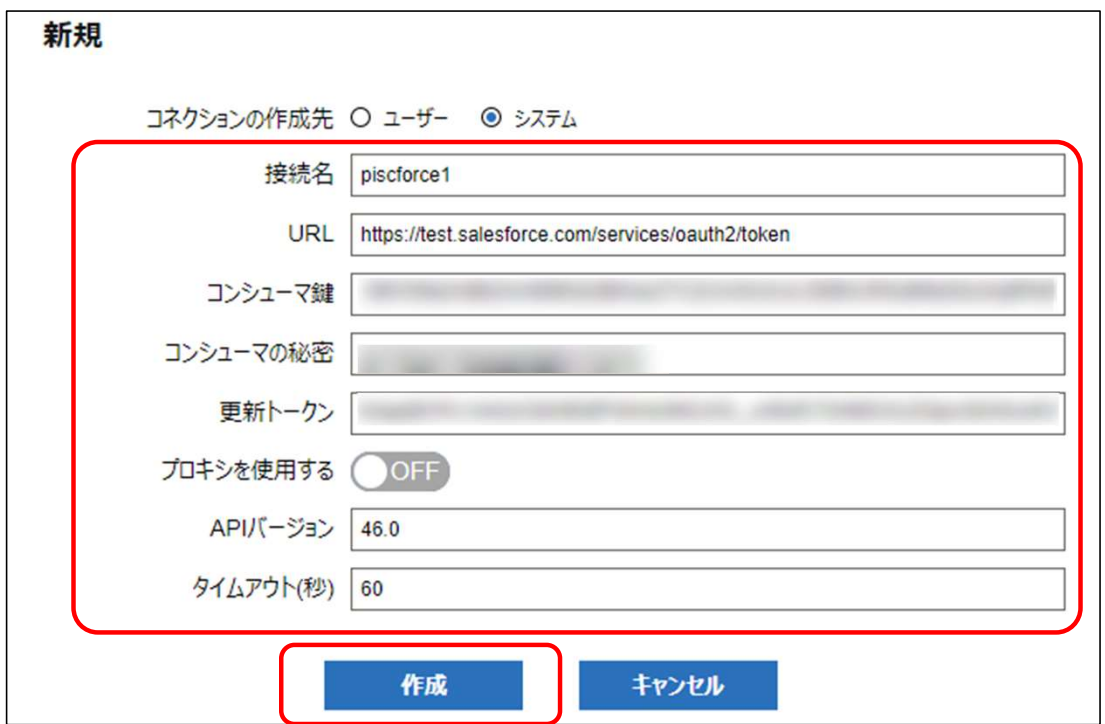

14)接続名を入力します。

15)パラメーターは下記の項目を入力、追加してください。

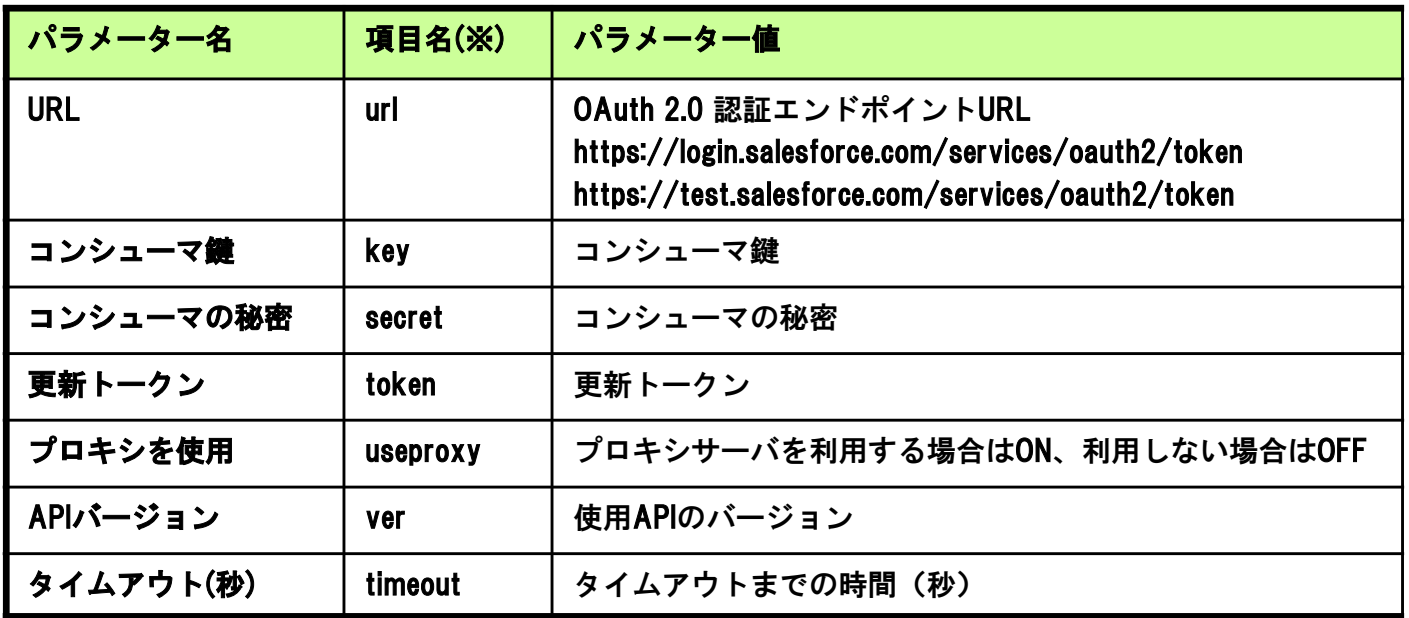

※汎用コネクション使用時のパラメータ名

- 16)作成ボタンを押してください。
- 17)フローデザイナー上で使用しているSalesforceの各コンポーネントのコネクションプロパティには 14)で入力した接続名を選択してください。

### 3.6 証明書のインストール

### ※通常、この作業は必要ありません。 3. 5の接続テストでSSL証明書のエラーが発生した場合のみ、 この作業を行なって下さい。

- 1) https://login.salesforce.com/にアクセスしていただき、証明書のルート認証局をご確認ください。
- 2)上記のルート認証局の証明書を入手ください。 ASTERIAWarpにインポート可能な証明書の形式は、X.509、pkcs#7のPEM、DERになりますので、 ご注意ください。
- 3)フローサービス管理コンソールを開きログインしてください。
- 4)[設定]-[SSL]-[サーバ認証局]画面 より追加ボタンを押してください。
- 5) 証明書のインポート画面で、 2)で入手したファイルを 選択してください。

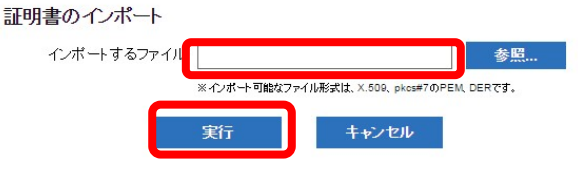

- 6)実行ボタンを押してください。
- ※上記作業後もエラーが発生する場合は、https://login.salesforce.com/にて ログインを行った後の画面 (https://<My Domain>.my.salesforce.com/) も同様に証明書を取得し インポートを行ってください。

## 4.アンインストール

ASTERIA Warp Salesforse AdapterのアンインストールはASTERIA Warpのアンインストールで 実施可能です。

ASTERIA Warpのアンインストール方法については、別途準備されておりますASTERIA Warpの

マニュアルをご参照ください。

### 5.コンポーネント機能

## 5.コンポーネント機能

## 5.1 Salesforce Adapter各コンポーネント

以下はフローデザイナーの画面イメージです。ASTERIA Warp Salseforce Adapterの各コンポーネントは Salesforceタグの中に梱包されております。

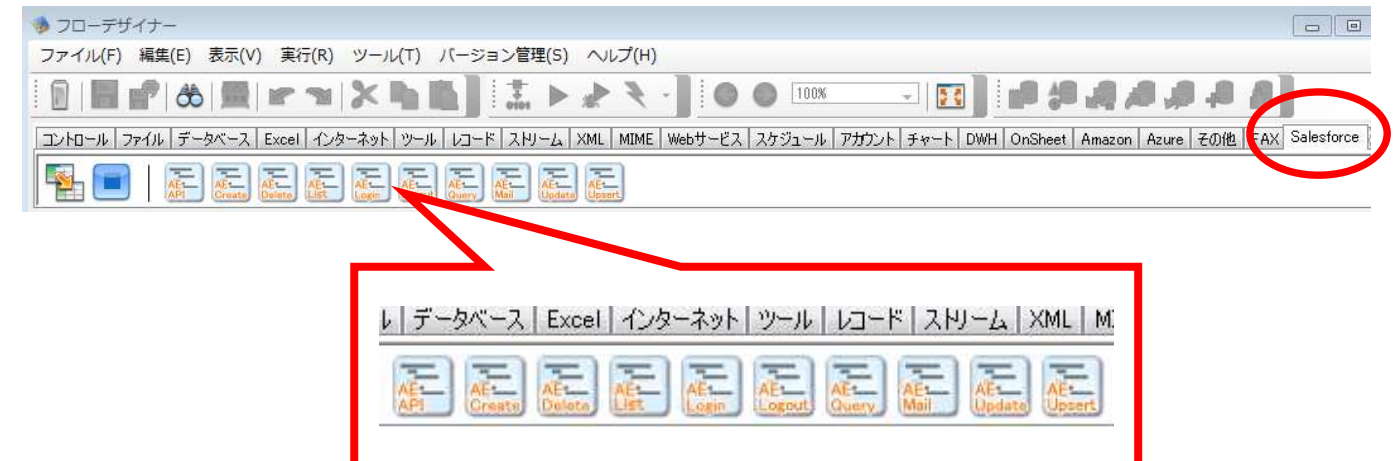

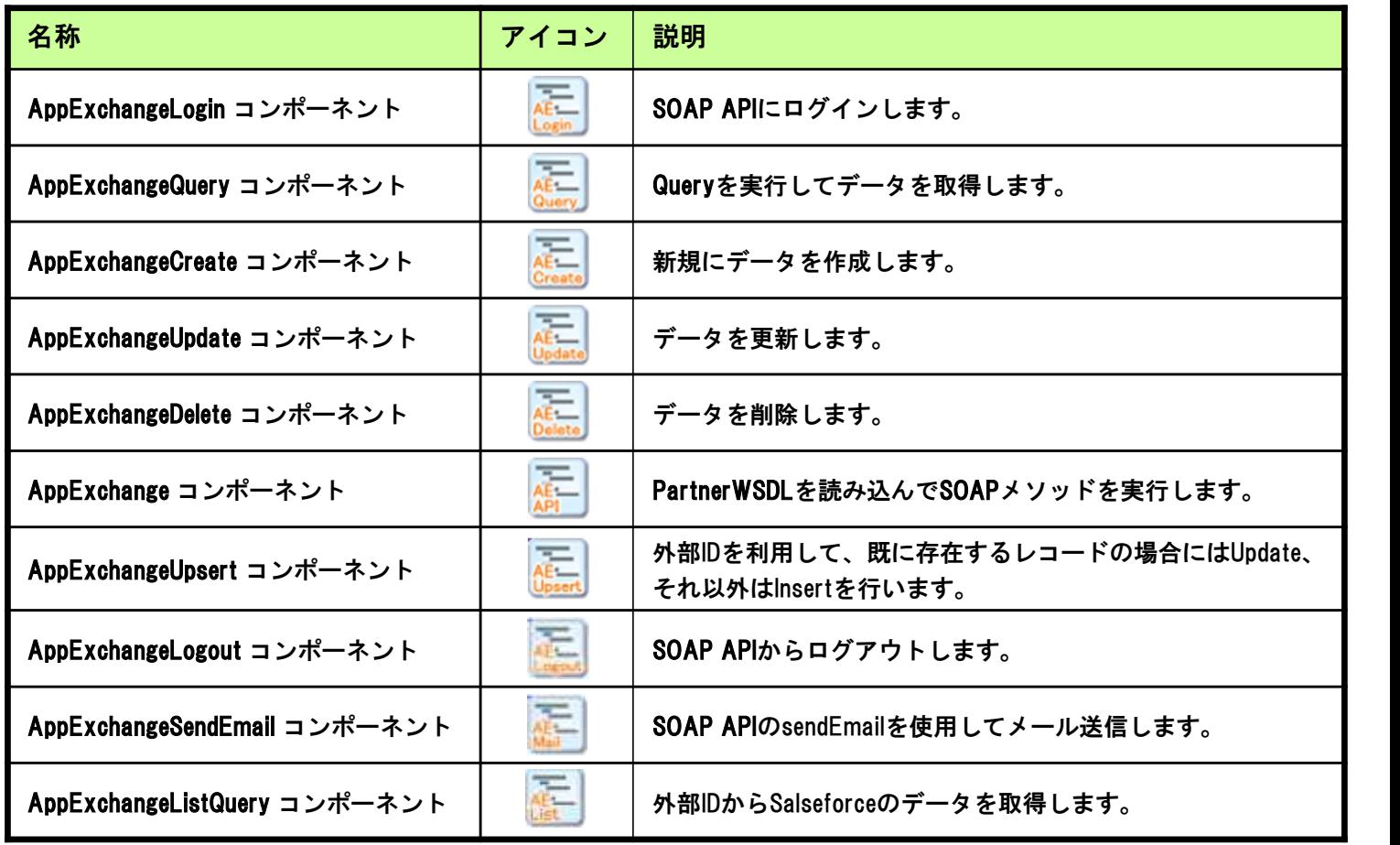

5.コンポーネント機能

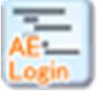

## 5.2 AppExchangeLoginコンポーネント

AppExchangeLoginコンポーネントの機能、プロパティ項目、適用方法について以下に示します。

### AE Loginコンポーネント

### SOAP APIのloginを使用してSalesforceにログインします。

ログイン成功時にSOAP APIから取得されるserverUrlとsessionIDはコンポーネント内部で管理され、以下の コンポーネント実行時に使用されます。

- ・AppExchangeQuery
- ・AppExchangeCreate
- ・AppExchangeUpdate
- ・AppExchangeDelete
- ・AppExchangeUpsert
- ・AppExchangeLogout
- ・AppExchangeSendEmail
- ・AppExchangeListQuery

### ・ログイン情報の関連付けについて

### リクエストに関連付:いいえ

初期設定です。

従来と同様に、フローのセッションと関連付けてログイン情報が保持されます。 セッションが有効である間は、同一セッション内で実行されるコンポーネントで

ログイン情報は有効になります。

リクエストに関連付:はい

ログイン情報をリクエストと関連付けした場合、ログイン情報は該当のリクエスト内でのみ

有効となります。

この特徴を利用し、ParallelSubFlow内で実行するフローのログイン先を別個に設定し、

複数アカウントに対して並列処理を行うことが可能です。

### ※複数のSandbox環境にまたがってログインすることは出来ません。

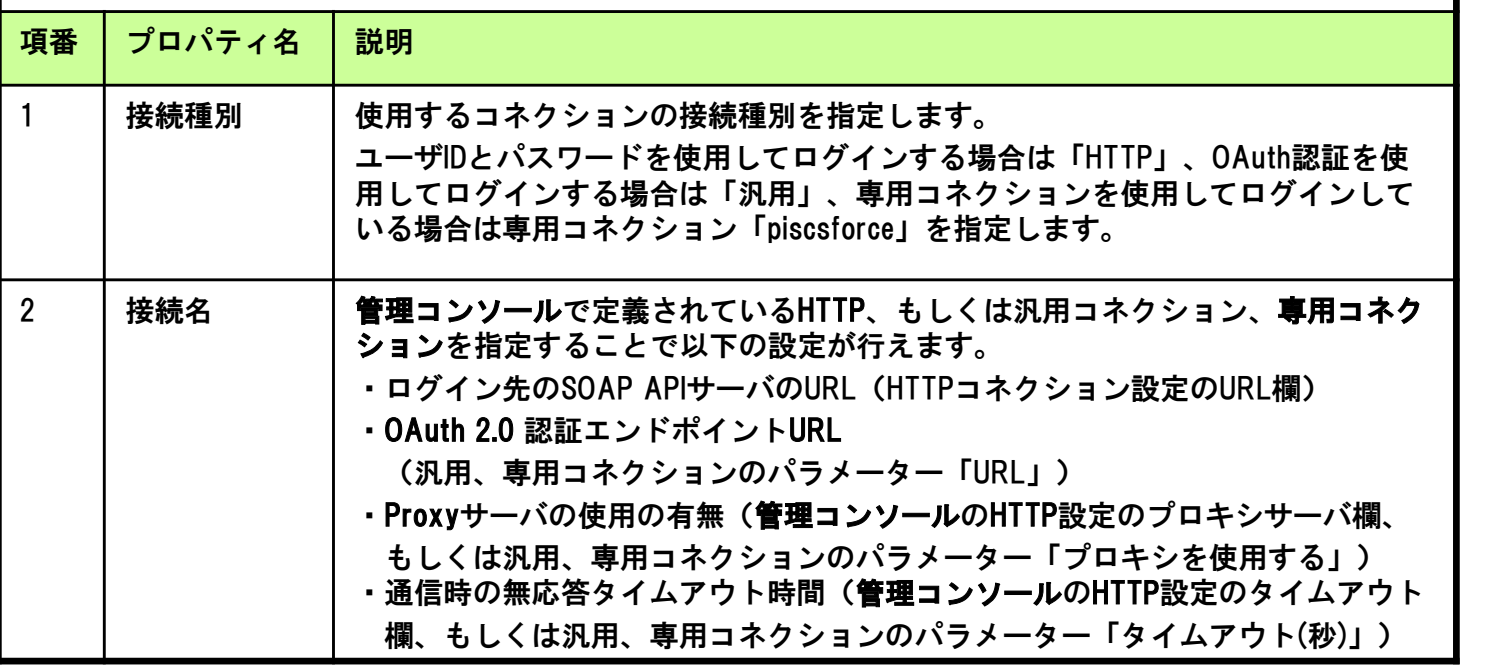

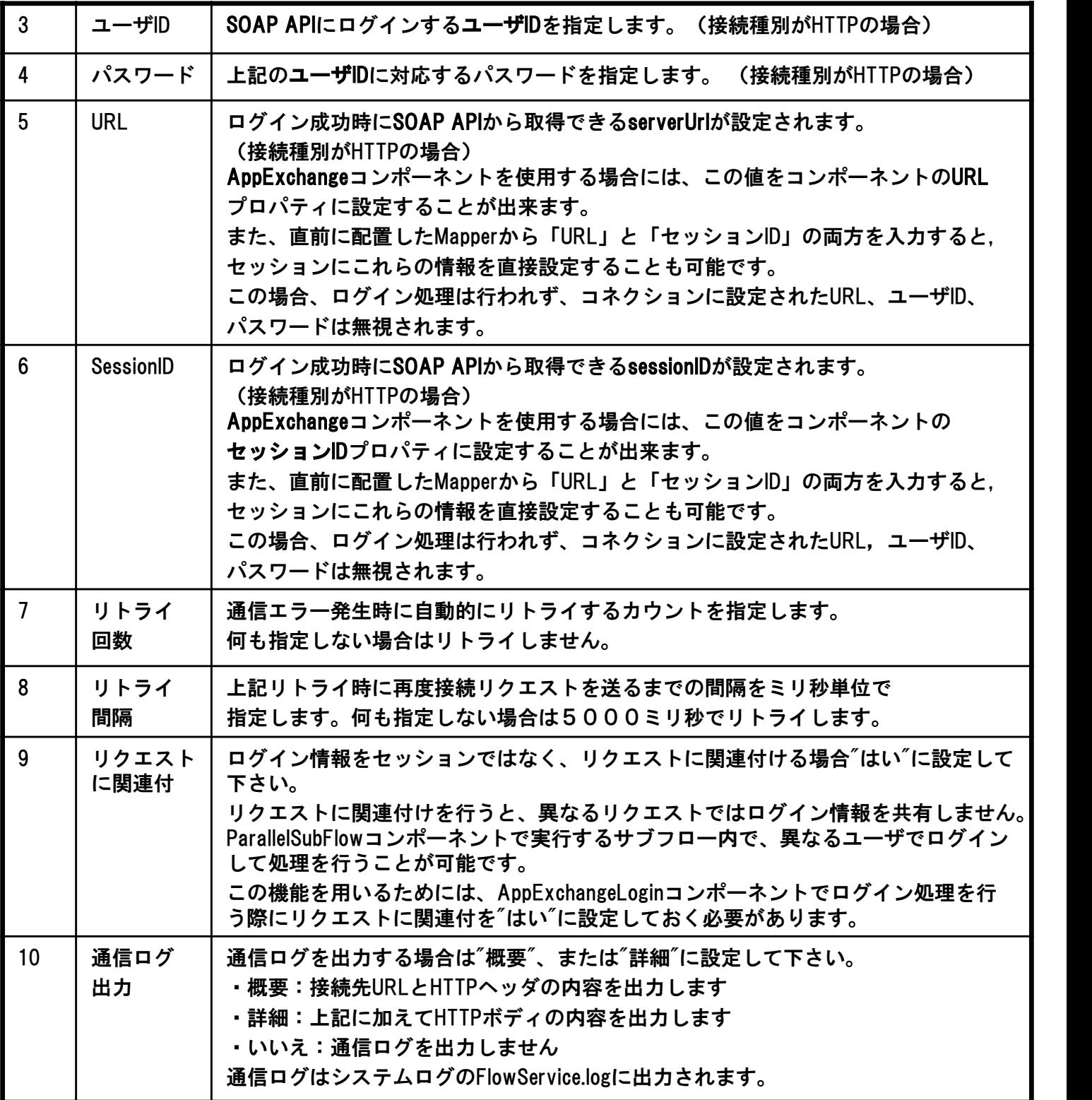

AppExchangeLoginコンポーネントのストリーム情報は下表のとおり。

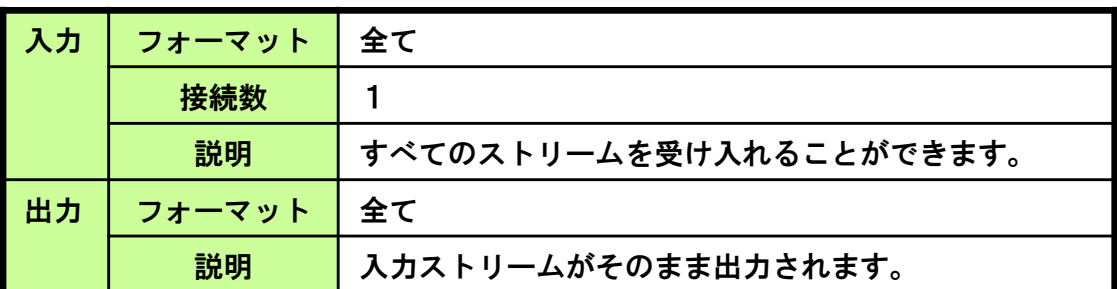

ループ処理

このコンポーネントがループの起点となることはありません。

AppExchangeLoginコンポーネントのトランザクション処理は下表のとおり。

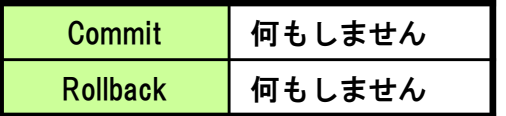

AppExchangeLoginコンポーネントのExceptionは下表のとおり。

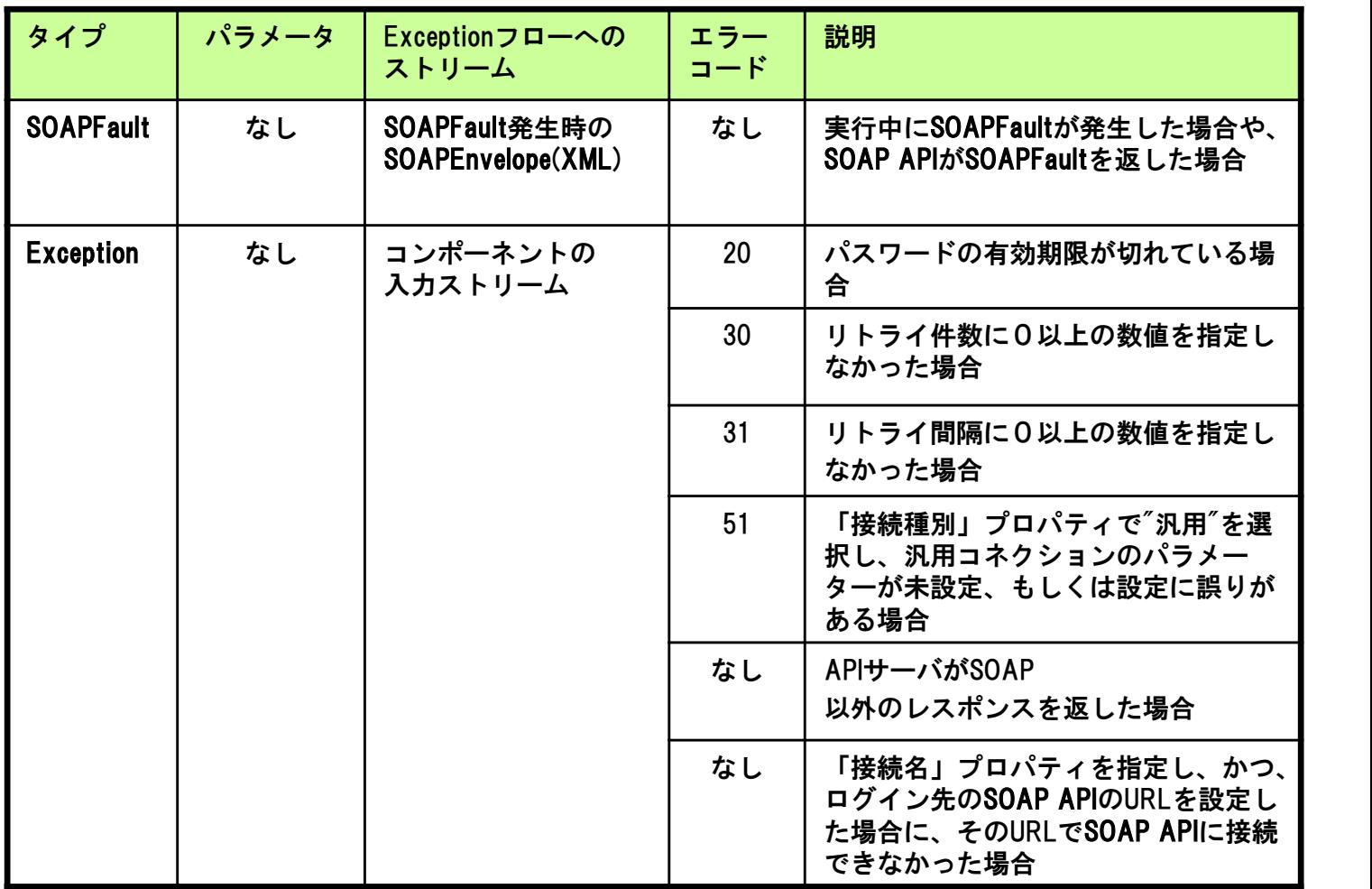

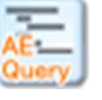

## 5.3 AppExchangeQueryコンポーネント

AppExchangeQueryコンポーネントの機能、プロパティ項目、適用方法について以下に示します。

### AE Queryコンポーネント

SOAP APIのquery(queryAll)とqueryMoreを使用してデータを取得します。

最初にquery(queryAll)を実行してデータを取得し、まだデータが存在する場合にはqueryMoreを繰り返し実行 します。

つまり、このコンポーネント1回の実行で全てのデータが取得できます。

このコンポーネントを実行するフローと同一のセッションで、事前にAppExchangeLoginコンポーネントを 使用してSOAP APIにログインしておく必要があります。

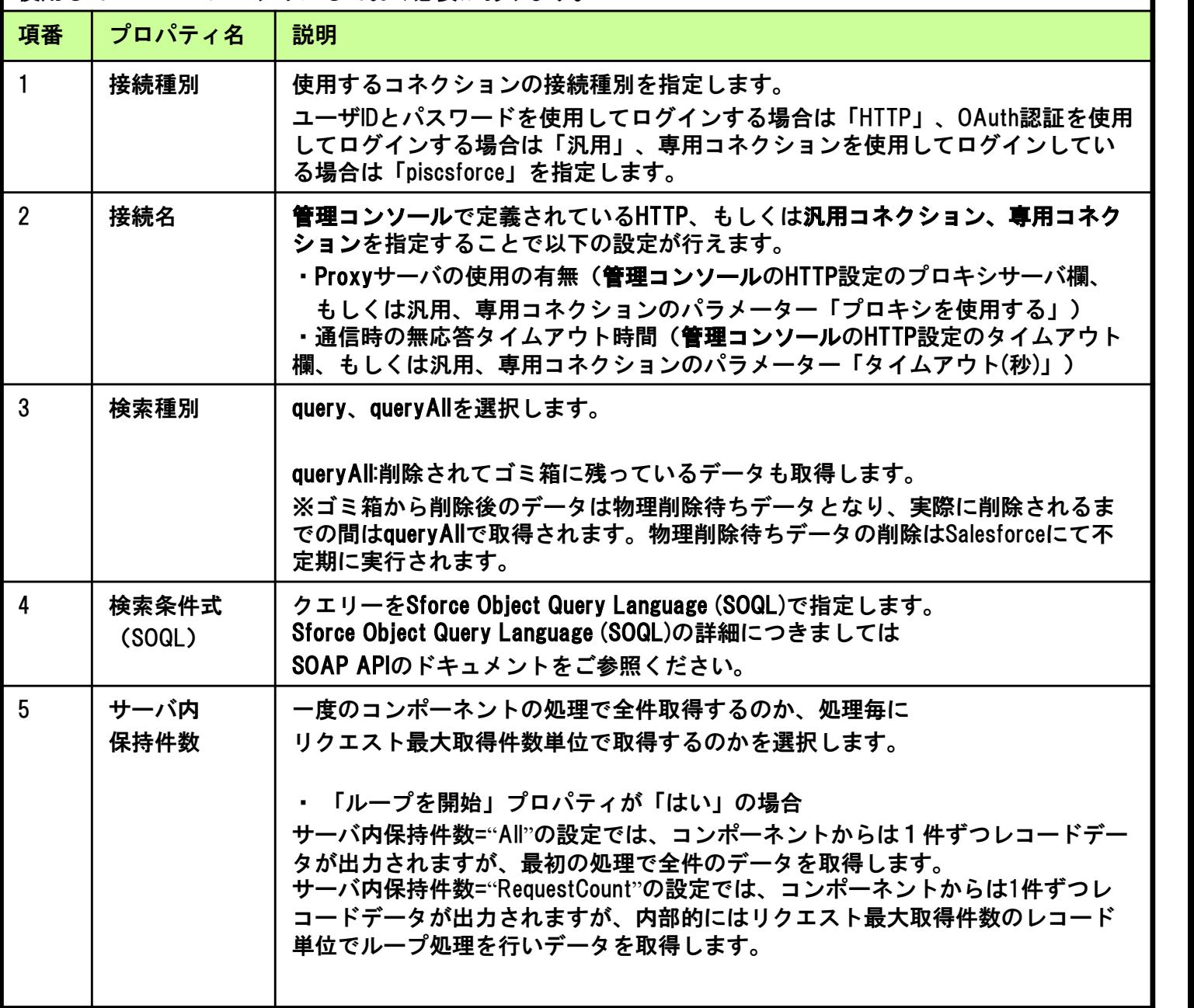

### 5.コンポーネント機能

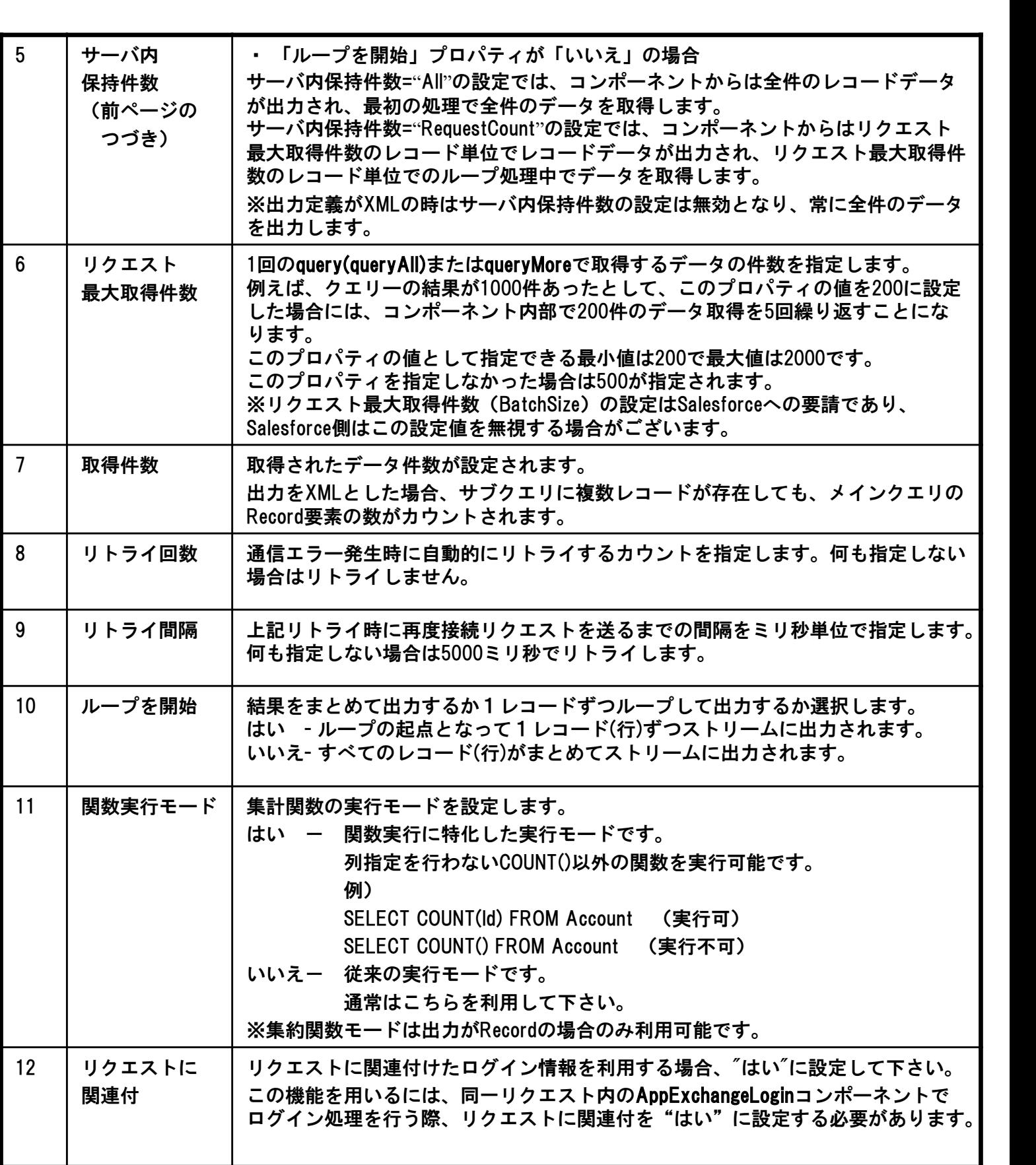

5.コンポーネント機能

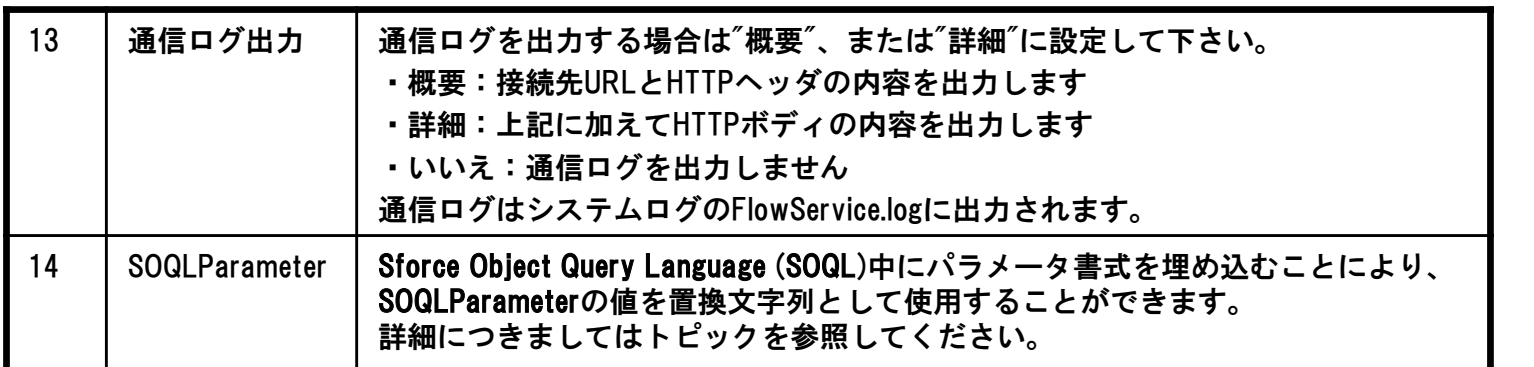

AppExchangeQueryコンポーネントのストリーム情報は下表のとおり。

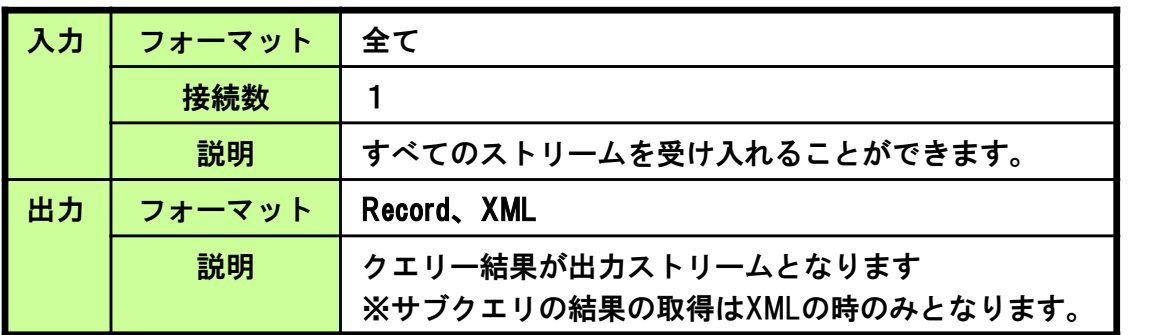

ループ処理

「ループを開始」プロパティが「はい」の場合、このコンポーネントがループの起点と なって、クエリー結果のレコードは1レコードずつ出力されます。

AppExchangeQueryコンポーネントのトランザクション処理は下表のとおり。

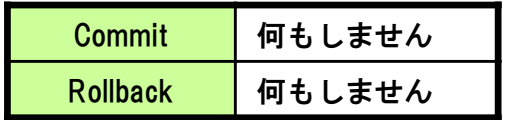

AppExchangeQueryコンポーネントのExceptionは下表のとおり。

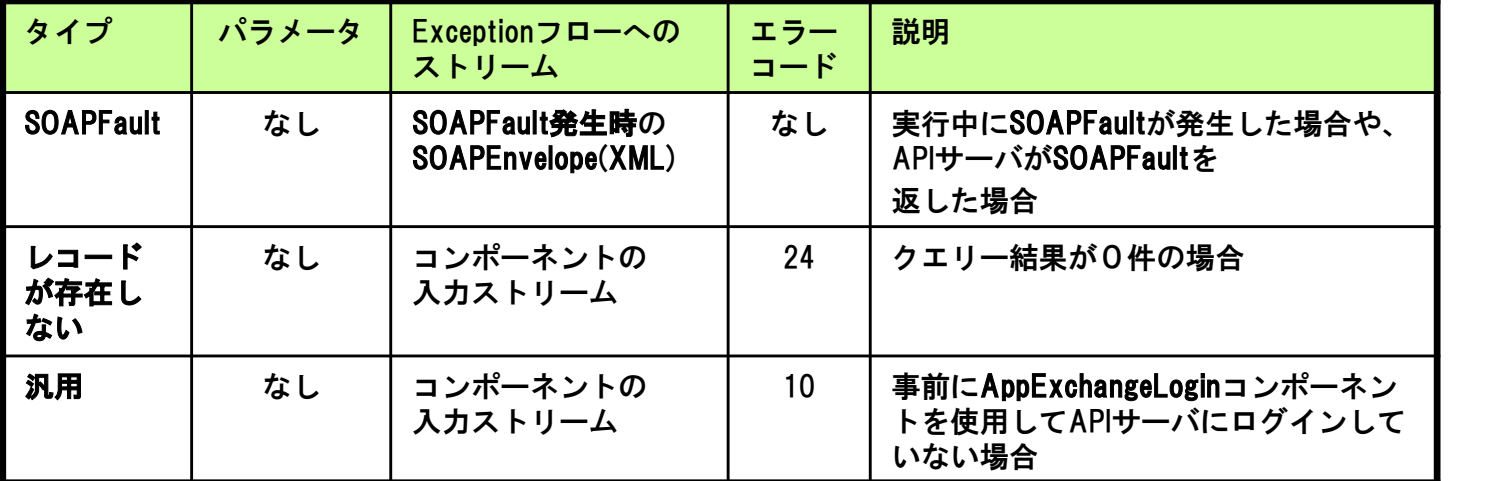

Copyright (C) Panasonic Information Systems Co., Ltd. All rights reserved.

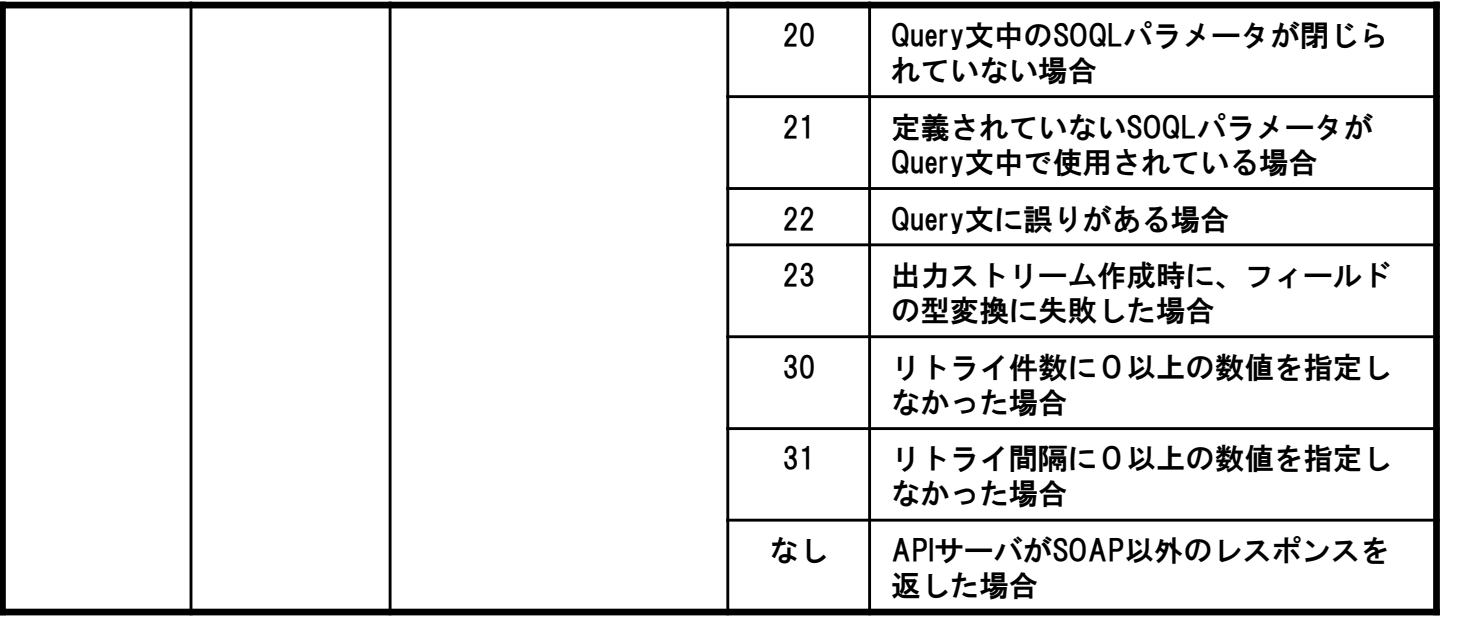

### Query文(SOQL文)とフィールド定義の関係

SELECT文中の各カラムとASTERIA Warpでのフィールド定義は順序によってマッピング されます。そのため、フィールド名がSELECT文中のカラム名と一致する必要はありません。 SELECTされたカラムのデータ型が、対応するフィールド定義のデータ型と異なる場合は Exceptionとなります。

### SOQLParameterの使い方

- ・SQL中にパラメータ書式を埋め込むことにより、SOQLParameterの値を置換文字列として 使用することができます。パラメータ書式は、「\$パラメータ名\$」となります。
- ・置換文字列はSOQL文中の任意の個所で使うことができます。クエリーが実行される前に――― <sub>にパッもことができょ<sub>う。パンプ</sub>『プ<sub>昌式は</sub>、『いっプ』プロ\$」こようよう。<br>置換文字列はSOQL文中の任意の個所で使うことができます。クエリーが実行される前に<br>置換文字列パラメータはASTERIA WarpによってSOQLParameterの値に置換されます。</sub> SOQLParameterの型はStringとして定義してください。

・SOQL文の中に「\$」という文字自身を使用したい場合は「\$\$」のようにエスケープします。 例えば、Queryプロパティの値(SOQL文)が select Website, Name from Account where Name =  $\sin m \neq \sin m$ の場合にSOQLParameterが ssisst website, name its<br>の場合にSOQLParamete<br>name=Golden Straw であれば、実際にクエリーに使用されるSOQL文は name=Golden Straw<br>であれば、実際にクエリーに使用されるSOQL文は<br>select Website, Name from Account where Name = '*Golden Straw'* となります。

### SOQL文の制限について

基本的にSOAP APIの仕様に準じますが、代表的なものとしては次がございます。

・Group byと同時にLIMITを指定することはできない。

・Group byを利用する場合、リクエスト最大取得件数以上の結果を得ることはできない。 ※詳細については必ずSalesforce社の資料をご確認下さい。

### 日付型(Date型)のデータ取得について

Salesforceの日付型 (Date型) をASTERIAのDateTime型で出力する際に時間情報が付与されます。 Salesforceでは内部的にUTC (GMT) の深夜12時で保持しておりますが Salesforce Adapterではシステムのタイムゾーンの00:00:00.000が付与されます。 FormatDate関数等で日付データの加工を行う場合、 タイムゾーンはデフォルト設定(システムのタイムゾーン)のままで時差の変換なくご利用頂けます。

タイムゾーンを変更される場合、時差の変換に伴い日付や時間が変わることがあります。

例:2022-01-01T00:00:00.000 JSTをGMTへ変換した場合 マイナス9時間される為、2021-12-31T15:00:00.000 GMTとなります。

Salesforce Adapter Ver 4.0.2以降のバージョンより、Salesforceの日付型(Date型)の

データの出力形式が変更になります。

例:データが「2022-01-01」の場合

- 旧)2022-01-01
- 新)2022-01-01T00:00:00.000 JST ※システムのタイムゾーン

従来と同じ形式で出力したい場合は、後続の処理にてデータの加工をお願い致します。

### 「コンポーネントの置き換え」について

AppExchangeQueryコンポーネントとRESTQueryコンポーネントは相互に置き換えができます。 (RESTアダプタをご利用の場合)

・「コンポーネントの置き換え」の使用方法 AppExchangeQueryコンポーネントのアイコンを右クリックして表示されるメニューの 「コンポーネントの置き換え」からRESTQueryコンポーネントが選択できます。

・ご注意 RESTQueryコンポーネントからAppExchangeQueryコンポーネントに置き換えた場合 接続名のコンパイルエラーが発生するケースがあります。 接続種別:「HTTP」の接続名を再設定してください。 (接続種別:「HTTP」を使用しない場合は接続名:「(なし)」に再設定してください。)

# SOQLBuilderの利用方法

### ・SOQLBuilderの起動

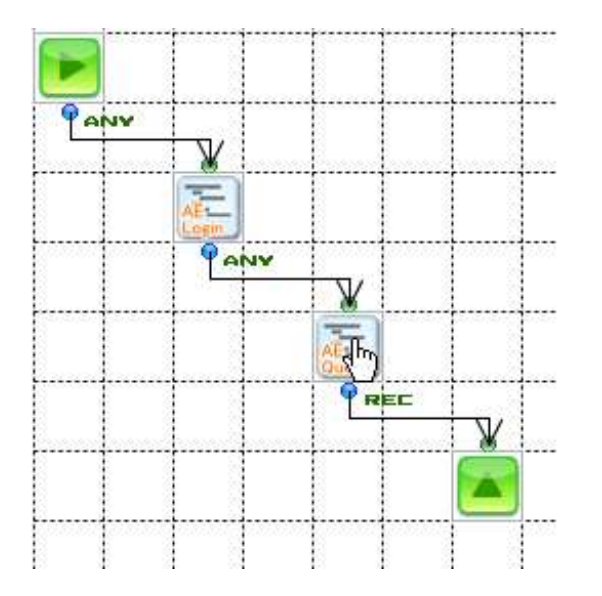

### SOQLBuilderは次のいずれかの方法で起動します。

- ・AppExchangeQueryコンポーネントのアイコンを 右クリックして表示されるメニューの「SOQLの生成」 をクリックします。
- ・AppExchangeQueryコンポーネントのアイコンをダブル クリックします。

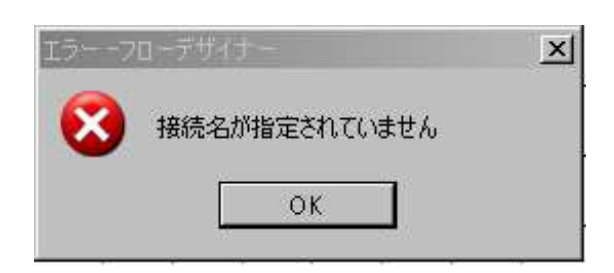

コネクションが指定されていない場合、その 旨が表示されて終了します。

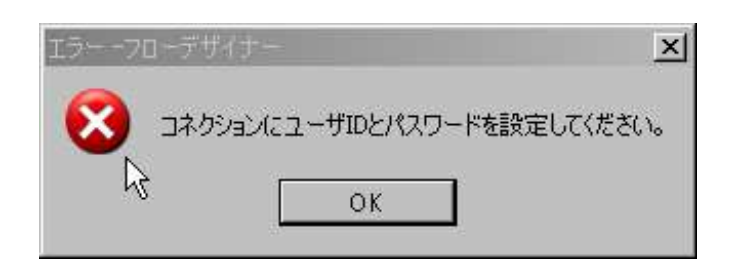

コネクションにユーザIDとパスワード が設定されていない場合、その旨が表 示されて終了します。

### ・SOQLBuilderの画面構成

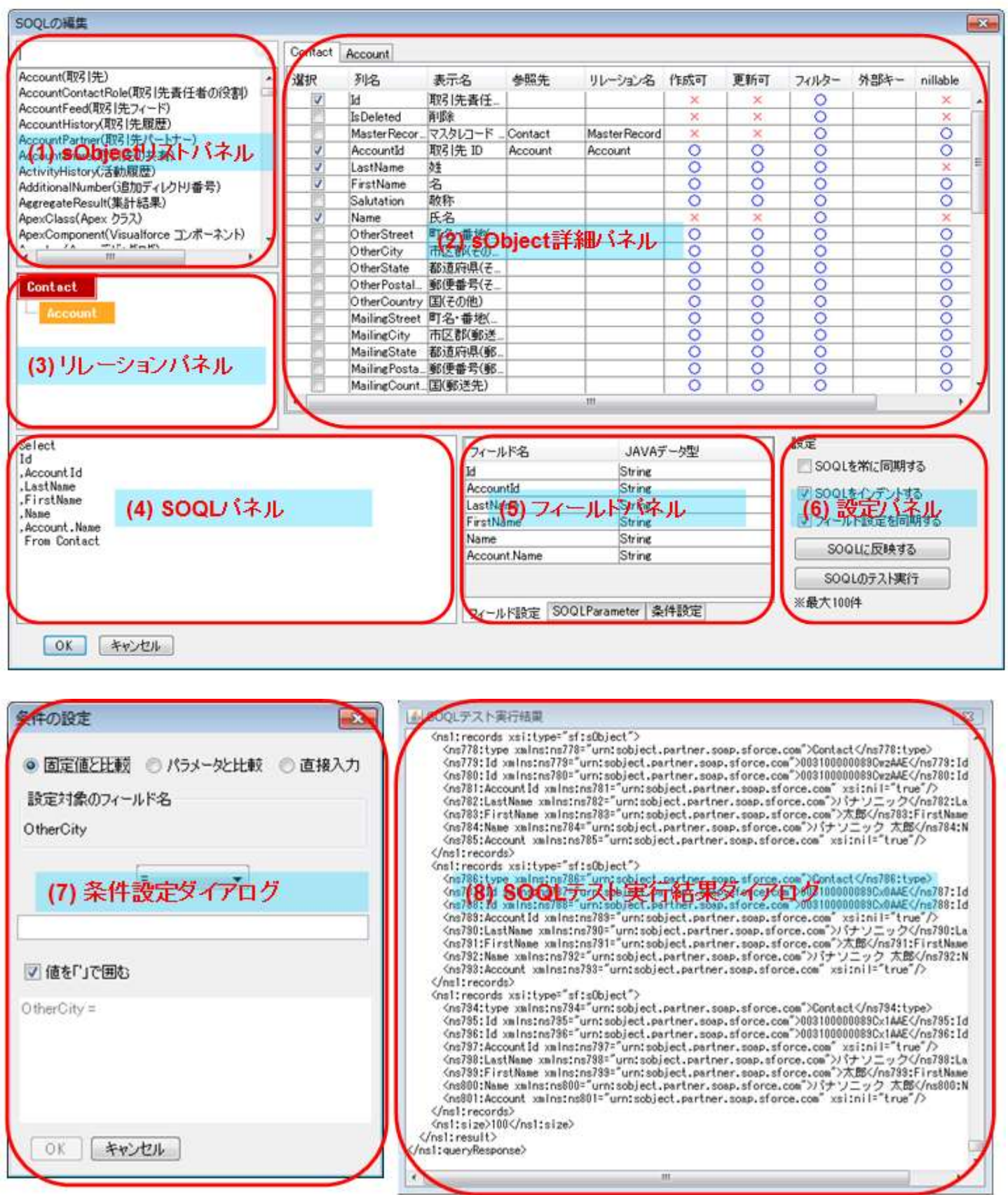

### (1)sObjectリストパネル

接続先のsObject一覧が表示されます。 上部の検索窓から、英語名と日本語名で絞込み検索が可能です。 リストからsObjectをダブルクリックするとsObject詳細パネルに詳細が表示されます。

#### (2)sObject詳細パネル

リストで選択したsObjectの詳細が表示されます。 左側チェックボックスで選択したフィールドがSOQLに反映されます。 右クリックから以下のメニューが呼び出せます。

#### タブ上

「このタブを削除」 選択中のタブを削除します。※リレーションで追加されたタブのみ ブ上<br>「このタブを削除」 選択中のタブを削除します。※リレーションで追加<br>「すべてを選択」 チェックボックスをすべて選択状態にします。 「このタブを削除」 選択中のタブを削除します。※リレーションで追加された<br>「すべてを選択」 チェックボックスをすべて選択状態にします。<br>「選択をすべて解除」 チェックボックスを全て未選択の状態にします。

#### パネル内でフィールド未選択時

「選択をすべて解除」 チェックボックスを全て未選択の状態にします。<br>**ネル内でフィールド未選択時**<br>「このタブを削除」 選択中のタブを削除します。※リレーションで追加されたタブのみ **ネル内でフィールド未選択時**<br>「このタブを削除」 選択中のタブを削除します。※リレーションで追加<br>「すべてを選択」 チェックボックスをすべて選択状態にします。 「このタブを削除」 選択中のタブを削除します。※リレーションで追加された<br>「すべてを選択」 チェックボックスをすべて選択状態にします。<br>「選択をすべて解除」 チェックボックスを全て未選択の状態にします。

### パネル内でフィールド選択時

「選択をすべて解除」 チェックボックスを全て未選択の状態にします。<br>**ネル内でフィールド選択時**<br>「このリレーションを追加」 リレーションが存在する場合のみ新たなタブを追加します。 「このリレーションを追加」 リレーションが存在する場合のみ新たなタブを追加します。<br>「条件を追加」 条件設定ダイアログを呼び出します。 「すべてを選択」 チェックボックスをすべて選択状態にします。 「選択をすべて解除」 チェックボックスを全て未選択の状態にします。

### (3)リレーションパネル

親リレーションを追加している場合、その相関関係がツリー状に表示されます。 sObject詳細パネルで選択中のタブには赤枠が表示されます。 ツリー内のパネルを選択すると対応するsObject詳細のタブが選択されます。

### (4)SOQLパネル

作成中のSOQLが表示されます。 直接編集することも可能です。 ここに表示された内容がデザイナーのSOQLプロパティに反映されます。

### (5)フィールドパネル

下部のタブにより、3つのパネルを切り替えます。

#### ・フィールド設定

デザイナーのフィールド設定が反映されます。

設定パネルにて「フィールド設定を同期する」にチェックが入っているとSOQL生成時に フィールドが自動的に設定されます。 リレーション先のフィールドを取得している場合、 [リレーション名].[フィールド名]のようにドットで連結されます。

フィールド設定のJAVAデータ型は以下のルールで設定されます。

※xsd:double型については、桁落ちを防止するためDecimal型で設定されます。

String型、Double型にした場合桁落ちが発生する場合があります

![](_page_27_Picture_187.jpeg)

#### ・SOQLParameter

デザイナーのSOQLParameterタブが反映されます。 ここから、新たなSOQLParameterを設定することも可能です。

#### ・条件設定

sObject詳細の「条件で追加」ダイアログから追加された条件設定が反映されます。 2つ以上の設定が存在する場合、初期設定では「関係」はANDに設定されます。

#### (6)設定パネル

・SOQLを常に同期する 初期設定ではOFFです。

この項目にチェックが入っていると、設定内容が即時SOQLに反映されます。

・SOQLをインデントする

初期設定ではONです。 この項目にチェックが入っていると、SOQLが自動的に改行されます。

### ・フィールド設定を同期する

初期設定ではONです。 この項目にチェックが入っていると、SOQLの設定内容に合わせて出力フィールドが自動的に 設定されます。

### ・SOQLに反映する

ボタンを押すと、現在の設定でSOQLが生成されます。

### ・SOQLのテスト実行

SOQLパネルに表示されているSOQLをテスト実行します。結果はXMLで表示されます。 ※テスト実行時は取得件数が100件に制限されます。

### (7)条件設定ダイアログ

sObject詳細にて「条件を追加」を選択すると呼び出されるダイアログです。 選択中のフィールドに対して、固定値、SOQLParameter、直接編集の3つの方法で、 条件式を設定することが可能です。

#### (8)SOQLテスト実行結果ダイアログ

SOQLテスト実行時に表示されるダイアログです。 結果はQueryに対するSOAPレスポンスがXMLとして出力されます。

### ■SOQLBuilder利用時に同期可能な情報

- ・検索条件式(SOQL)
- ・Record型の出力フィールド設定 ※出力がXML型の場合もSOQLBuilderの実行は可能ですが、フィールド設定は同期されません。
- ・SOQLParameterの設定
- ・SOQL詳細パネルの選択状態
- ・条件設定
- ・設定パネルの選択状態

### ■ご注意

・接続先のSalesforceに存在しないオブジェクトは再現されません。 ※APIバージョンや接続先が異なる場合などが考えられます。

![](_page_29_Picture_1.jpeg)

5.4AppExchangeCreateコンポーネント

AppExchangeCreateコンポーネントの機能、プロパティ項目、適用方法について以下に示します。

### AE Createコンポーネント

SOAP APIのcreateを使用して新規にデータを追加します。 200件以上のデータを追加する時は「単位件数」で指定した値にレコードを分割し追加を行います。 このコンポーネントを実行するフローと同一のセッションで、事前にAppExchangeLoginコンポーネントを 使用してAPIサーバにログインしておく必要があります。

![](_page_29_Picture_206.jpeg)

![](_page_30_Picture_200.jpeg)

AppExchangeCreateコンポーネントのストリーム情報は下表のとおり。

![](_page_31_Picture_87.jpeg)

### ループ処理

このコンポーネントがループの起点となることはありません。

AppExchangeCreateコンポーネントのトランザクション処理は下表のとおり。

![](_page_31_Picture_88.jpeg)

![](_page_32_Picture_176.jpeg)

AppExchangeCreateコンポーネントのExceptionは下表のとおり。

### (※1)パラメータ

![](_page_32_Picture_177.jpeg)

### sObjectのDate型について

sObjectでDate型と定義されているフィールドに対して、ASTERIA WarpのDateTime型の データを対応させると、タイムゾーンの関係で日付がずれる事があります。

したがって、sObjectでDate型と定義されているフィールドに対しては、ASTERIA Warpの String型のデータを対応させるようにしてください。

また、String型の内容としては、日付の情報が「yyyy-MM-dd」という文字列になるように 設定してください。

例)2009年03月10日を設定する場合は、2009-03-10とString型に設定されるように してください。

### 「単位件数」プロパティについて

SOAP APIでは一回の実行で処理できる最大のデータ件数は200件の ため、200件以上のデータを扱う場合には、「単位件数」プロパティに値を指定する ことにより、データを指定したデータに分割して処理を行います。

例)入力が500件で「単位件数」プロパティに200を指定した場合 ①200件、②200件、③100件と内部的に処理を実行します。 また上記の場合の処理②中に「SOAPFault」を発生した場合 ③は実行されず、ExceptionStreamに①の処理結果が設定されます。

### 「コンポーネントの置き換え」について

AppExchangeCreateコンポーネントとRESTCreateコンポーネントは相互に置き換えができます。 (RESTアダプタをご利用の場合)

・「コンポーネントの置き換え」の使用方法 AppExchangeCreateコンポーネントのアイコンを右クリックして表示されるメニューの 「コンポーネントの置き換え」からRESTCreateコンポーネントが選択できます。

・ご注意

RESTCreateコンポーネントからAppExchangeCreateコンポーネントに置き換えた場合 接続名のコンパイルエラーが発生するケースがあります。 接続種別:「HTTP」の接続名を再設定してください。 (接続種別:「HTTP」を使用しない場合は接続名:「(なし)」に再設定してください。)

### ■「作成対象の選択」ダイアログの使い方

### ●「作成対象の選択」ダイアログを利用するための準備

「作成対象の選択」ダイアログを利用するためには以下の条件を満たしている必要があります。 1.利用コネクションにてAPI20.0以上へ接続を行っていること。 2.利用コネクションにユーザ名とパスワードが設定されていること。 3.SOAP APIが利用可能になっていること。

### ●「作成対象の選択」ダイアログの起動方法

「作成対象の選択」ダイアログは次のいずれかの方法で起動します。 1.AppExchangeCreateコンポーネントのアイコンを右クリックして表示されるメニューの

「作成対象の選択」をクリックします。

2.AppExchangeCreateコンポーネントのアイコンをダブルクリックします。

### 画面構成

![](_page_34_Picture_104.jpeg)

### (1)sObjectリストパネル

接続先のsObject一覧が表示されます。 上部の検索窓から、英語名と日本語名で絞り込み検索が可能です。 リストからsObjectをダブルクリックするとsObject詳細パネルにタブとして追加されます。

### (2)sObject詳細パネル

リストで追加したsObjectの詳細が表示されます。 左側チェックボックスで選択したフィールドが入力フィールドに反映されます。 タブ上で右クリックから対象タブの削除メニューを呼び出せます。 詳細パネル上で右クリックから以下のメニューが呼び出せます。

•「すべてを選択」 チェックボックスをすべて選択状態にします。 ※作成不可のフィールドはチェックされません。

•「選択をすべて解除」 チェックボックスを全て未選択の状態にします。

### ●フィールド設定

選択されたフィールドは以下のデータ型でフィールドに設定されます。 ※xsd:date型は、タイムゾーンの関係により日付がずれることを防止するためString型で設定されます。 ※xsd:double型については、桁落ちを防止するためDecimal型で設定されます。 String型、Double型にした場合桁落ちが発生する場合があります

![](_page_35_Picture_80.jpeg)

「作成対象の選択」ダイアログ呼び出し時の同期について sObject名とフィールド設定が設定されている場合、起動時に以下の情報が復元されます。

sObject選択状態 フィールドチェック状態

ご注意

接続先に存在しないsObjectやフィールドの選択状態は復元されません。 ※前回設定時と接続先やAPIバージョンが異なるケースが考えられます。
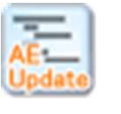

5.5 AppExchangeUpdateコンポーネント

AppExchangeUpdateコンポーネントの機能、プロパティ項目、適用方法について以下に示します。

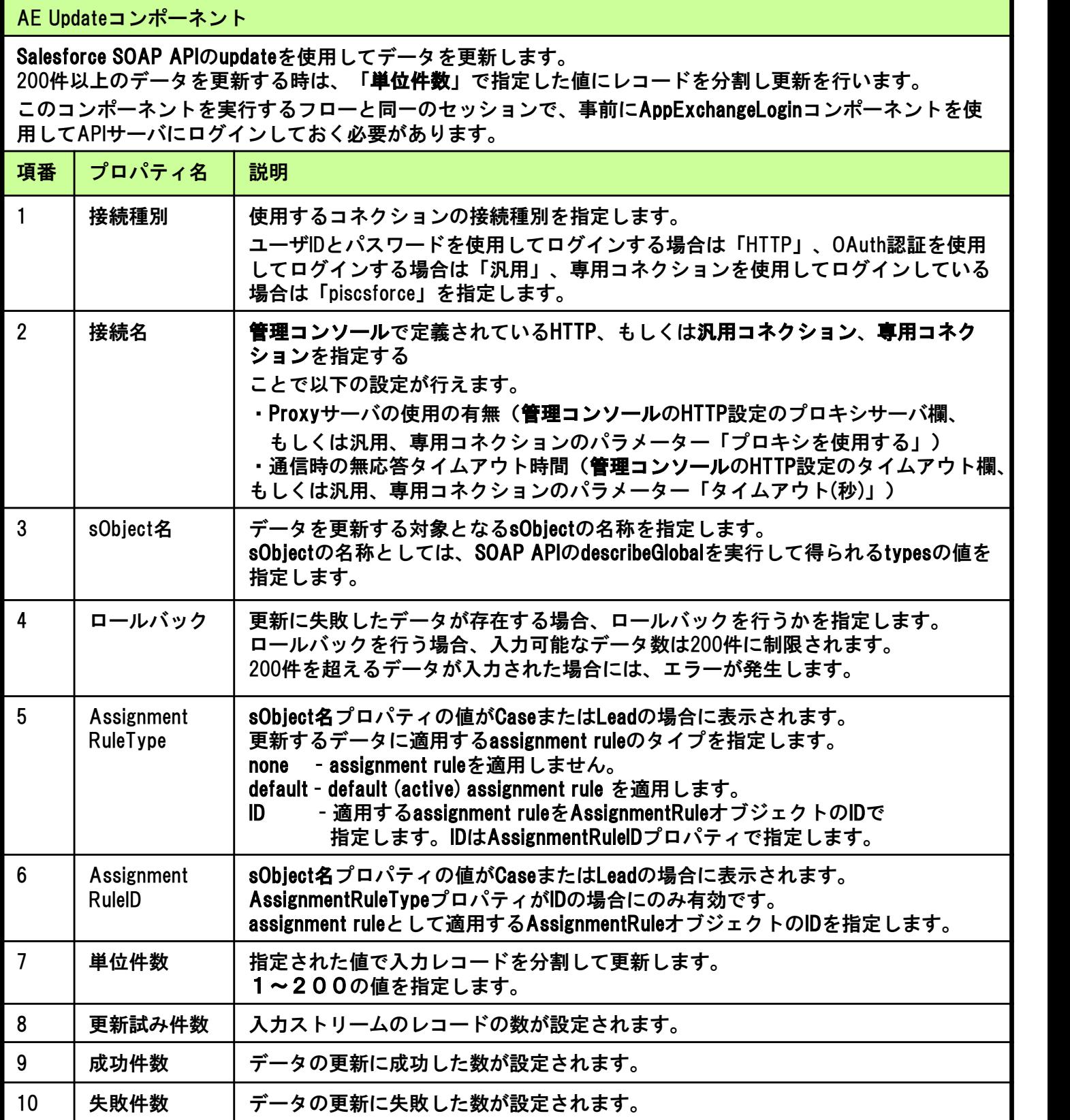

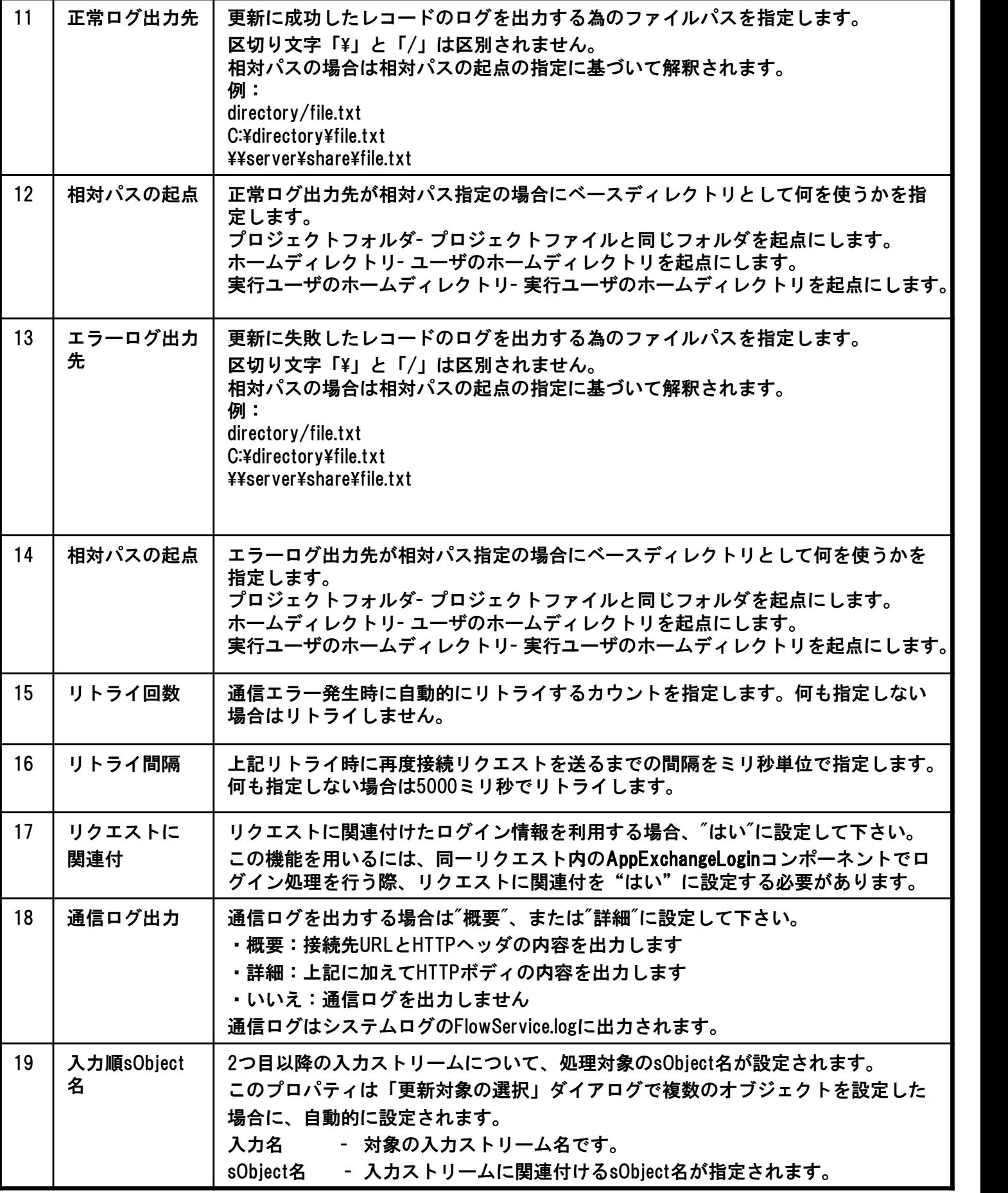

AppExchangeUpdateコンポーネントのストリーム情報は下表のとおり。

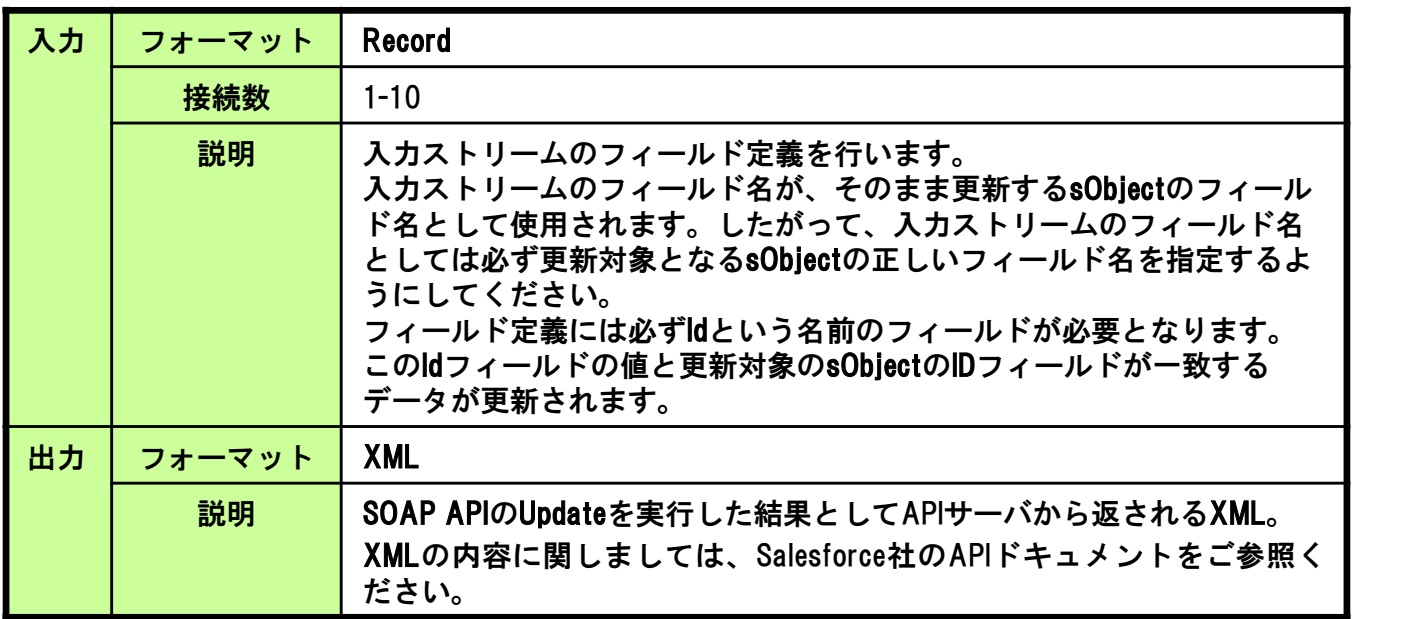

#### ループ処理

このコンポーネントがループの起点となることはありません。

AppExchangeUpdateコンポーネントのトランザクション処理は下表のとおり。

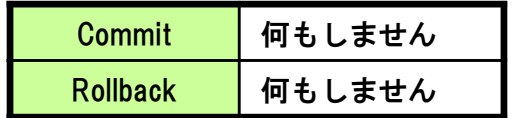

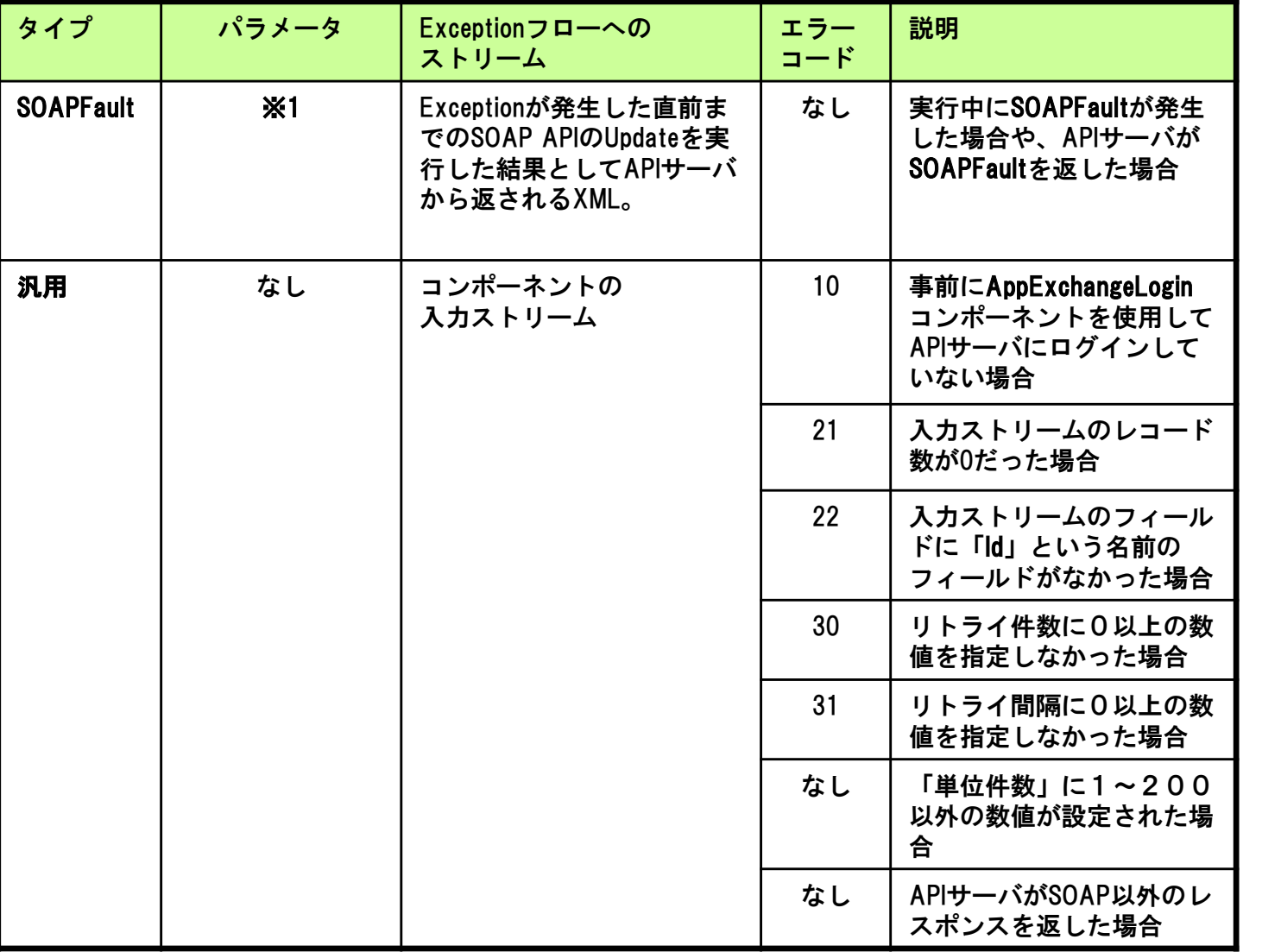

AppExchangeUpdateコンポーネントのExceptionは下表のとおり。

#### (※1)パラメータ

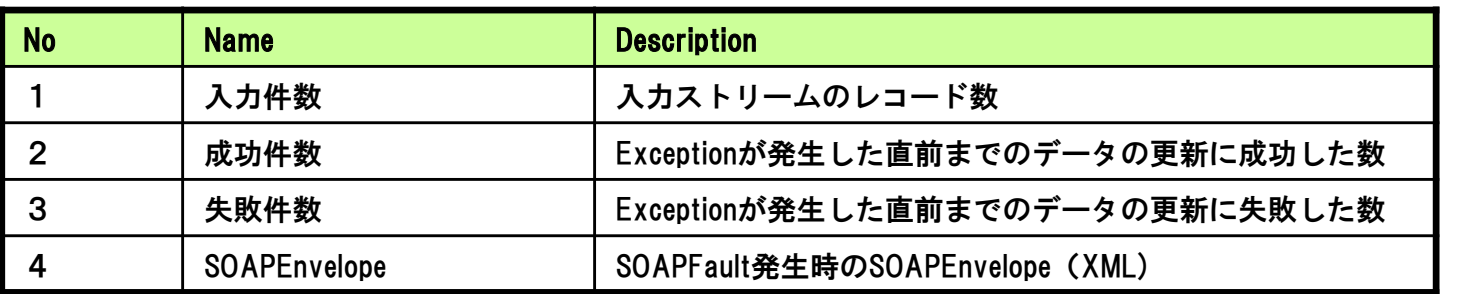

#### 「コンポーネントの置き換え」について AppExchangeUpdateコンポーネントとRESTUpdateコンポーネントは相互に置き換えができます。 (RESTアダプタをご利用の場合) ・「コンポーネントの置き換え」の使用方法 AppExchangeUpdateコンポーネントのアイコンを右クリックして表示されるメニューの 「コンポーネントの置き換え」からRESTUpdateコンポーネントが選択できます。 ・ご注意 RESTUpdateコンポーネントからAppExchangeUpdateコンポーネントに置き換えた場合 接続名のコンパイルエラーが発生するケースがあります。 接続種別:「HTTP」の接続名を再設定してください。 。<br>(**接続種別**: 「HTTP」を使用しない場合は**接続名**: 「(なし)」に再設定してください。)

### ■「更新対象の選択」ダイアログの使い方

#### ●「更新対象の選択」ダイアログを利用するための準備

「更新対象の選択」ダイアログを利用するためには以下の条件を満たしている必要があります。 1.利用コネクションにてAPI20.0以上へ接続を行っていること。 2.利用コネクションにユーザ名とパスワードが設定されていること。 3.SOAP APIが利用可能になっていること。

#### ●「更新対象の選択」ダイアログの起動方法

「更新対象の選択」ダイアログは次のいずれかの方法で起動します。

- 1.AppExchangeUpdateコンポーネントのアイコンを右クリックして表示されるメニューの
- 「更新対象の選択」をクリックします。
- 2.AppExchangeUpdateコンポーネントのアイコンをダブルクリックします。

#### 画面構成

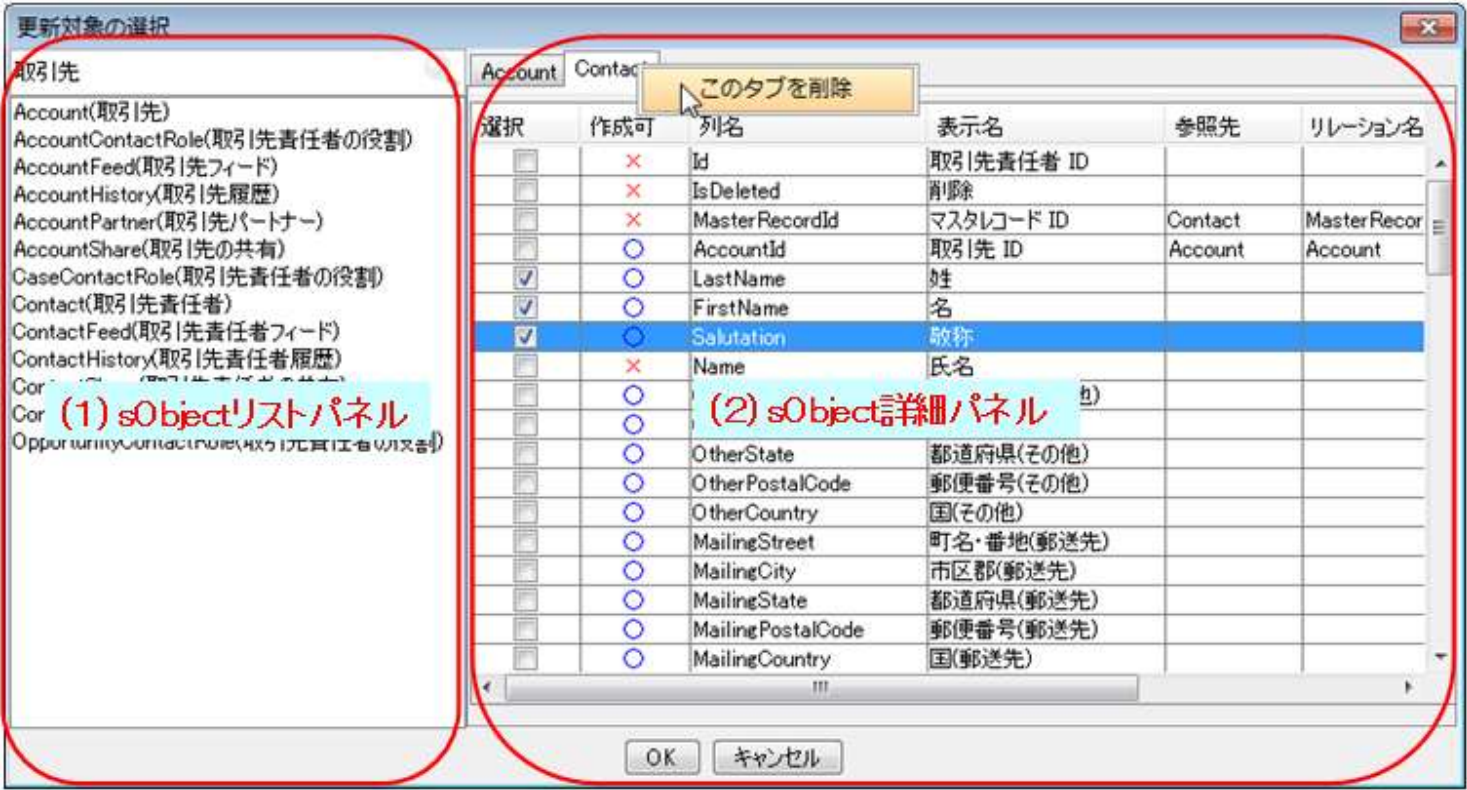

#### 1)sObjectリストパネル

接続先のsObject一覧が表示されます。 上部の検索窓から、英語名と日本語名で絞り込み検索が可能です。 リストからsObjectをダブルクリックするとsObject詳細パネルにタブとして追加されます。

#### (2)sObject詳細パネル

リストで追加したsObjectの詳細が表示されます。 左側チェックボックスで選択したフィールドが入力フィールドに反映されます。 タブ上で右クリックから対象タブの削除メニューを呼び出せます。 詳細パネル上で右クリックから以下のメニューが呼び出せます。

- •「すべてを選択」 チェックボックスをすべて選択状態にします。 ※更新不可のフィールドはチェックされません。(Id列を除く)
- •「選択をすべて解除」 チェックボックスを全て未選択の状態にします。

#### ●フィールド設定

選択されたフィールドは以下のデータ型でフィールドに設定されます。 ※xsd:date型は、タイムゾーンの関係により日付がずれることを防止するためString型で設定されます。 ※xsd:double型については、桁落ちを防止するためDecimal型で設定されます。 String型、Double型にした場合桁落ちが発生する場合があります

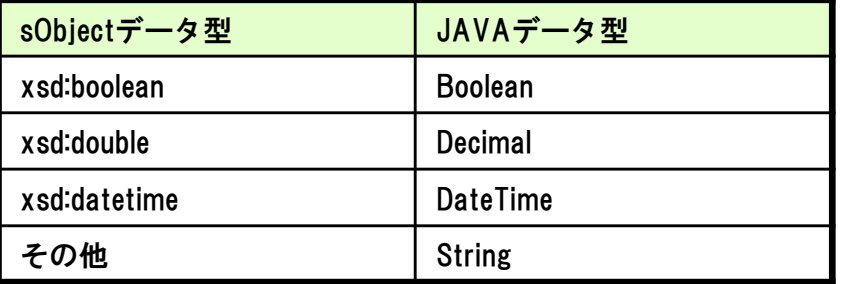

「更新対象の選択」ダイアログ呼び出し時の同期について sObject名とフィールド設定が設定されている場合、起動時に以下の情報が復元されます。

sObject選択状態 フィールドチェック状態

ご注意

接続先に存在しないsObjectやフィールドの選択状態は復元されません。 ※前回設定時と接続先やAPIバージョンが異なるケースが考えられます。

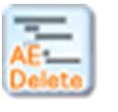

5.6 AppExchangeDeleteコンポーネント

AppExchangeDeleteコンポーネントの機能、プロパティ項目、適用方法について以下に示します。

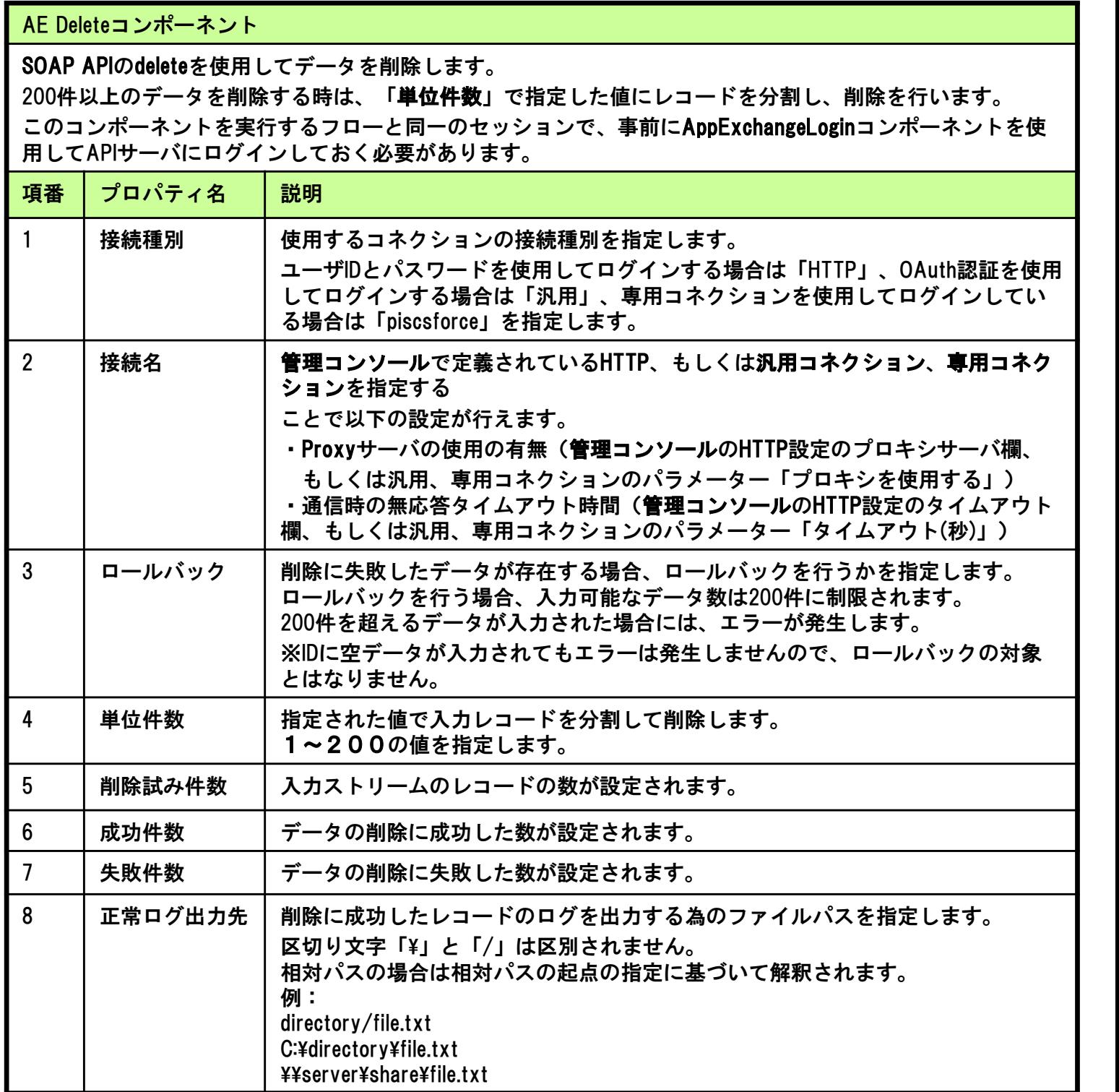

### 5.コンポーネント機能

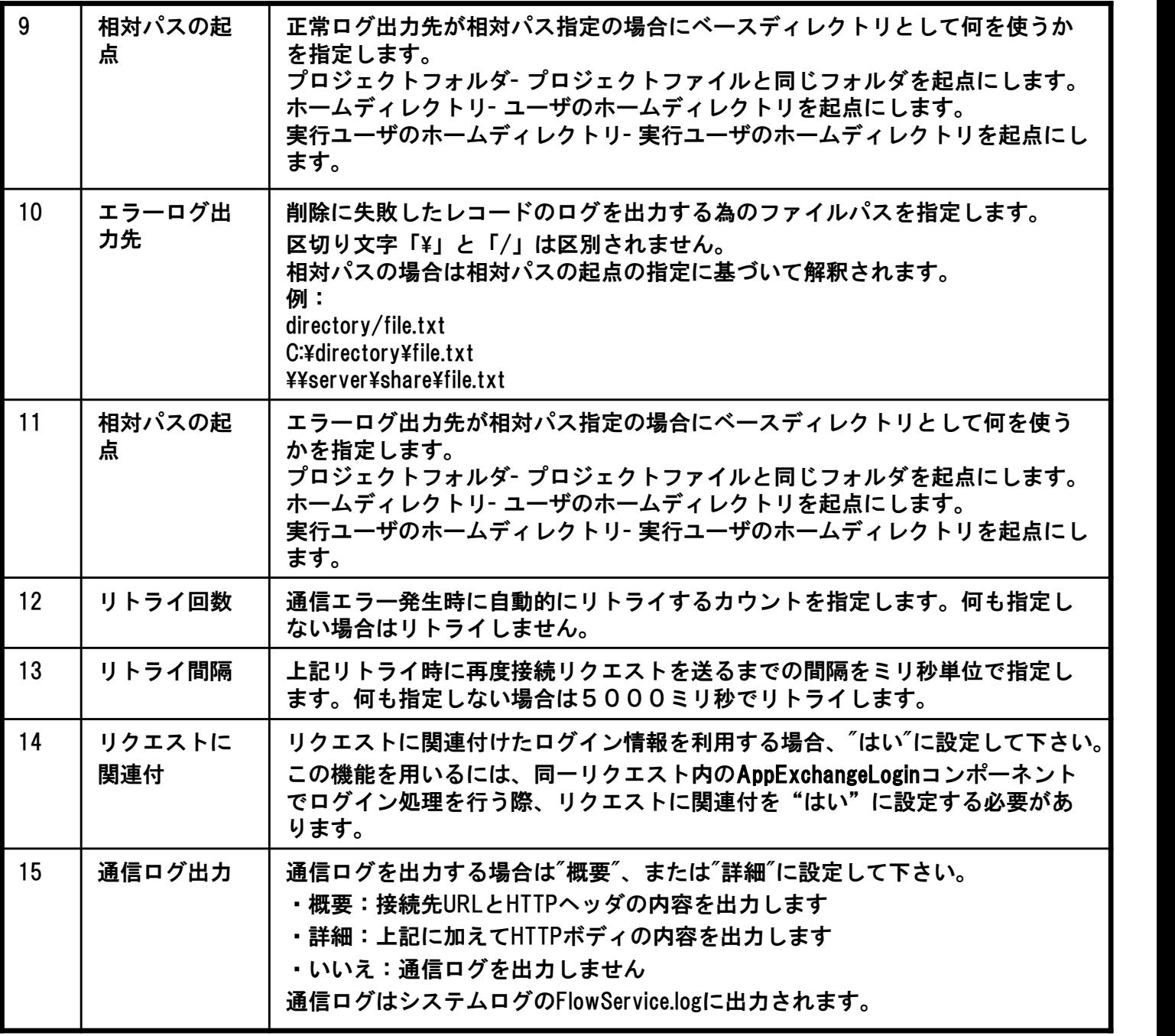

入力 フォーマット Record 接続数 | 1 入力ストリームのフィールド定義を行います。 フィールド定義には必ずIdという名前のフィールドが必要となります。 このIdフィールドの値とsObjectのIDフィールドが一致するデータが削除 されます。 ※APIの仕様により削除対象のsObjectの名称は必要ありません。 sObjectのIDフィールドのみを使用して削除されます。 説明 出力 | フォーマット | XML SOAP APIのDeleteを実行した結果としてAPIサーバから返されるXML。 XMLの内容に関しましては、㈱セールスフォース・ドットコムのAPIド 説明

AppExchangeDeleteコンポーネントのストリーム情報は下表のとおり。

#### ループ処理

このコンポーネントがループの起点となることはありません。

キュメントをご参照ください。

AppExchangeDeleteコンポーネントのトランザクション処理は下表のとおり。

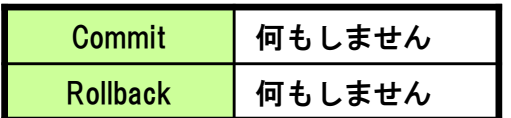

5.コンポーネント機能

エラー |説明 コード Exceptionフローへの ストリーム タイプ パラメータ 実行中にSOAPFaultが発生 した場合や、APIサーバが SOAPFaultを返した場合 Exceptionが発生した直前ま | なし でのSOAP APIのDeleteを実 行した結果としてAPIサーバ から返されるXML。 SOAPFault │ ※1 事前にAppExchangeLogin コンポーネントを使用して APIサーバにログインして いない場合 コンポーネントの | 10 入力ストリーム 汎用 すいしん かんしん かんしゃ かんしゃ かんしゃ こうしゃ こうしゃ こうしゃ こうしゃ こうしゃ かんしゃ 入力ストリームのレコード 数が0だった場合 21 入力ストリームのフィール ドに「Id」という名前の フィールドがなかった場合 22 リトライ件数に0以上の数 値を指定しなかった場合 30 リトライ間隔に0以上の数 値を指定しなかった場合 31 「単位件数」に1~200 以外の数値が設定された場 合 なし APIサーバがSOAP以外のレ スポンスを返した場合 なし

AppExchangeDeleteコンポーネントのExceptionは下表のとおり。

#### (※1)パラメータ

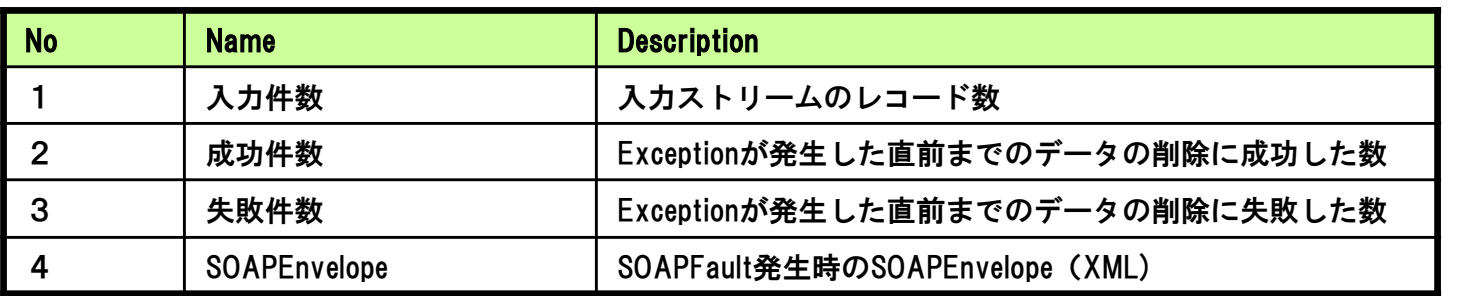

#### 「コンポーネントの置き換え」について

AppExchangeDeleteコンポーネントとRESTDeleteコンポーネントは相互に置き換えができます。 (RESTアダプタをご利用の場合)

・「コンポーネントの置き換え」の使用方法 AppExchangeDeleteコンポーネントのアイコンを右クリックして表示されるメニューの 「コンポーネントの置き換え」からRESTDeleteコンポーネントが選択できます。 ・ご注意 RESTDeleteコンポーネントからAppExchangeDeleteコンポーネントに置き換えた場合 接続名のコンパイルエラーが発生するケースがあります。 接続種別:「HTTP」の接続名を再設定してください。

(**接続種別**: 「HTTP」を使用しない場合は**接続名**: 「(なし)」に再設定してください。)

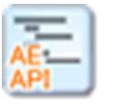

# 5.7 AppExchangeAPIコンポーネント

AppExchange APIコンポーネントの機能、プロパティ項目、適用方法について以下に示します。

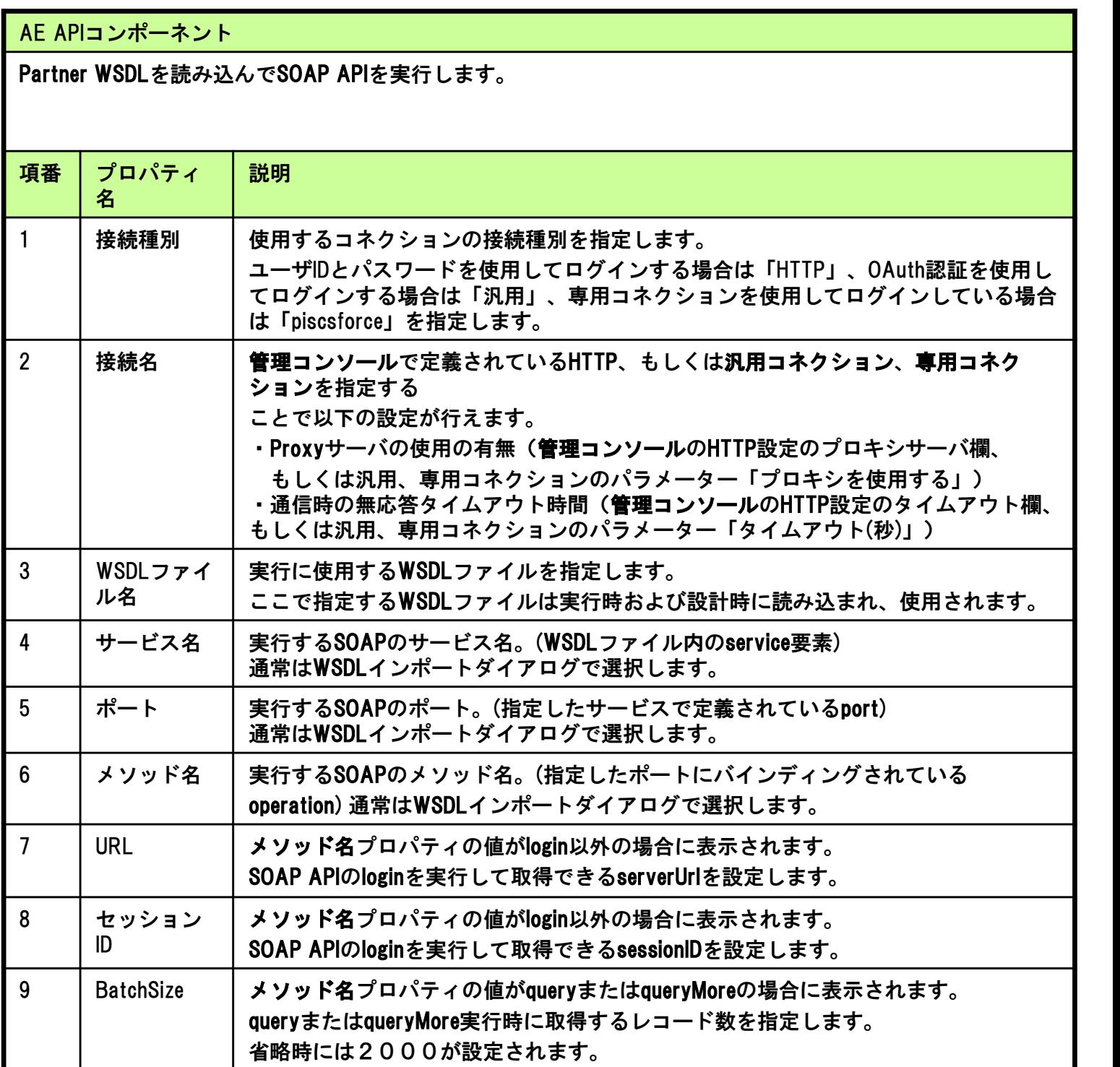

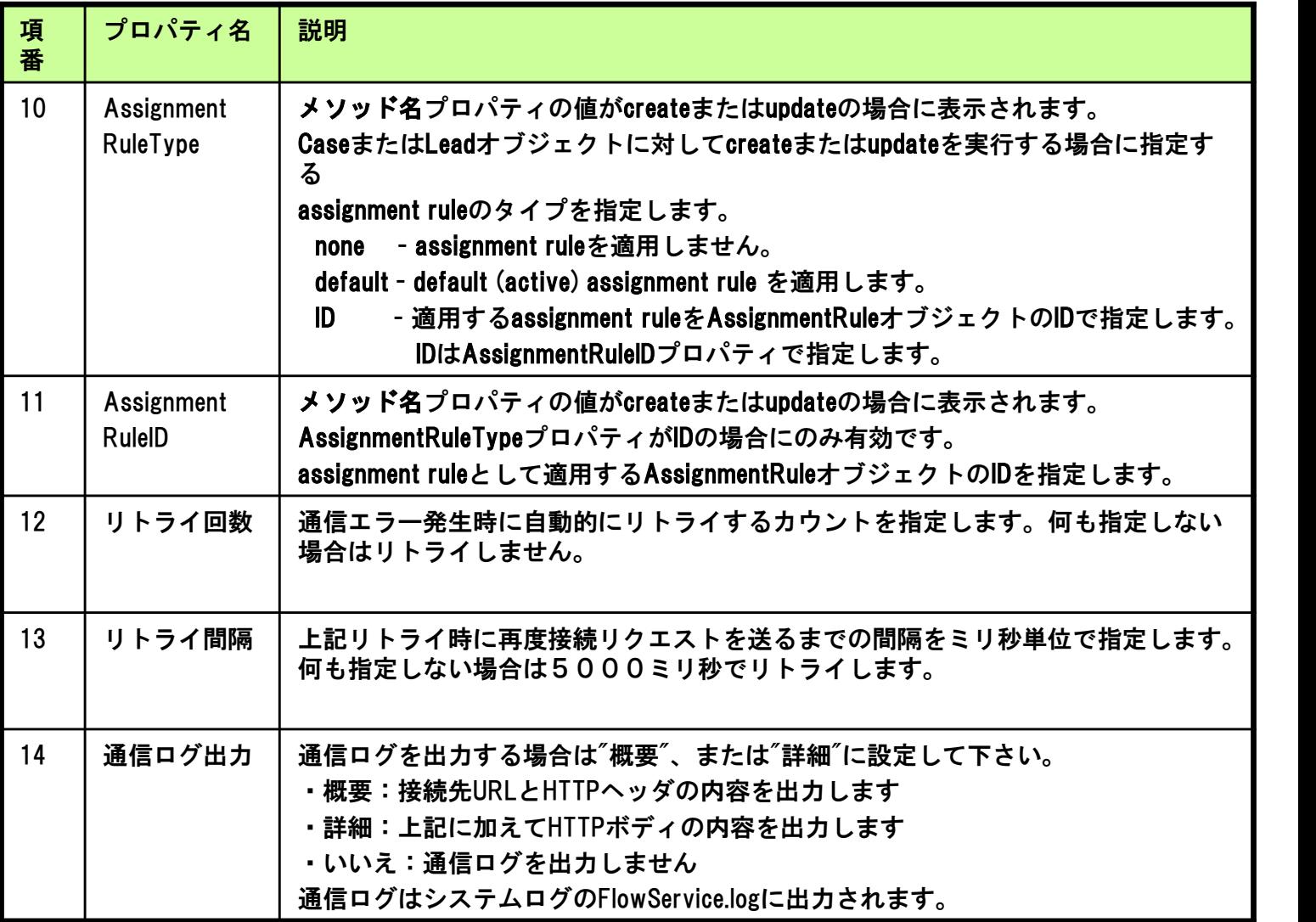

AppExchangeコンポーネントのストリーム情報は下表のとおり。

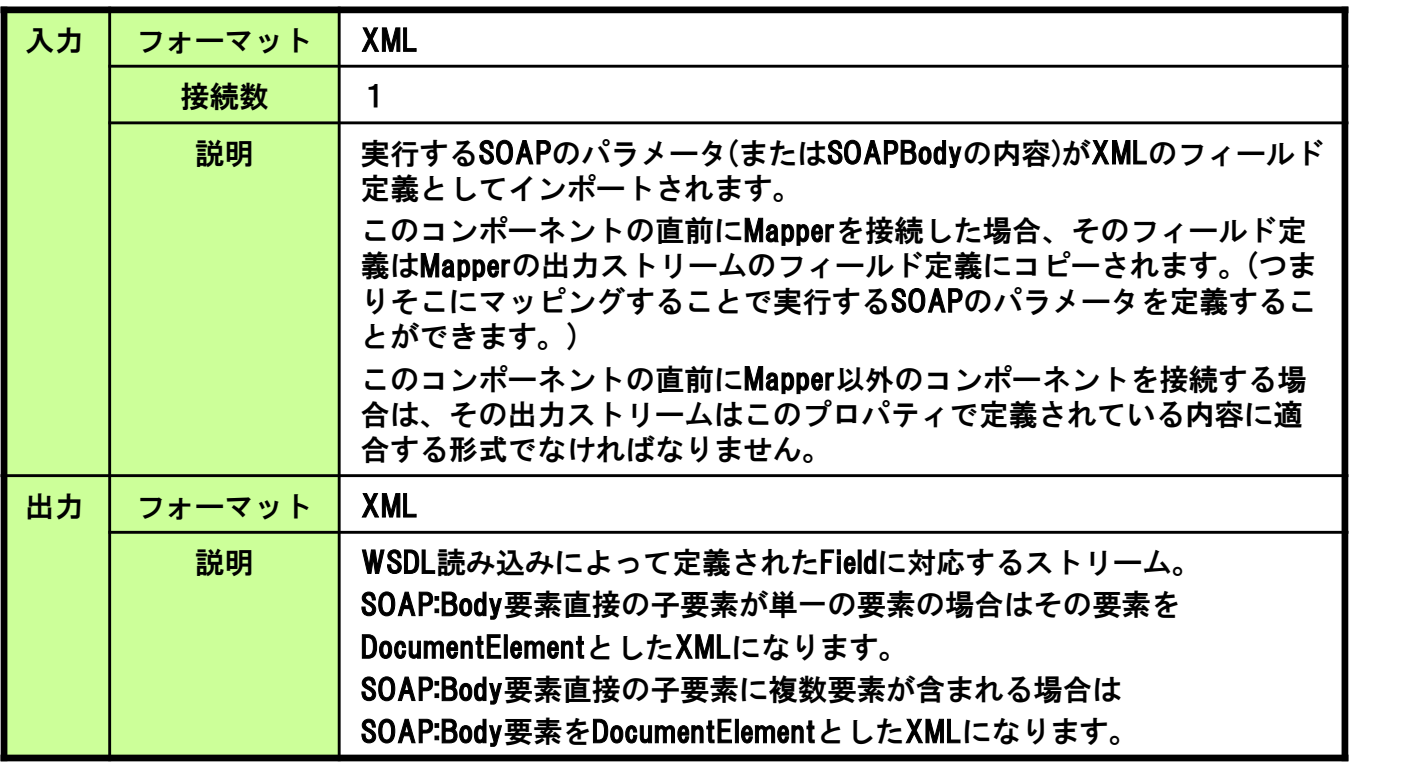

#### ループ処理

このコンポーネントがループの起点となることはありません。

AppExchangeコンポーネントのトランザクション処理は下表のとおり。

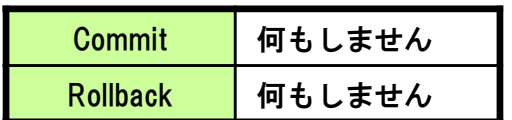

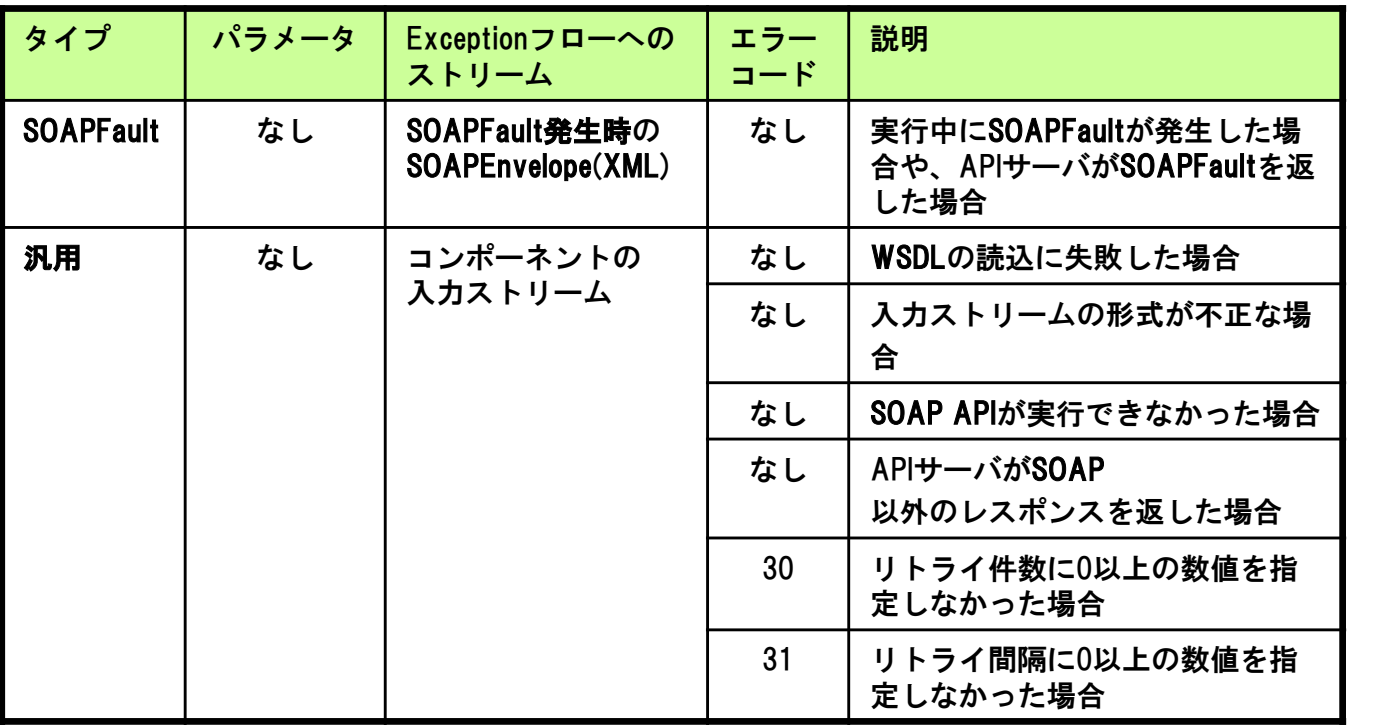

AppExchangeコンポーネントのExceptionは下表のとおり。

#### WSDLインポートダイアログ

このコンポーネントをダブルクリック、または右クリックからWSDLファイルのインポートを 選択するとホームディレクトリ上のファイルの選択ダイアログが表示されます。

そこで読み込むWSDLファイルを選択するとWSDLインポートダイアログが起動します。

ここで、サービス名、ポート、メソッド名プロパティを各リストから選択して設定することが できます。

フォーマットに応じたASTERIA Warpでのフィールド定義が入力プロパティおよび、

出力ストリームのフィールド定義にインポートされます。

#### Binary型の扱い

Binary型はString型としてインポートされるので、別途Base64Binaryなどにエンコードする必要が あります。

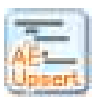

5.8 AppExchangeUpsertコンポーネント

AppExchangeUpsertコンポーネントの機能、プロパティ項目、適用方法について以下に示します。

#### AE Upsertコンポーネント

外部IDとして設定されたカスタム項目を選択し、データを登録することで外部IDデータをキーとしてSOAP API のupsertを使用してデータの更新・登録を自動的に行うことができます。 200件以上のデータを更新・登録するときは「単位件数」で指定した値にレコードを分割し更新・登録を行い ます。

このコンポーネントを実行するフローと同一のセッションで、事前にAppExchangeLoginコンポーネントを使 用してAPIサーバにログインしておく必要があります。

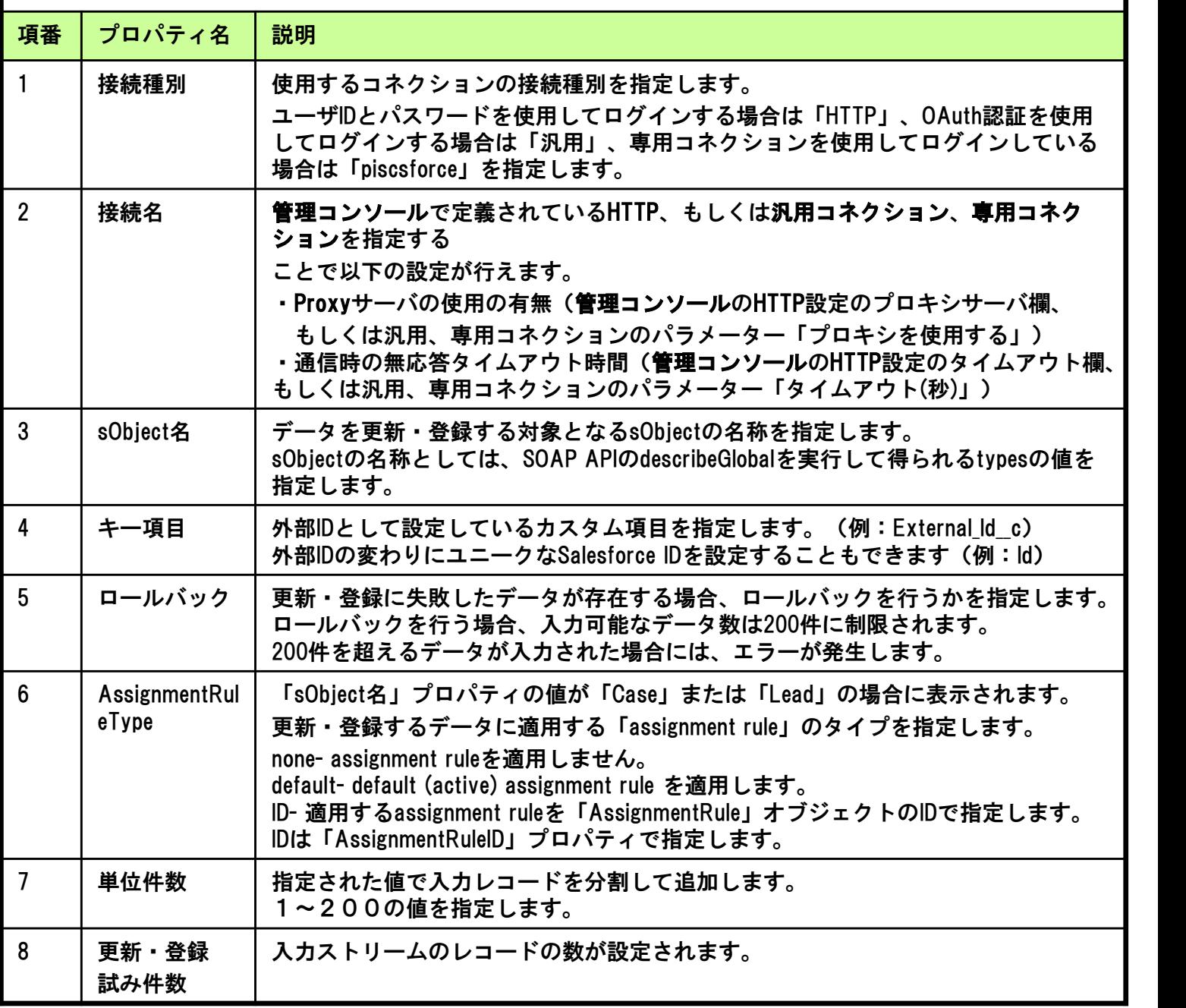

### 5.コンポーネント機能

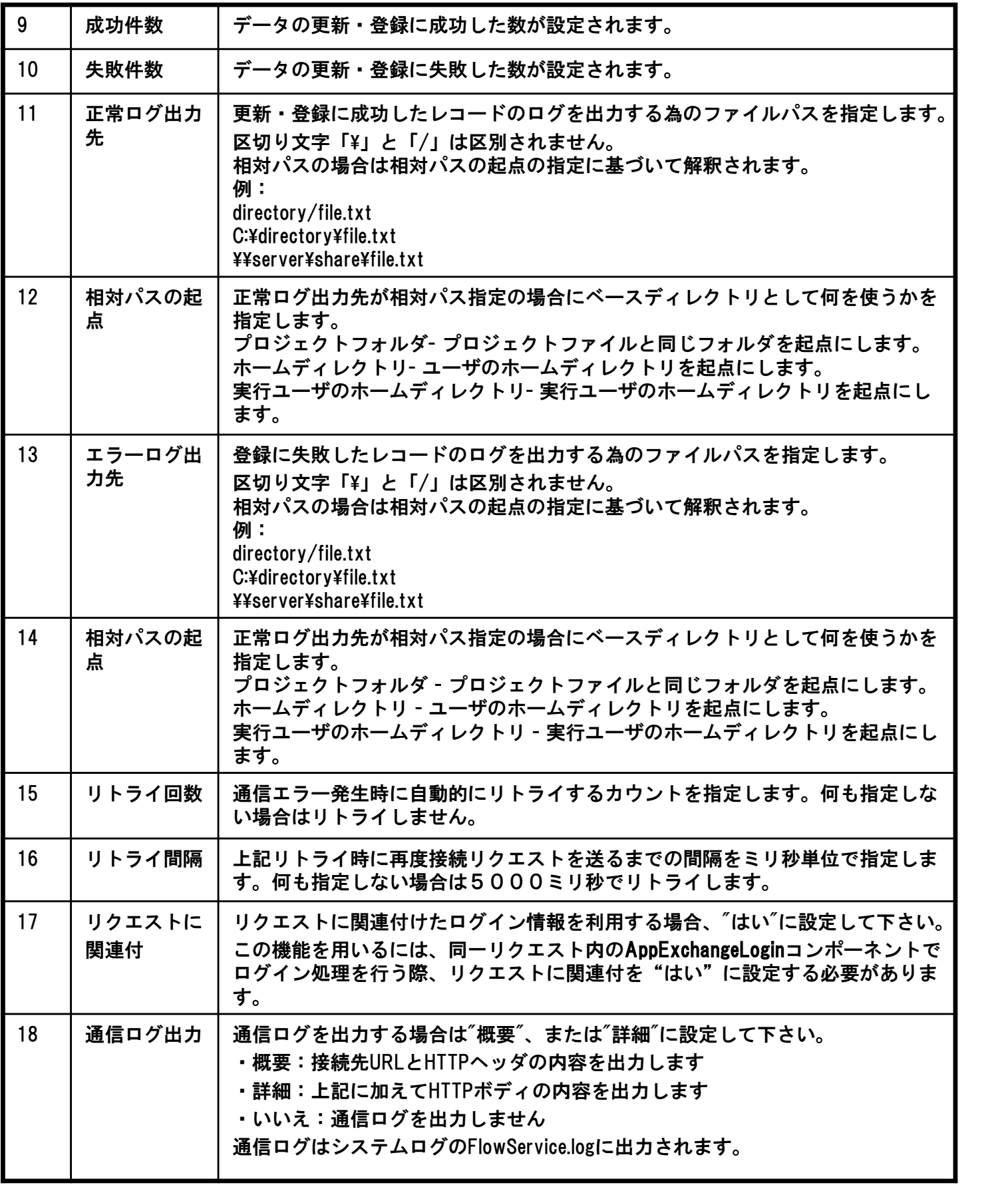

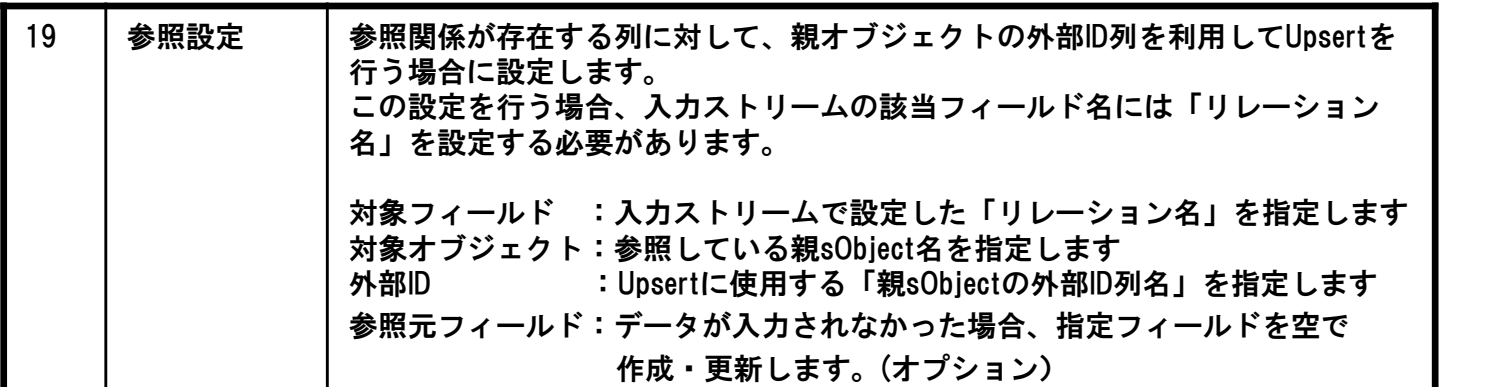

AppExchangeUpsertコンポーネントのストリーム情報は下表のとおり。

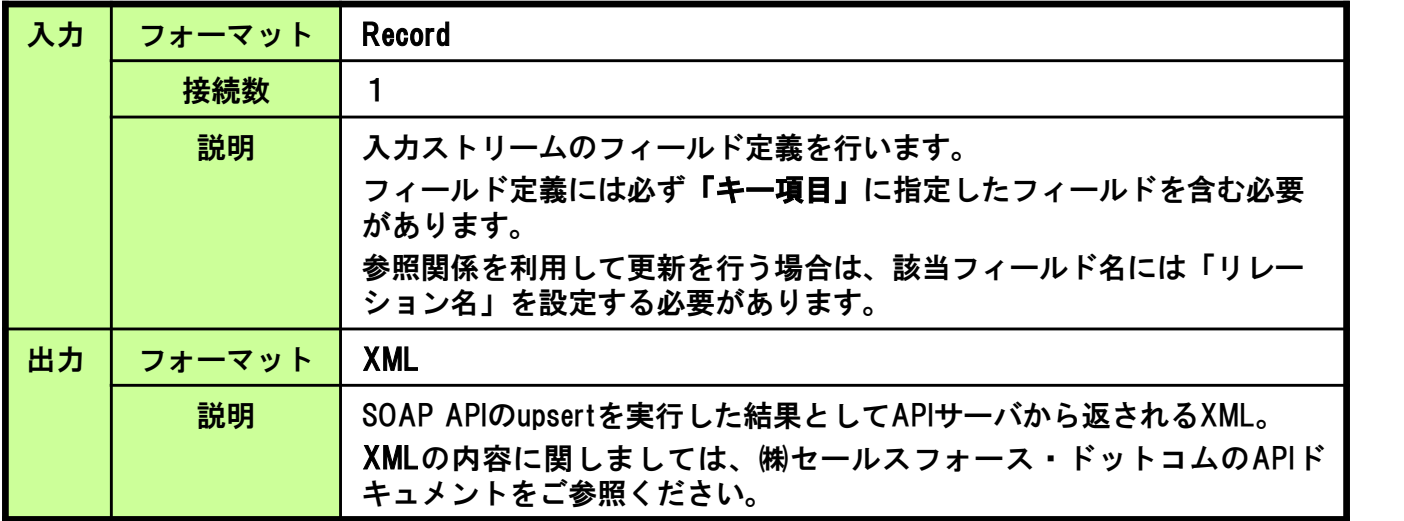

#### ループ処理

このコンポーネントがループの起点となることはありません。

AppExchangeUpsertコンポーネントのトランザクション処理は下表のとおり。

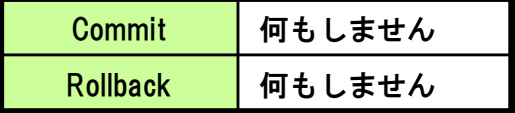

#### AppExchangeUpsertコンポーネントのExceptionは下表のとおり。

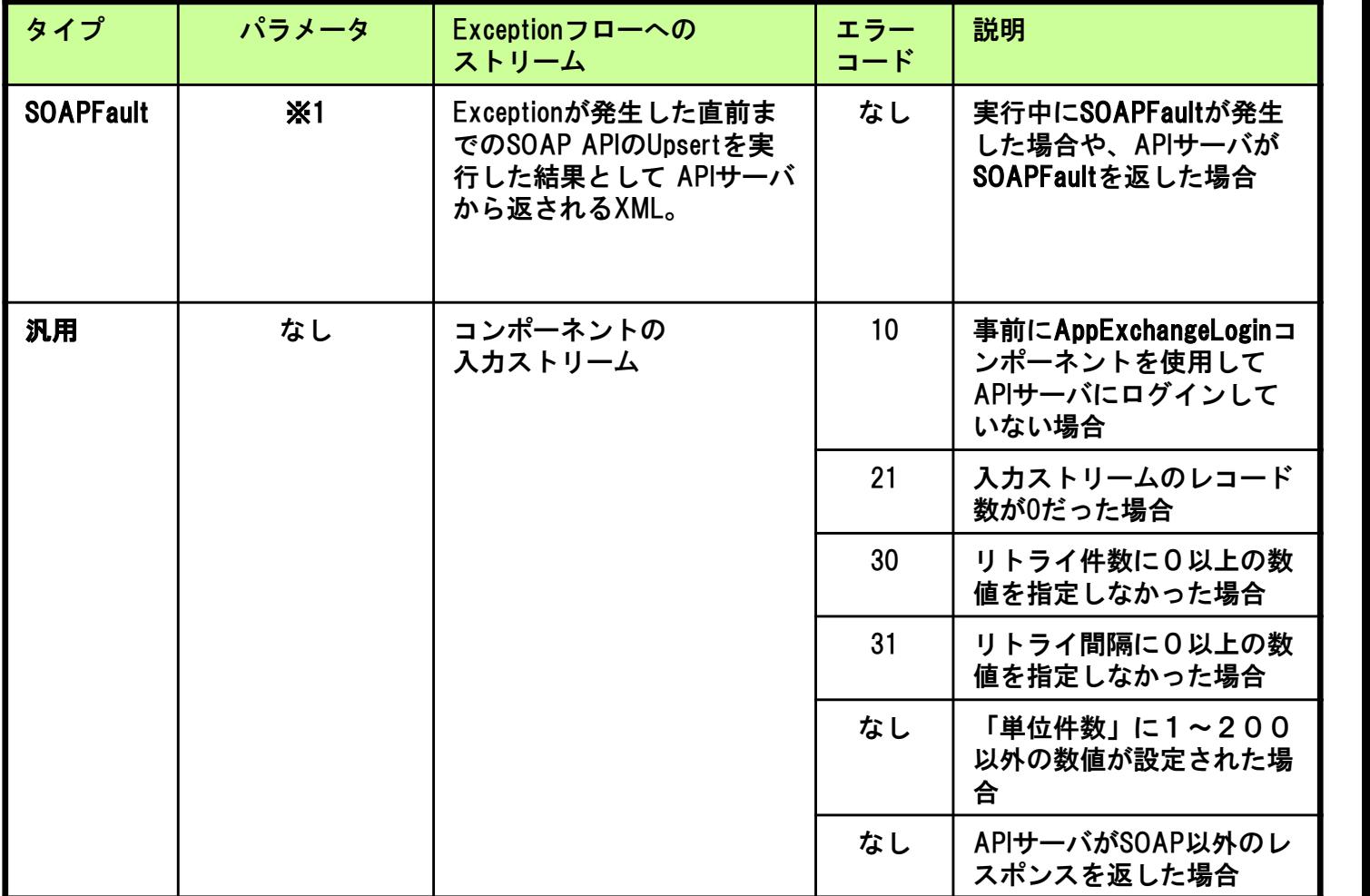

#### (※1)パラメータ

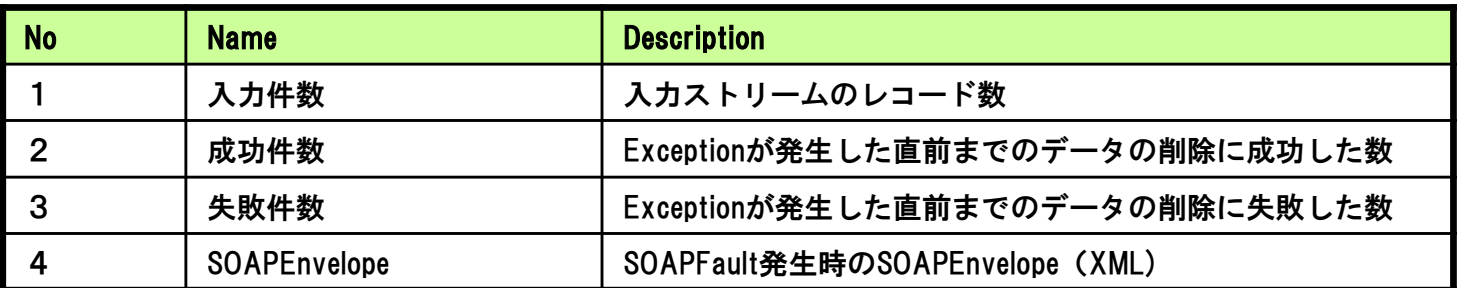

#### 「コンポーネントの置き換え」について

AppExchangeUpsertコンポーネントとRESTUpsertコンポーネントは相互に置き換えができます。 (RESTアダプタをご利用の場合)

・「コンポーネントの置き換え」の使用方法 AppExchangeUpsertコンポーネントのアイコンを右クリックして表示されるメニューの 「コンポーネントの置き換え」からRESTUpsertコンポーネントが選択できます。 ・ご注意 RESTUpsertコンポーネントからAppExchangeUpsertコンポーネントに置き換えた場合 接続名のコンパイルエラーが発生するケースがあります。 接続種別:「HTTP」の接続名を再設定してください。

(**接続種別**: 「HTTP」を使用しない場合は**接続名**: 「(なし)」に再設定してください。)

#### ■「作成・更新対象の選択」ダイアログの使い方

#### ●「作成・更新対象の選択」ダイアログを利用するための準備

「作成・更新対象の選択」ダイアログを利用するためには以下の条件を満たしている必要があります。

1.利用コネクションにてAPI20.0以上へ接続を行っていること。 2.利用コネクションにユーザ名とパスワードが設定されていること。 3.SOAP APIが利用可能なアカウントを使用していること。

#### ●「作成・更新対象の選択」ダイアログの起動方法

「作成・更新対象の選択」ダイアログは次のいずれかの方法で起動します。 1.AppExchangeUpsertコンポーネントのアイコンを右クリックして表示されるメニューの 「作成・更新対象の選択」をクリックします。

2.AppExchangeUpsertコンポーネントのアイコンをダブルクリックします。

#### 画面構成

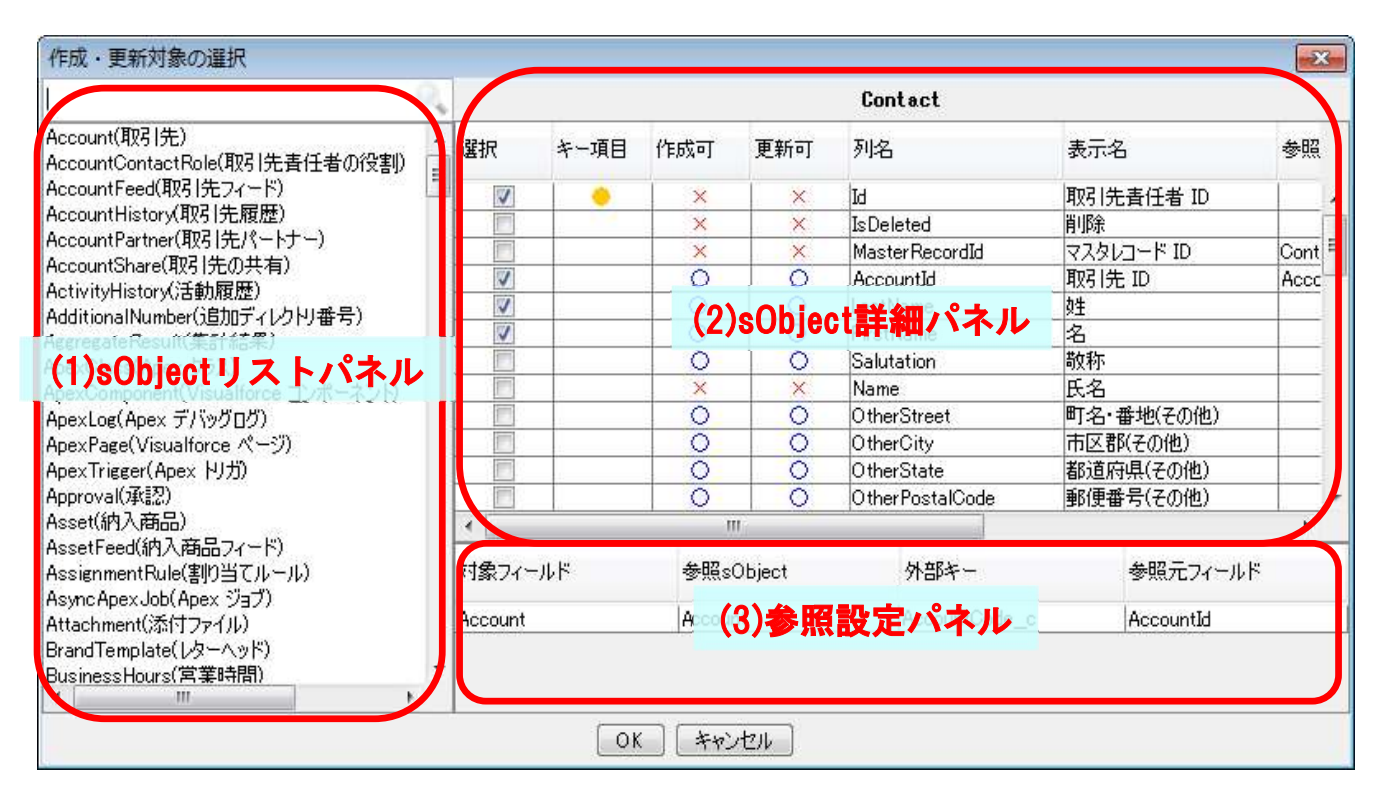

#### (1)sObjectリストパネル

接続先のsObject一覧が表示されます。 上部の検索窓から、英語名と日本語名で絞り込み検索が可能です。 リストからsObjectをダブルクリックするとsObject詳細パネルに詳細が表示されます。

#### (2)sObject詳細パネル

リストで選択したsObjectの詳細が表示されます。 左側チェックボックスで選択したフィールドが入力フィールドに反映されます。 詳細パネル上で右クリックから以下のメニューが呼び出せます。

#### パネル内でフィールド未選択時

「すべてを選択」 チェックボックスをすべて選択状態にします。 ※ただし、Id列、外部キー列を除き、作成・更新の両方が不可のフィールドはチェックされません。 「すべてを選択」 チェックボックスをすべて選択状態にします。<br>※ただし、Id列、外部キー列を除き、作成・更新の両方が不可のフィールドは<sup>:</sup><br>「選択をすべて解除」 チェックボックスを全て未選択の状態にします。

#### パネル内でフィールド選択時

「すべてを選択」 チェックボックスをすべて選択状態にします。 ※作成・更新の両方が不可のフィールドはチェックされません。(Id列、外部キー列を除く) 「すべてを選択」 チェックボックスをすべて選択状態にします。<br>※作成・更新の両方が不可のフィールドはチェックされません。(Id列、外部キ<br>「選択をすべて解除」 チェックボックスを全て未選択の状態にします。 ※作成・更新の両方が不可のフィールドはチェックされません。(Id列、外部キー列を除く)<br>「選択をすべて解除」 チェックボックスを全て未選択の状態にします。<br>「キーに設定」 対象列がId列、もしくは外部キー列である場合のみ有効となります。 対象列をUpsert時のキー項目に設定します。 「キーに設定」 対象列がId列、もしくは外部キー列である場合のみ有効となります。<br>対象列をUpsert時のキー項目に設定します。<br>「参照設定を利用」 対象列が選択済みでリレーションが存在する場合のみ有効となります。 対象列を参照設定パネルに追加します。 この設定を行うと、対象列のフィールドはリレーション名で設定されます。

#### (3)参照設定パネル

詳細パネル内のメニュー「参照設定を利用」から追加されます。 外部キー列を選択すると、Salesforceより設定可能な外部キー列の一覧が取得されますので、 任意の列を選択してください。 参照元フィールドの設定は必須ではありません。 参照元フィールドを設定すると、値が入力されない場合でも対象項目を空で更新することが可能となります。

#### ●フィールド設定

選択されたフィールドは以下のデータ型でフィールドに設定されます。 ※xsd:date型は、タイムゾーンの関係により日付がずれることを防止するためString型で設定されます。 ※xsd:double型については、桁落ちを防止するためDecimal型で設定されます。 String型、Double型にした場合桁落ちが発生する場合があります

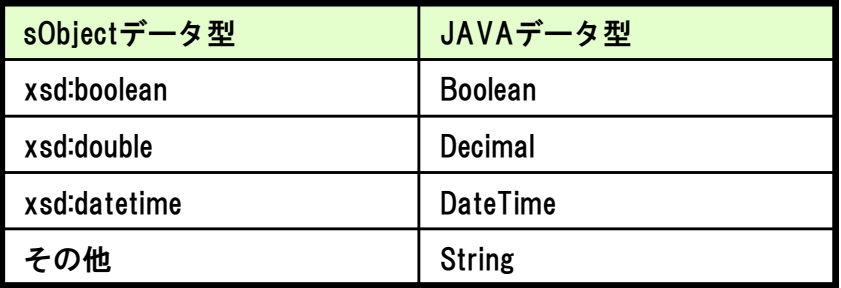

#### 「作成・更新対象の選択」ダイアログ呼び出し時の同期について sObject名とフィールド設定が設定されている場合、起動時に以下の情報が復元されます。

sObject選択状態 フィールドチェック状態 キー項目の選択状態 参照設定 ※少なくとも対象フィールドが設定されていること

#### ご注意

接続先に存在しないsObjectやフィールドの選択状態は復元されません。 ※前回設定時と接続先やAPIバージョンが異なるケースが考えられます。

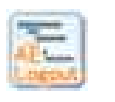

5.9 AppExchangeLogoutコンポーネント

AppExchangeLogoutコンポーネントの機能、プロパティ項目、適用方法について以下に示します。

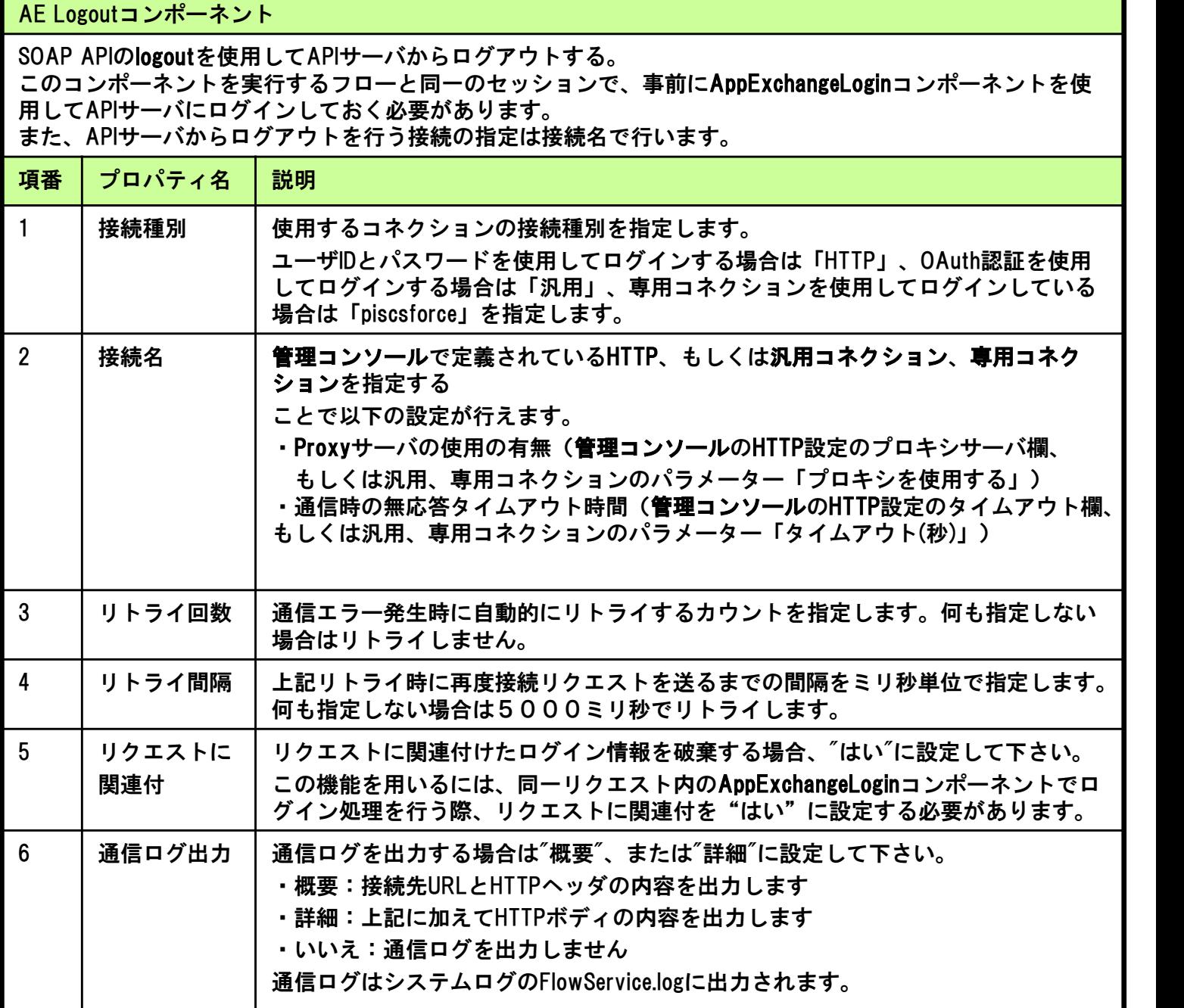

#### ログアウト実行時の注意点

AppExchangeLogoutコンポーネントでログアウト処理を行うと、対象のユーザに結び付けられている セッションIDがSalesforce側で破棄されます。 よって、並列に実行されているフローAとフローBに異なる接続名やリクエストを使用していても、 ログインしているユーザが同一であれば、フローAでログアウトを行うとフローBのログインも 無効となります。

AppExchangeLogoutコンポーネントのストリーム情報は下表のとおり。

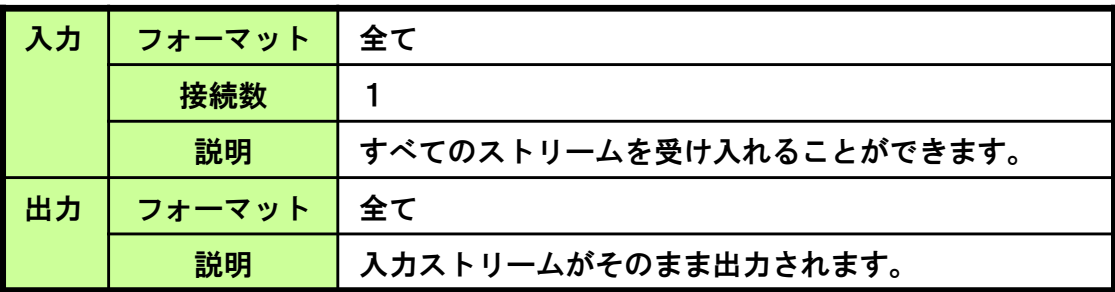

#### ループ処理

このコンポーネントがループの起点となることはありません。

AppExchangeLogoutコンポーネントのトランザクション処理は下表のとおり。

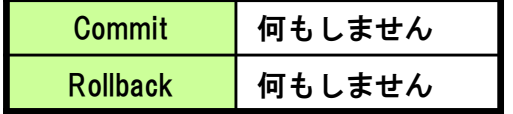

AppExchangeLogoutコンポーネントのExceptionは下表のとおり。

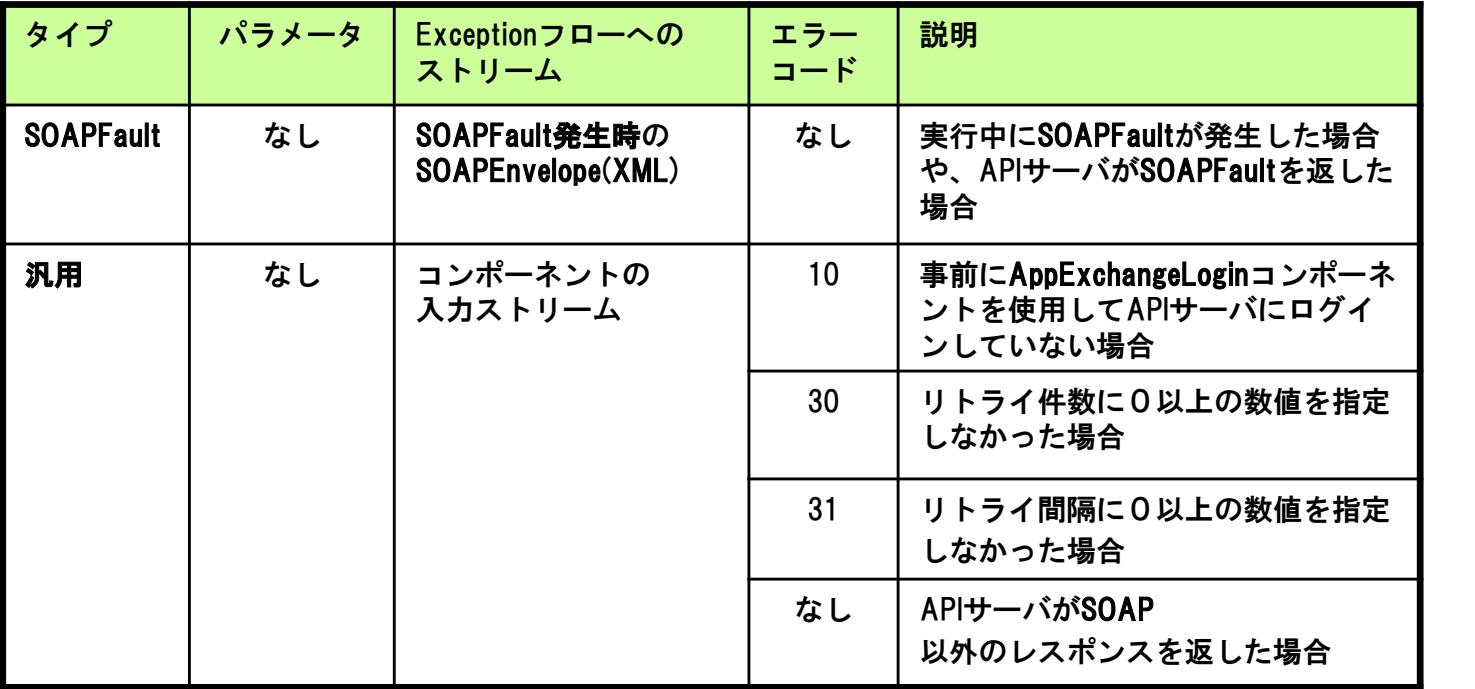

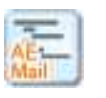

5.10 AppExchangeSendEMailコンポーネント

AppExchangeSendEMailコンポーネントの機能、プロパティ項目、適用方法について以下に示します。

#### AE SendEMailコンポーネント

SOAP APIのsendEmailを使用してメール送信します。

このコンポーネントを実行するフローと同一のセッションで、事前にAppExchangeLogin コンポーネントを使 用してAPIサーバにログインしておく必要があります。

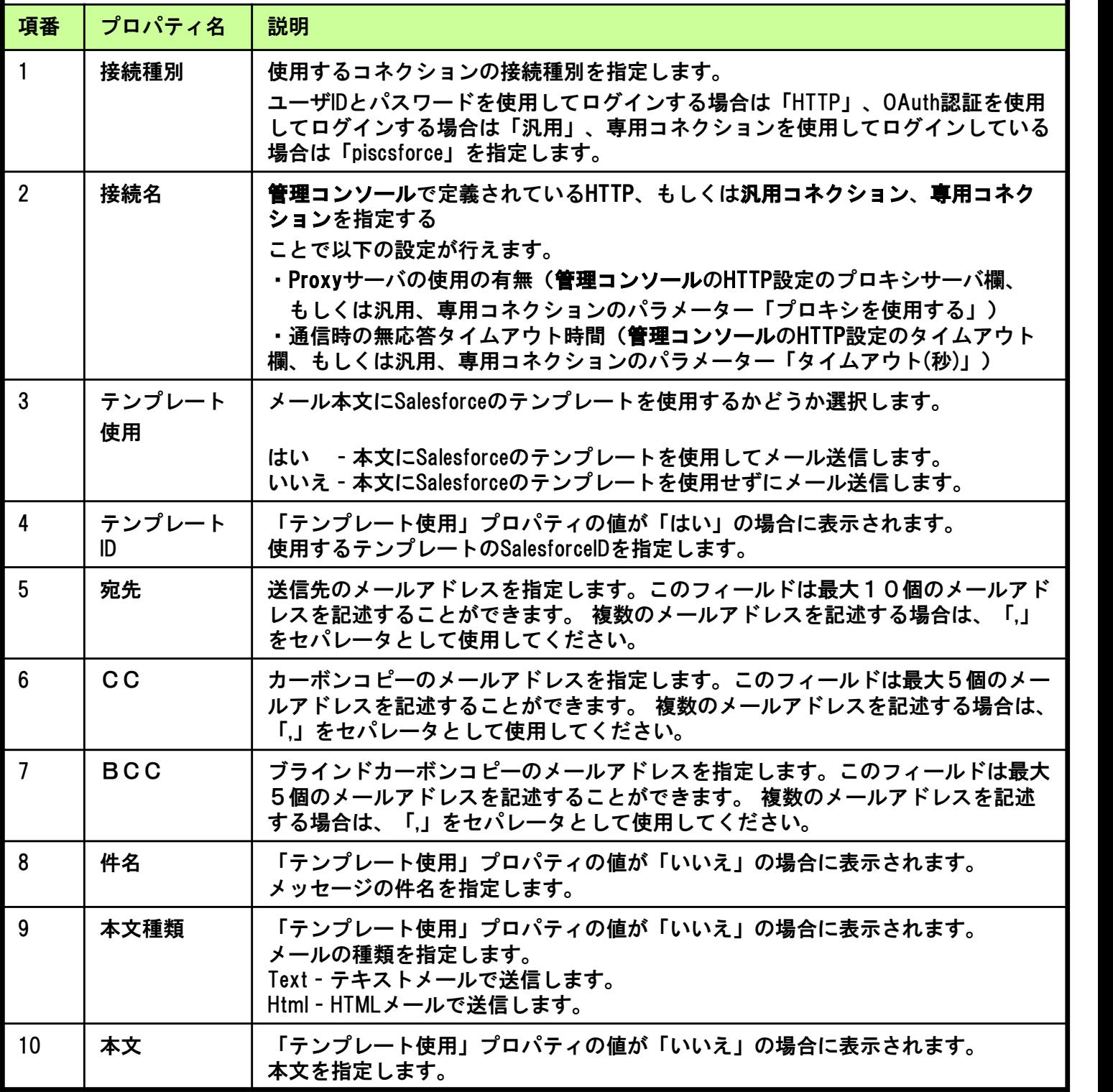

5.コンポーネント機能

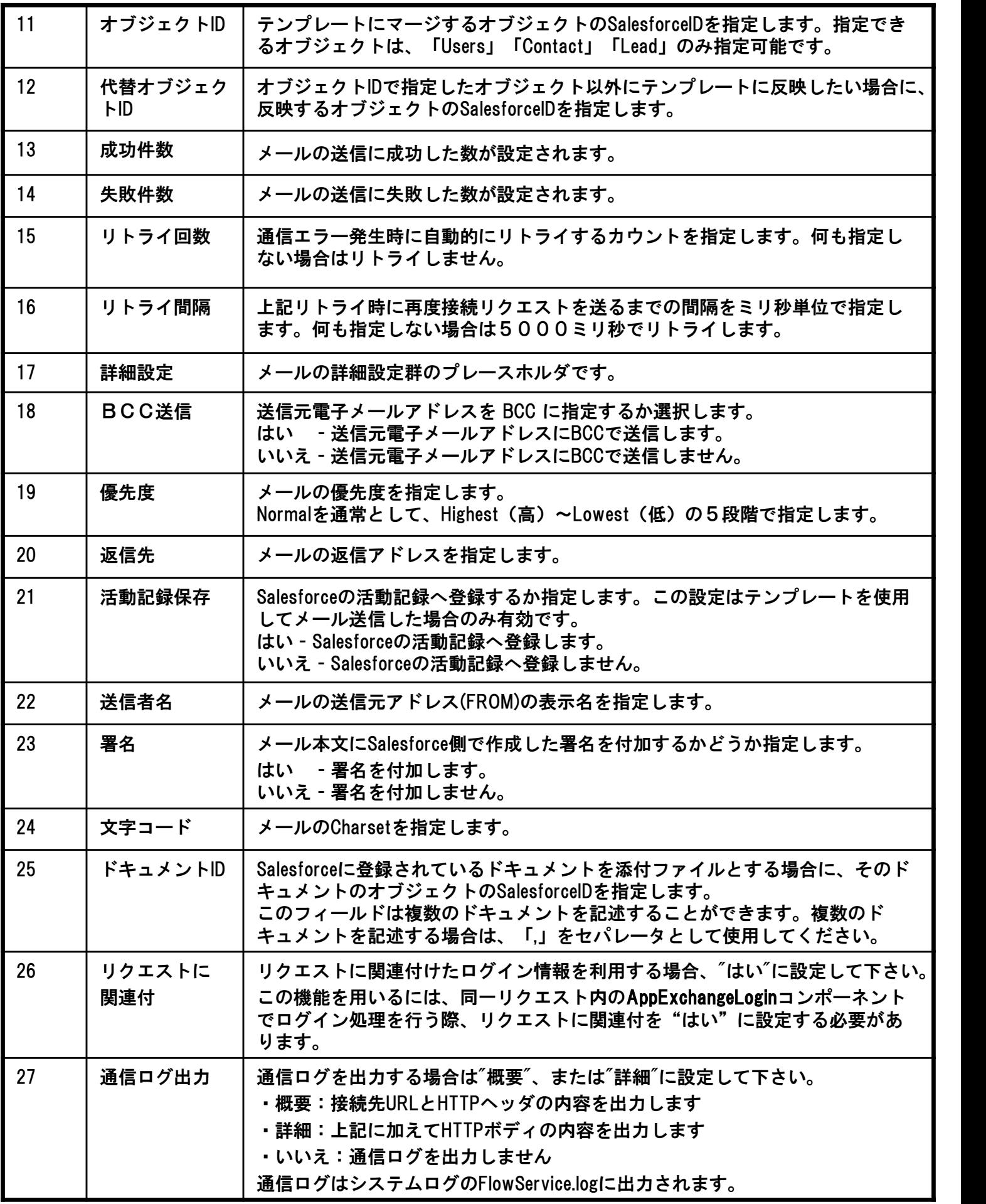

AppExchangeSendEmailコンポーネントのストリーム情報は下表のとおり。

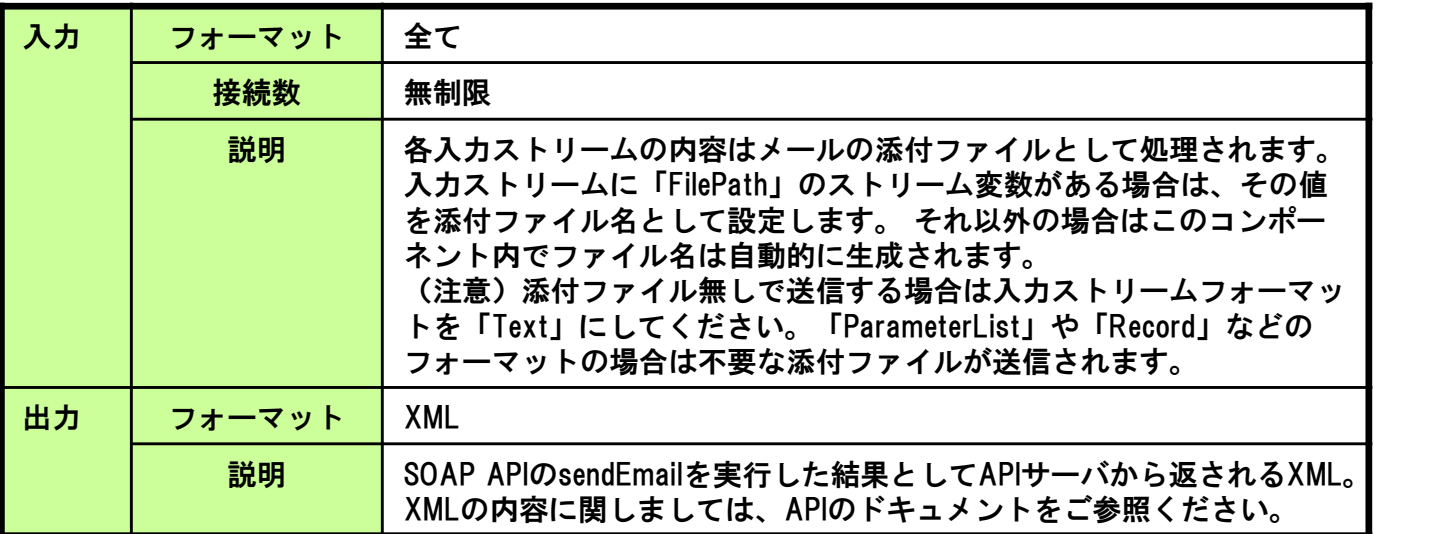

#### ループ処理

このコンポーネントがループの起点となることはありません。

AppExchangeSendEmailコンポーネントのトランザクション処理は下表のとおり。

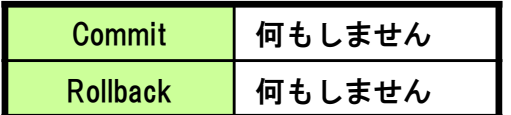

AppExchangeSendEmailコンポーネントのExceptionは下表のとおり。

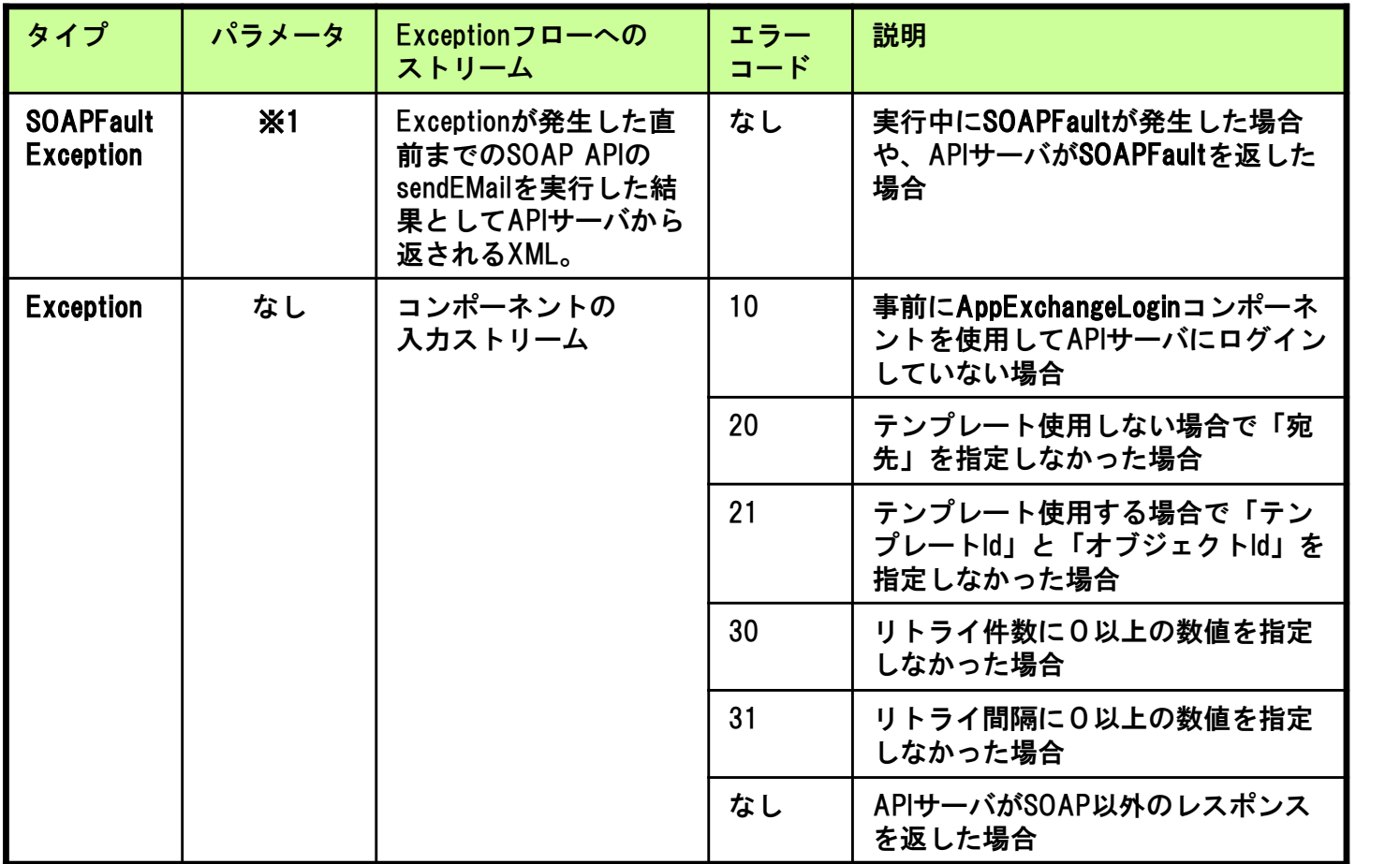

#### (※1)パラメータ

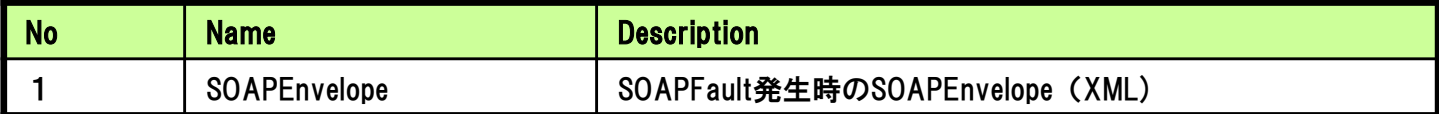

## 图5. 11 AppExchangeListQueryコンポーネント

#### AE ListQueryコンポーネント

外部IDのレコードを入力し、対応するレコード情報をSalesforceより取得します。 このコンポーネントを実行するフローと同一のセッションで、事前に「AppExchangeLogin」コンポーネント を使用してSOAP APIサーバにログインしておく必要があります。

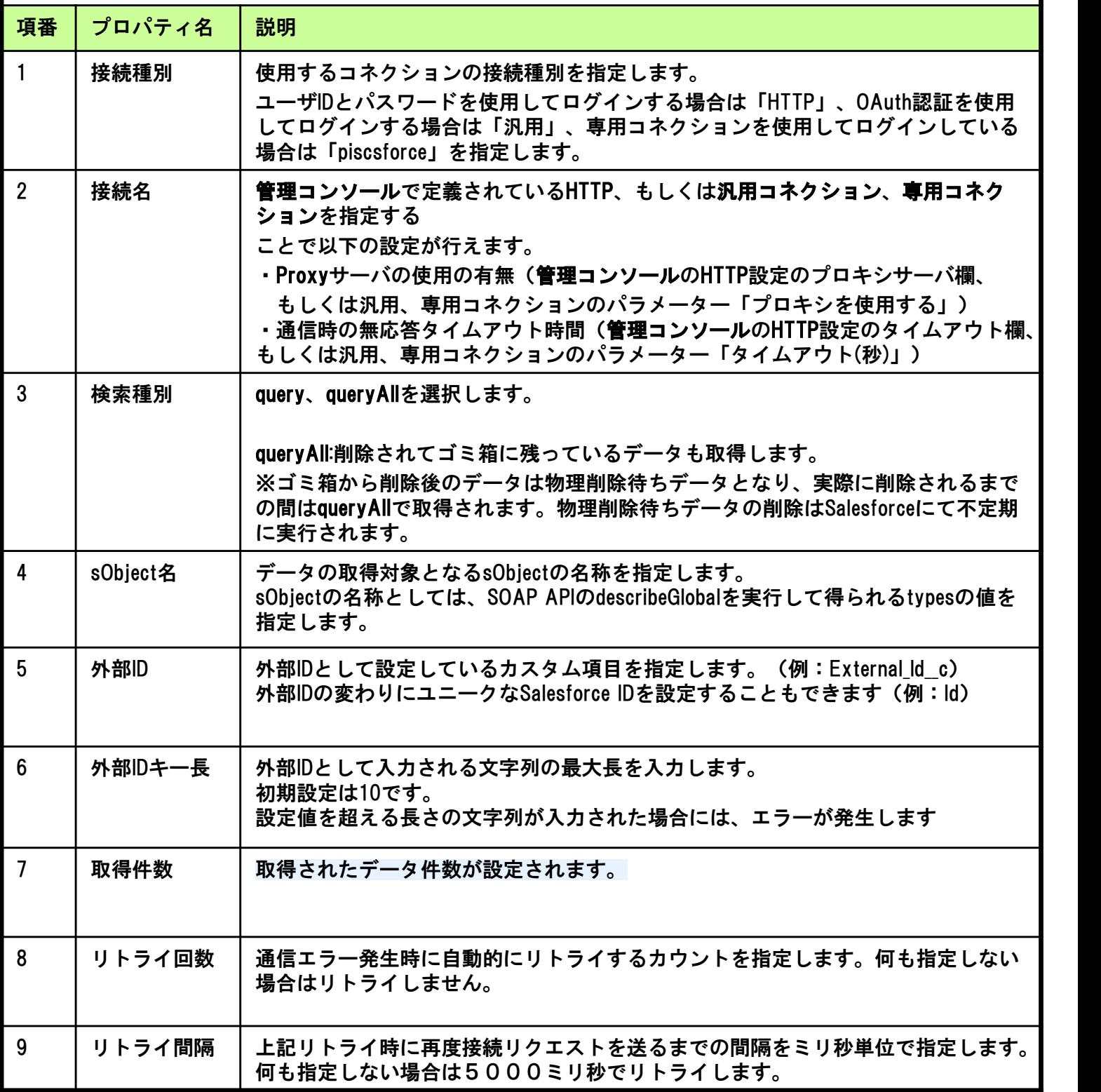

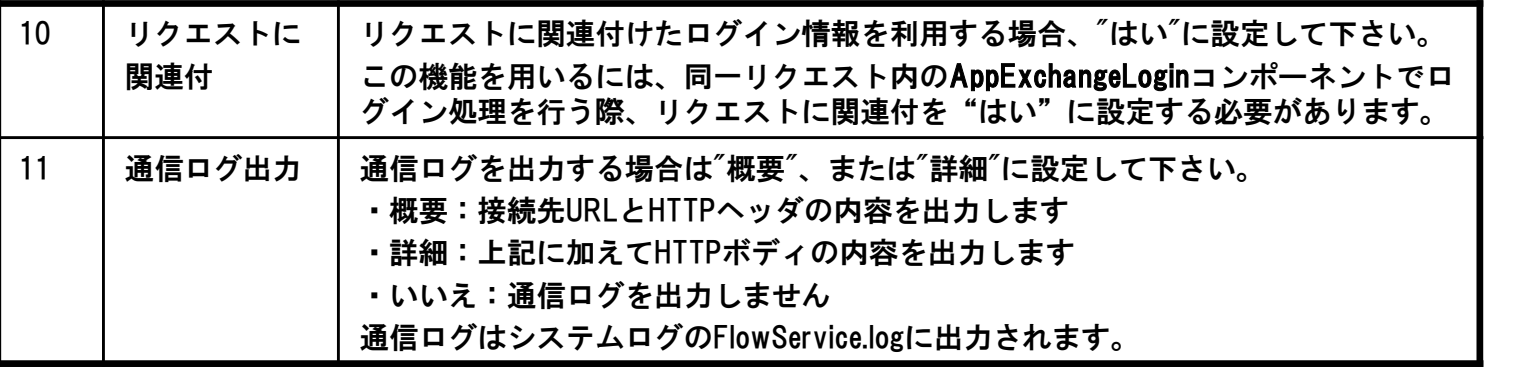

AppExchangeListQueryコンポーネントのストリーム情報は下表のとおり。

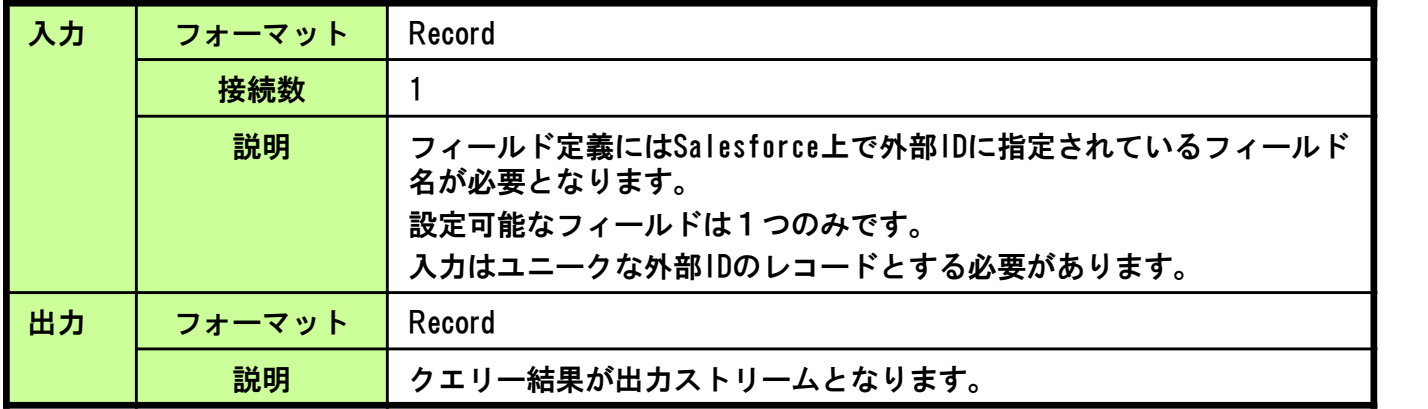

ループ処理

このコンポーネントがループの起点となることはありません。

AppExchangeListQueryコンポーネントのトランザクション処理は下表のとおり。

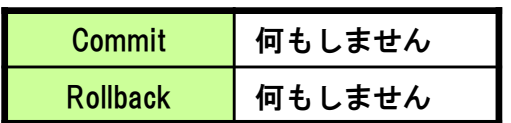

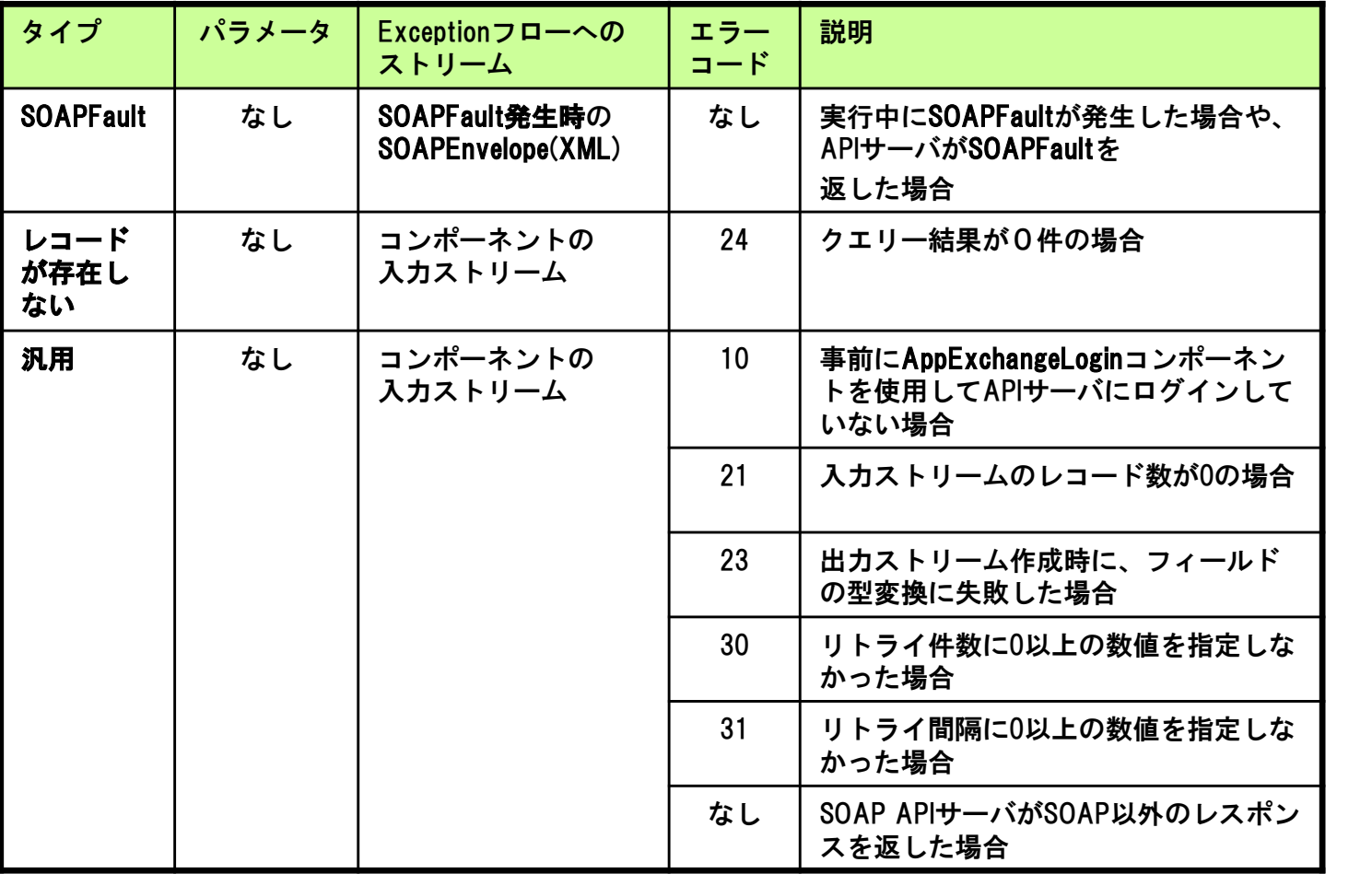

AppExchangeListQueryコンポーネントのExceptionは下表のとおり。

### 6.開発支援ツール

## 6.1 概要

Salesforce連携の開発支援ツールとして、「SObject Browser」,「Metadata Browser」をご用意しています。

「SObject Browser」はAppExchangeQueryやBulkQuerySelectにSOQLやフィールドを設定するための 情報を参照、取得することができます。

「Metadata Browser」では、MetaData APIに接続し、データ構造の取得、異なる環境への配置が可能です。

### 6.2 インストール手順

前提:ASTERIA Warpならびにフローデザイナーにsalesforce Adapterがインストールされて いるものとします。 ASTERIA Warpならびにフローデザイナーにsalesforce Adapterがインストールされて<br>いるものとします。<br>SObject Browserでは接続コネクションとしてコネクション名「SFDC」を利用します。 るものとします。<br>bbject Browserでは接続コネクションとしてコネクション名「SFDC」を利用します。<br>同名のコネクションが存在しない場合は、**「3.5 接続設定」**をご参照の上、「SFDC」 コネクションを新たに設定してください。

1)管理コンソール画面で[ツール]-[アカウント]を選択し、/ドメイン直下にsforceユーザを作成します。

ドメイン:/ ユーザ :sforce

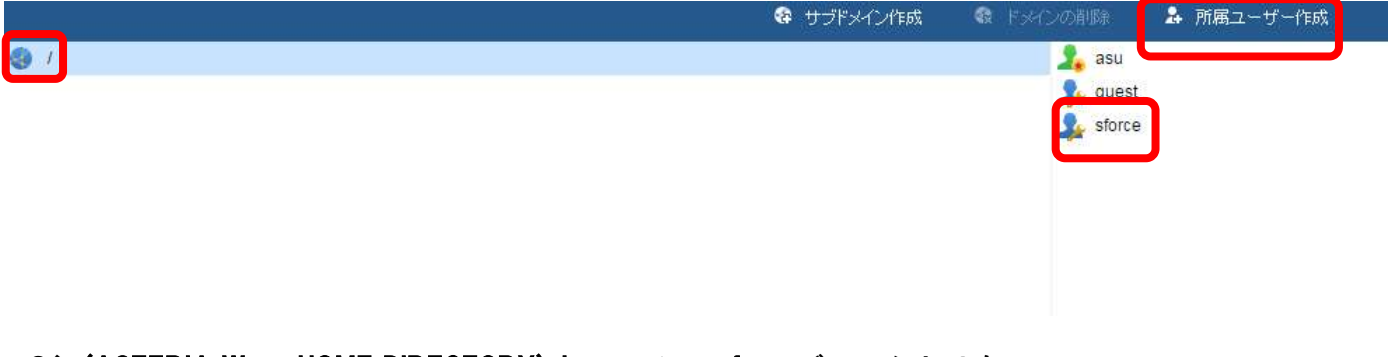

2)(ASTERIA Warp HOME DIRECTORY)¥home下に、sforceディレクトリを コピーします。製品CDでは「開発支援ツール」フォルダに設置されています

- 3)フローデザイナーを起動します。
- 4) sforceユーザ(ドメイン"/")でログインします。([ファイル]-[サーバを追加])

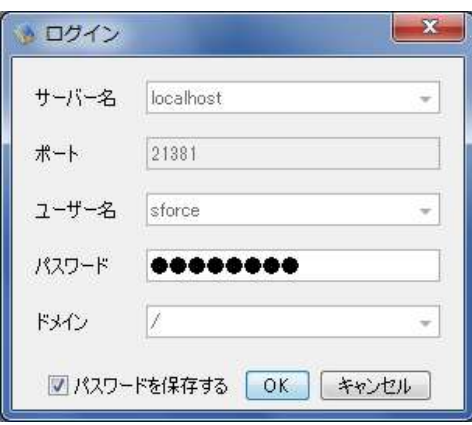

5)フローデザイナーの実行設定画面([実行]-[実行設定]-[一覧] )を開き、 インポート機能で、サーバ上のSFDC\_URL.xmlをインポートし、OKボタンを押します。

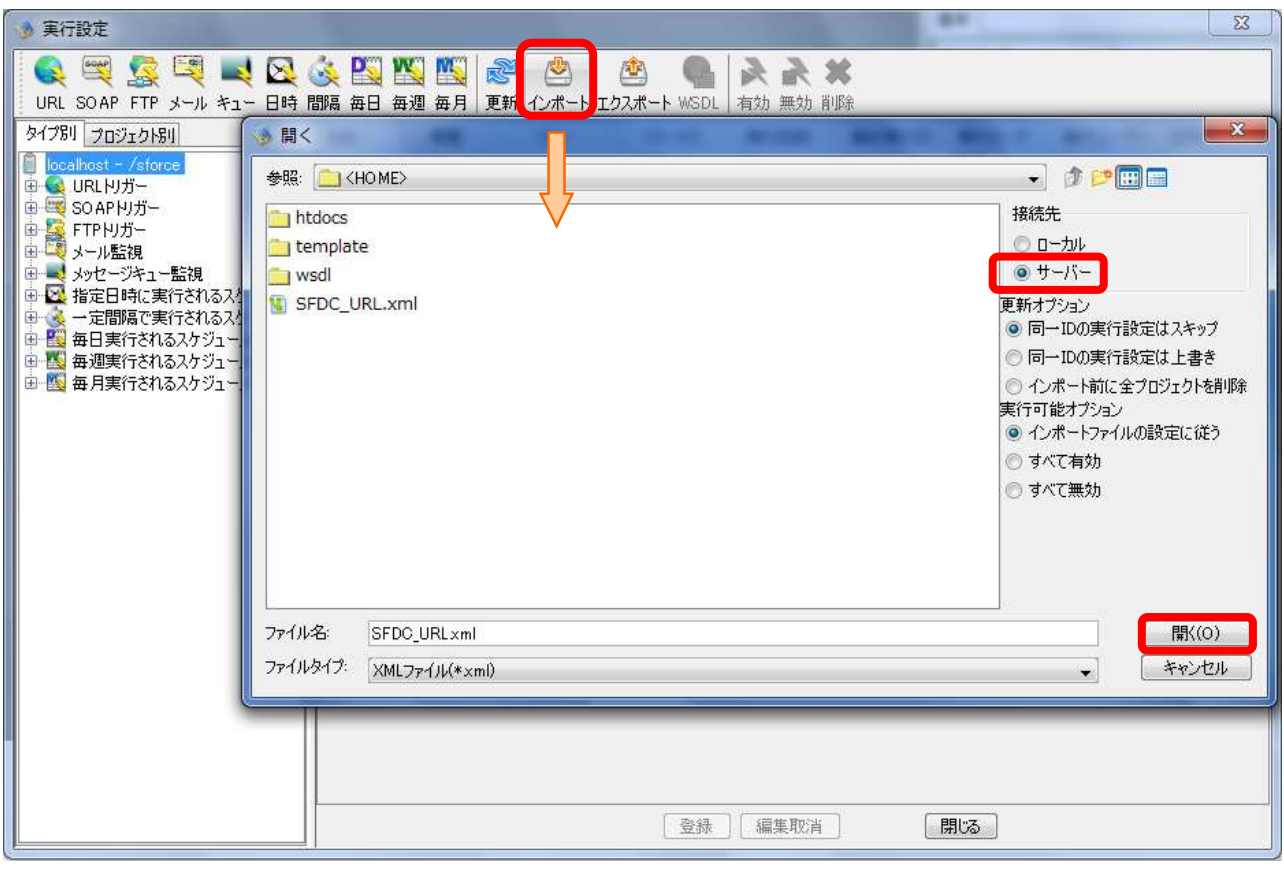

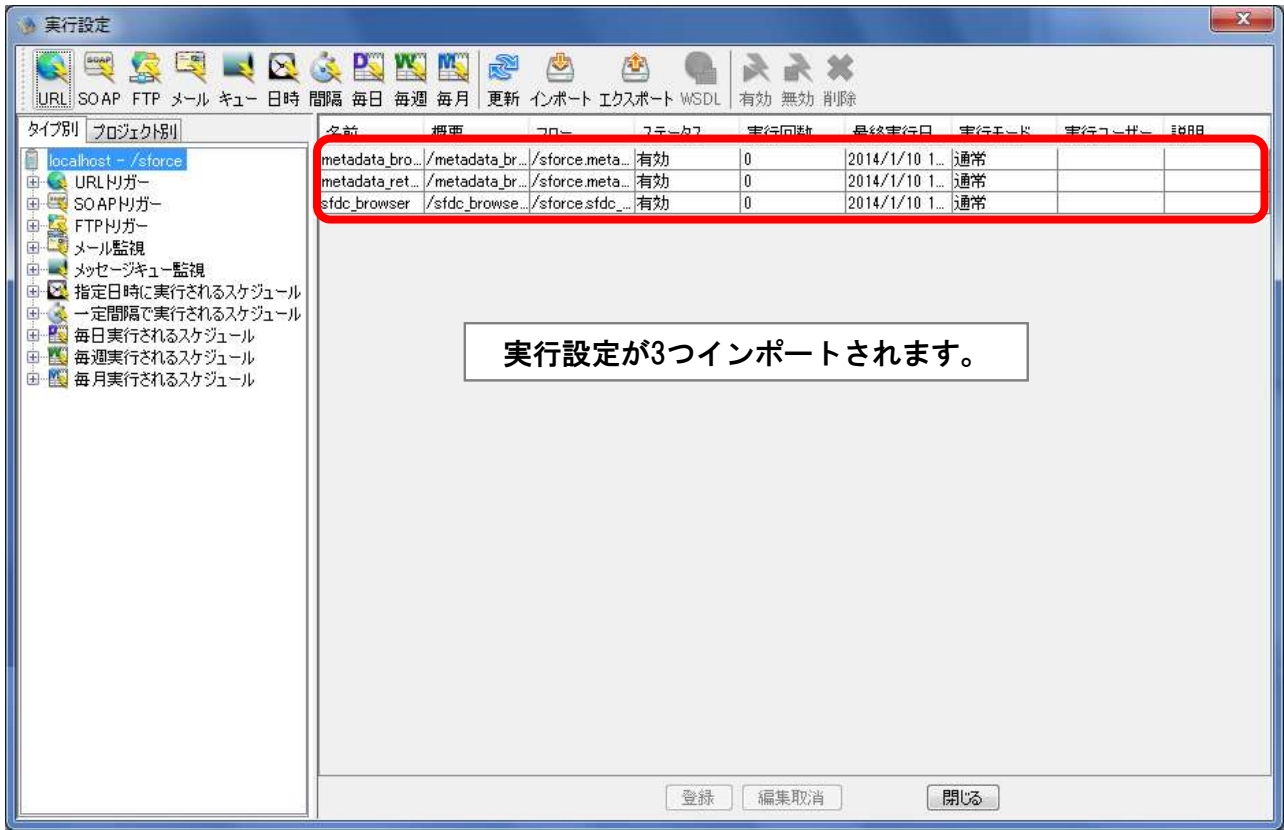

## 6.3 「SObject Browser」利用手順

1) WEBブラウザから以下URLを入力します。

http://localhost:21380/sforce/sfdc\_browser/browser\_controler ※ホスト名、ポート番号についてはお客様の環境に合わせて入力してください。

2)ログイン画面で、Targetでログインする環境、salesforce.comのID、Passwordを 入力しログインします。

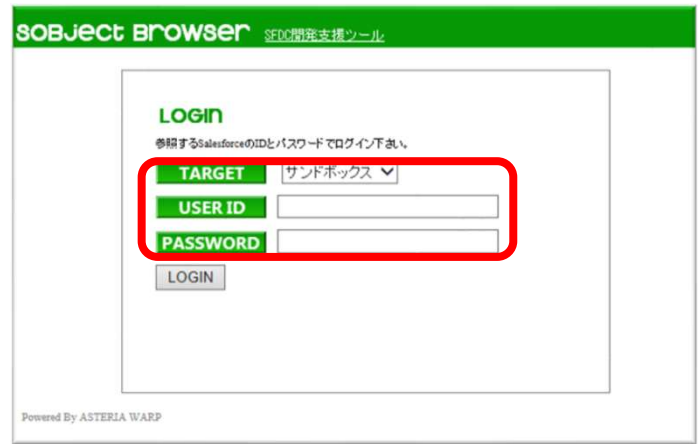

3) 画面左側にsObjectリストが表示されます。

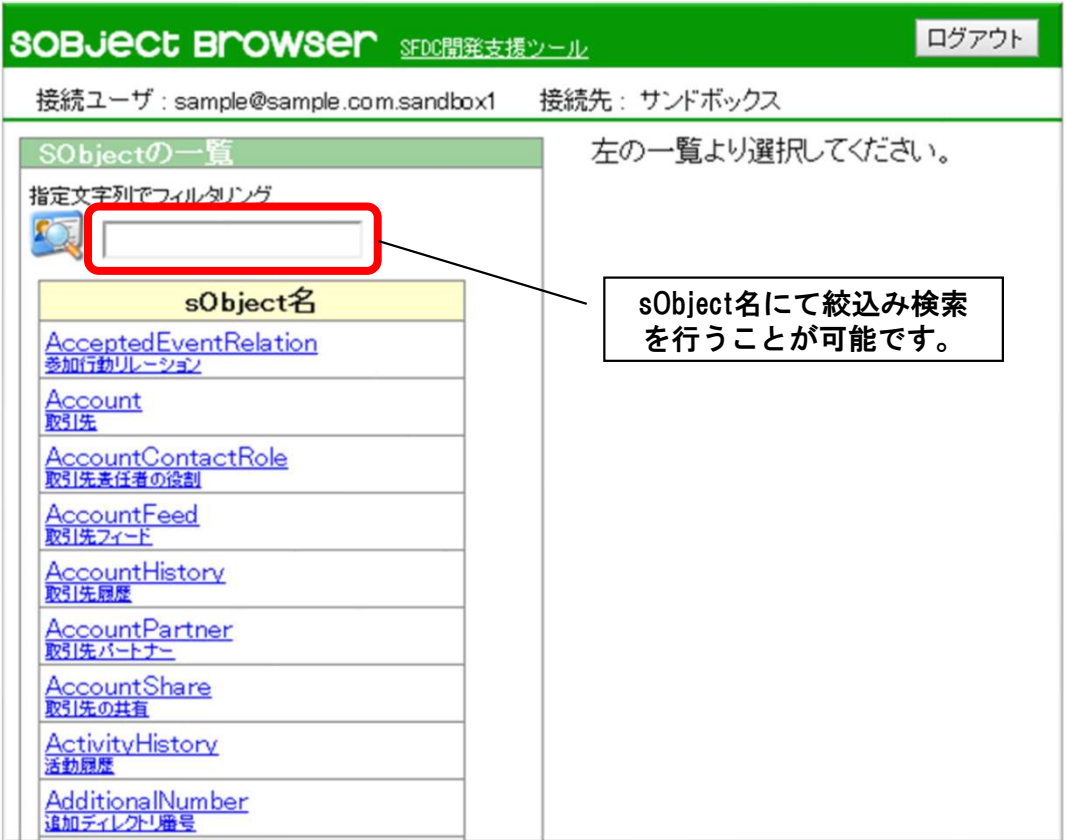
4) sObjectを選択すると右側にその詳細が表示されます。

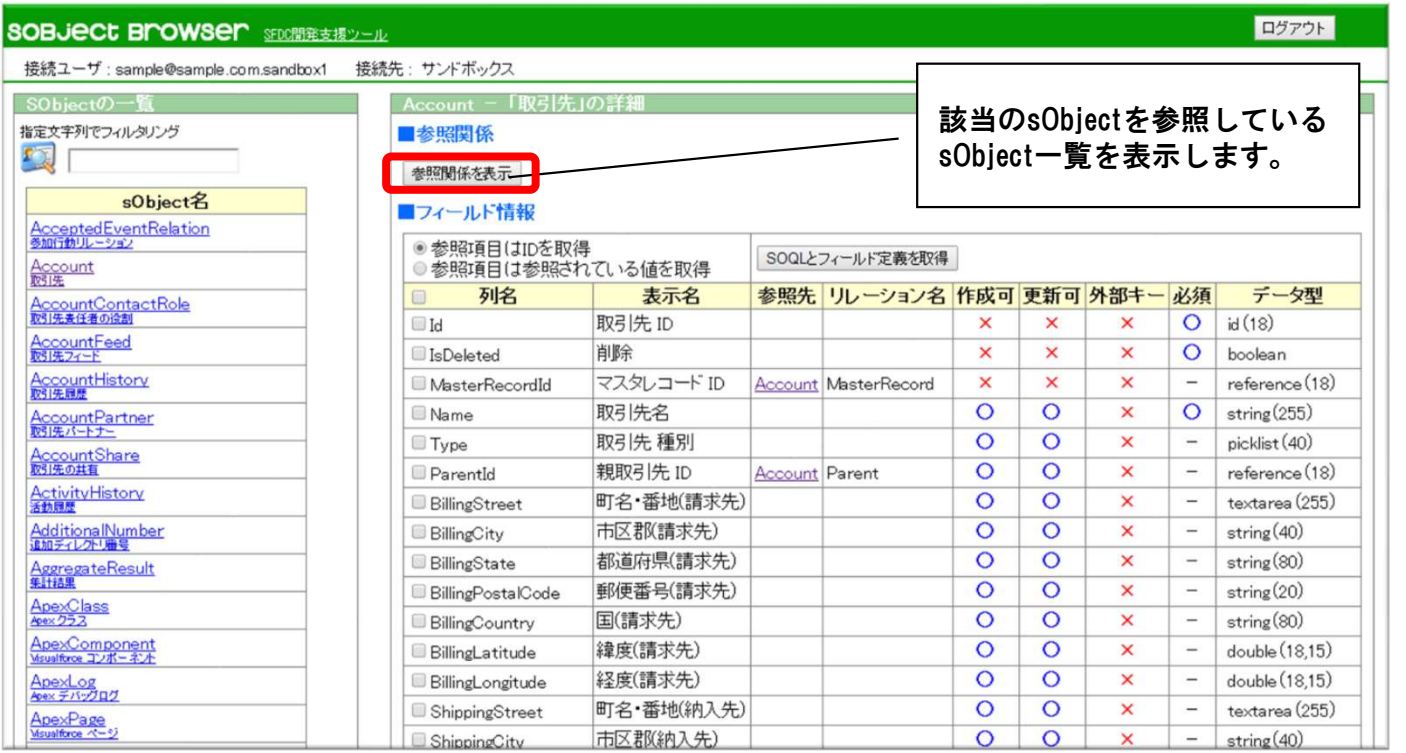

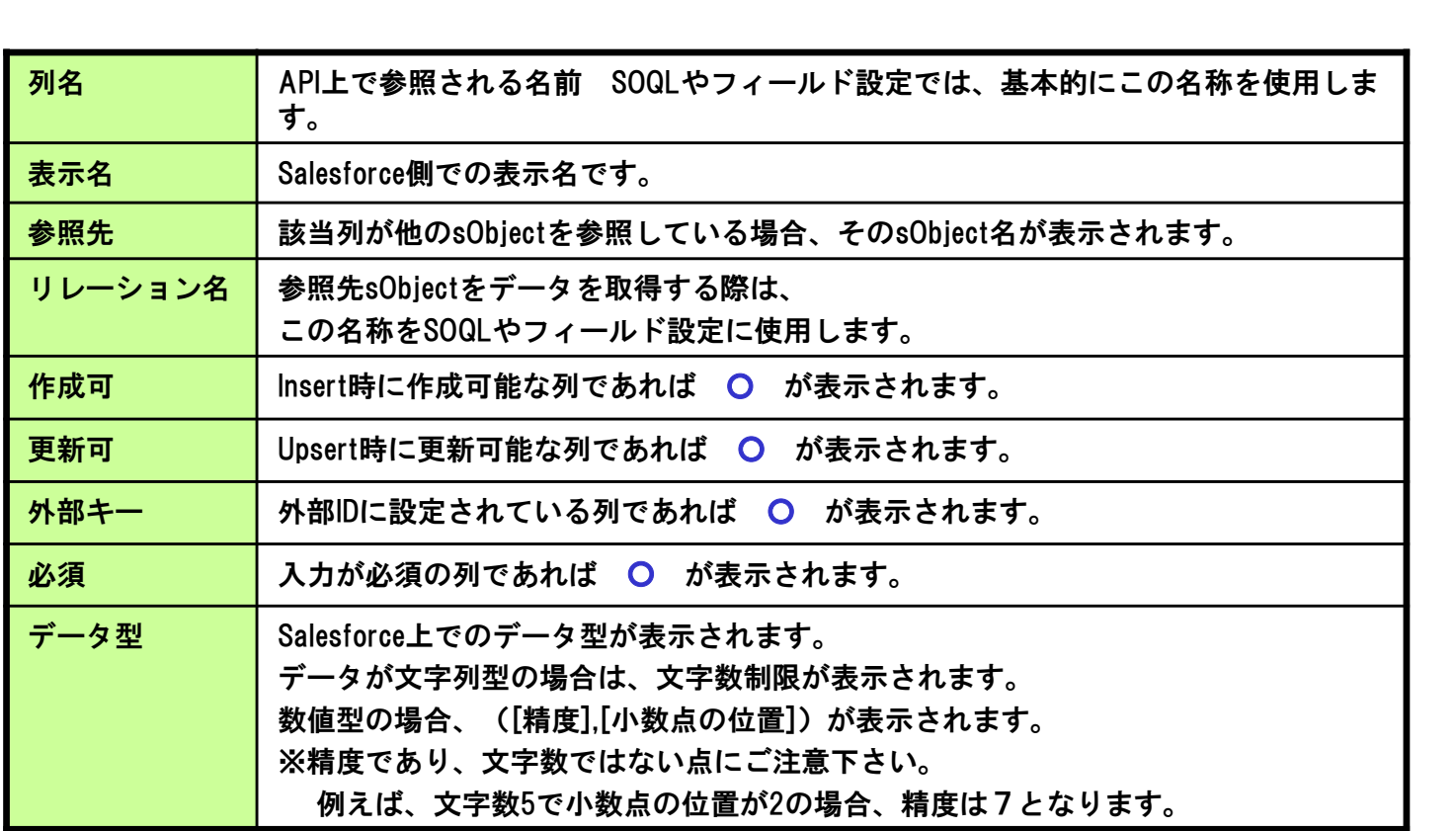

5) 各フィールドの左側にチェックを入れ「SOQLとフィールド定義を取得」を押すと、 選択したフィールドを取得するSOQLとフィールド設定のCSVを取得できます。 参照項目の値をどのように取得するかによって、下図のように取得結果が異なります。

Where句を書くボタンを押すと、Where句を記述することが可能となります。 テスト実行を行う場合、最大取得件数は自動的に100件に限定されます。

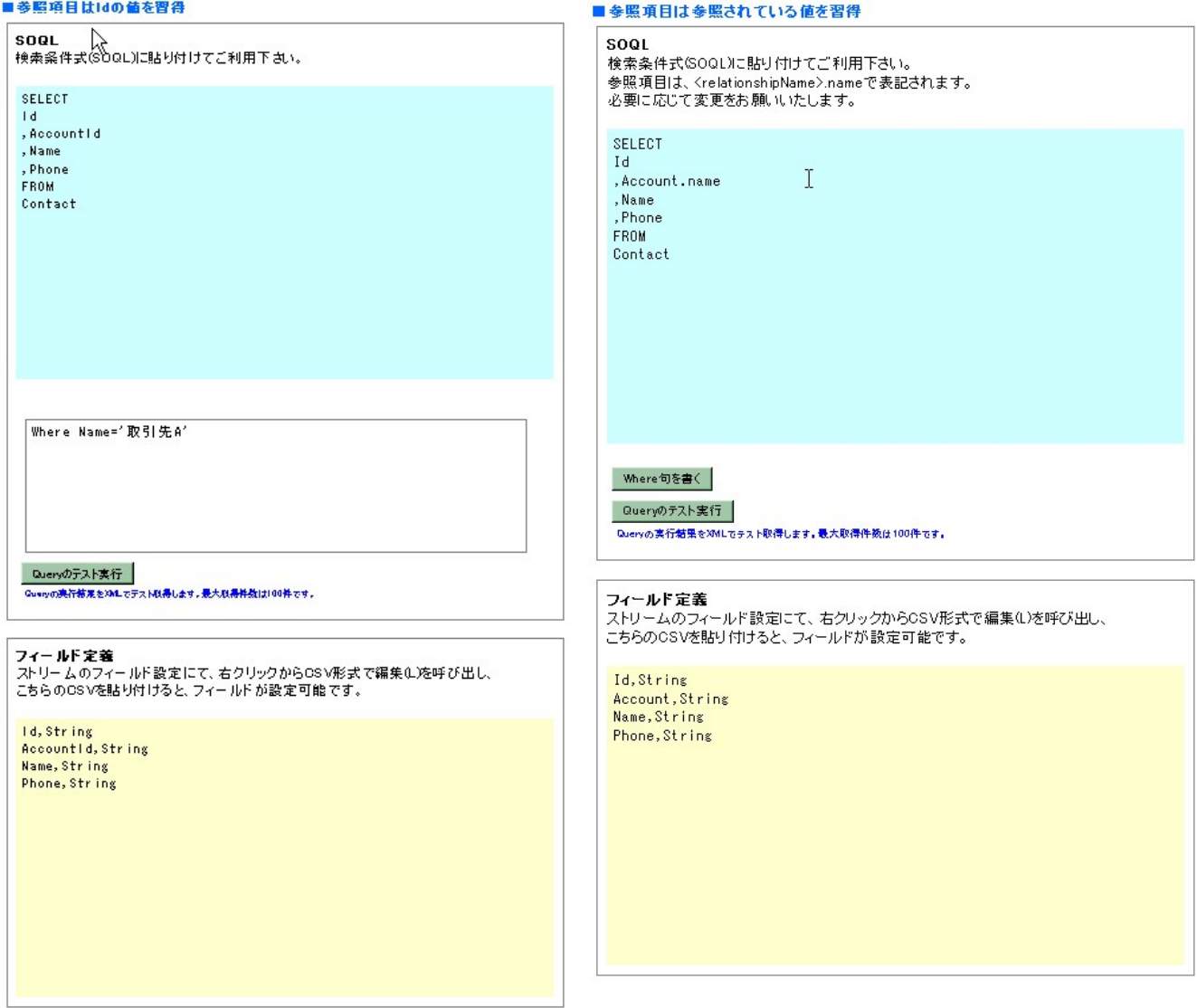

フィールド定義のデータ型は以下の表に従って設定されます。 必要に応じて変更をお願いいたします。

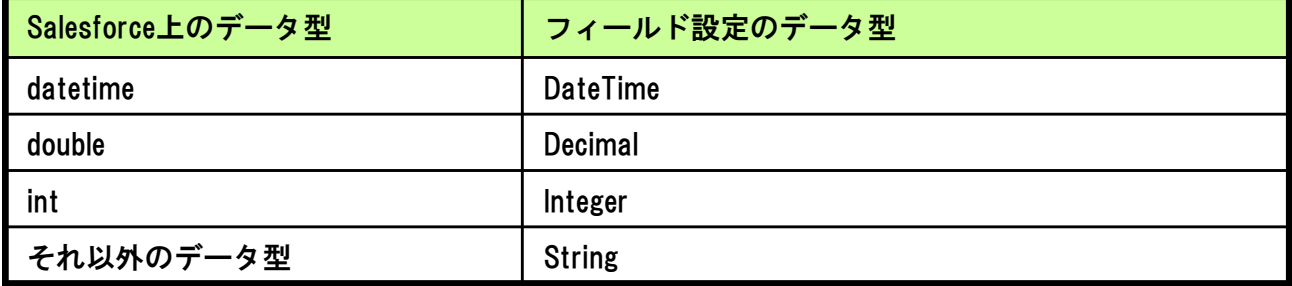

# 6.4 「MetaData Browser」利用手順

「MetaData Browser」はブラウザからMetadata APIにアクセスし、Salesforce上のオブジェクト構造や フィールド設定の情報を取得、配置する機能を提供します。

Metadata APIの詳細については、Salesforce社の資料をご確認下さい。 http://wiki.developerforce.com/page/JP:Documentation

「MetaData Browser」には2つのモードがあります。

#### ・取得モード

ログインしたアカウントからMetadataを取得します。

・配置モード

ログインしたアカウントにMetadataをアップロードし、配置します。

ここでは一般的な処理を例として、処理手順をご説明いたします。

処理例)Sandbox1のカスタムオブジェクト(CustomObj\_\_c)をSandbox2に同期する

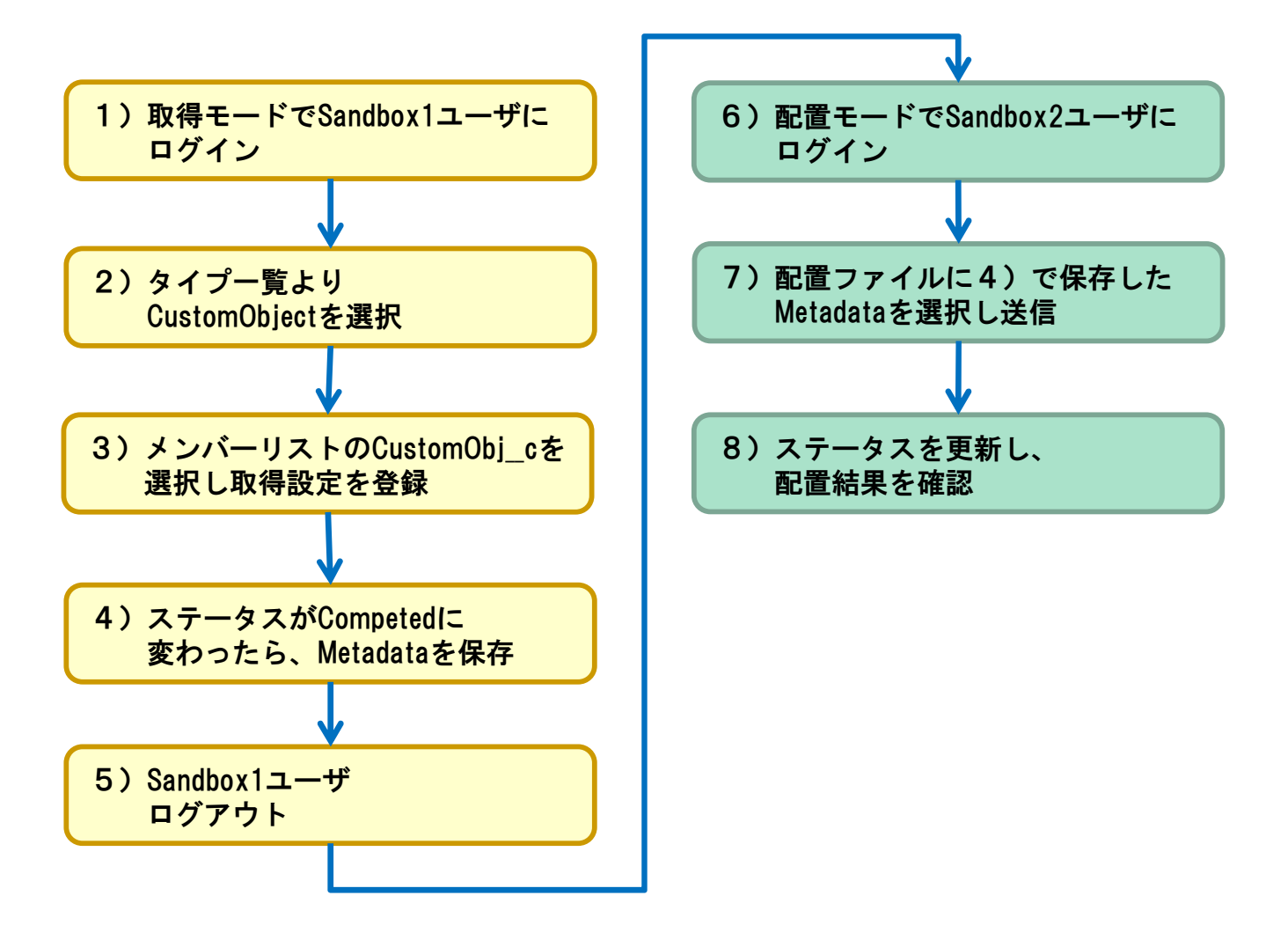

1)取得モードでログイン

WEBブラウザからURLを入力し、ログイン画面を表示します。

http://localhost:21380/sforce/metadata\_browser/browser\_controler ※ホスト名、ポート番号についてはお客様の環境に合わせて入力してください。

取得モードでログインする場合には、MODE「取得モード」を選択し、 ログインを行ってください。

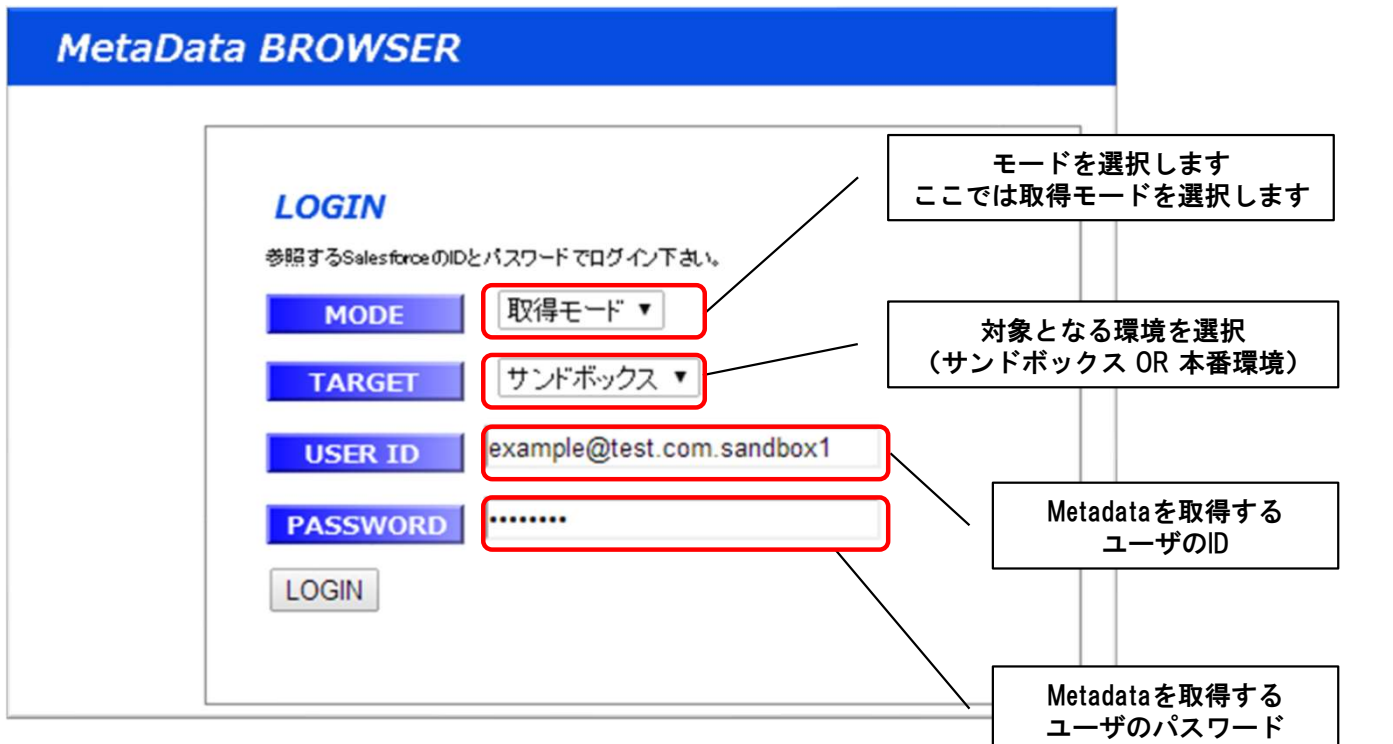

2)タイプ選択

取得モードにログインすると、左側にMetadataタイプの一覧が表示されますので、 取得したいMetadataのタイプを選択してください。

※Metadataタイプの詳細については、Salesforce社のドキュメントをご確認ください。

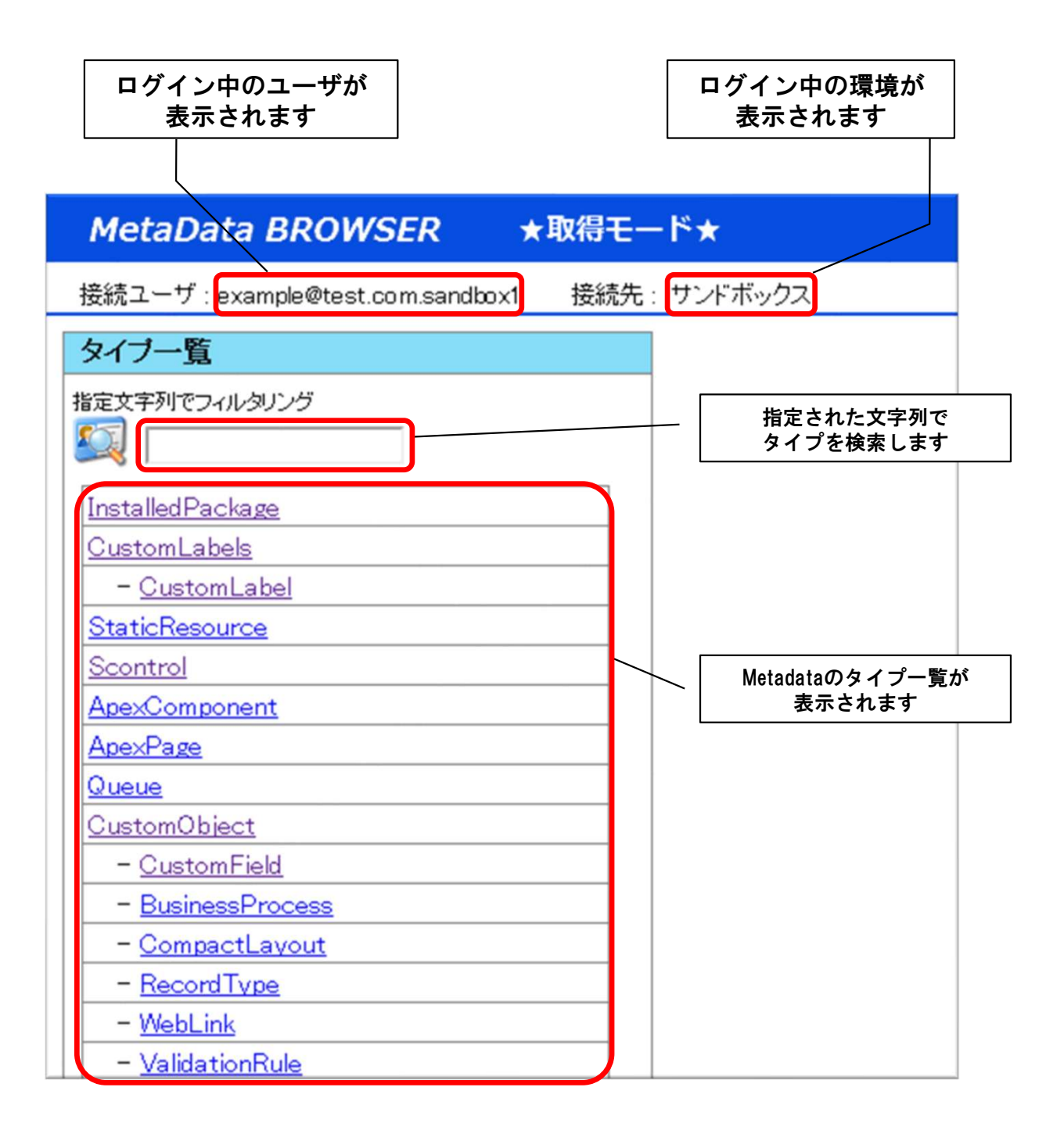

3)メンバーリスト選択

タイプを選択すると、ログイン中のユーザが取得可能なMetadataの一覧が表示されます。 取得したいMetadataすべてにチェックを入れてから、「取得設定を登録」ボタンを押下 してください。

取得設定が登録されます。

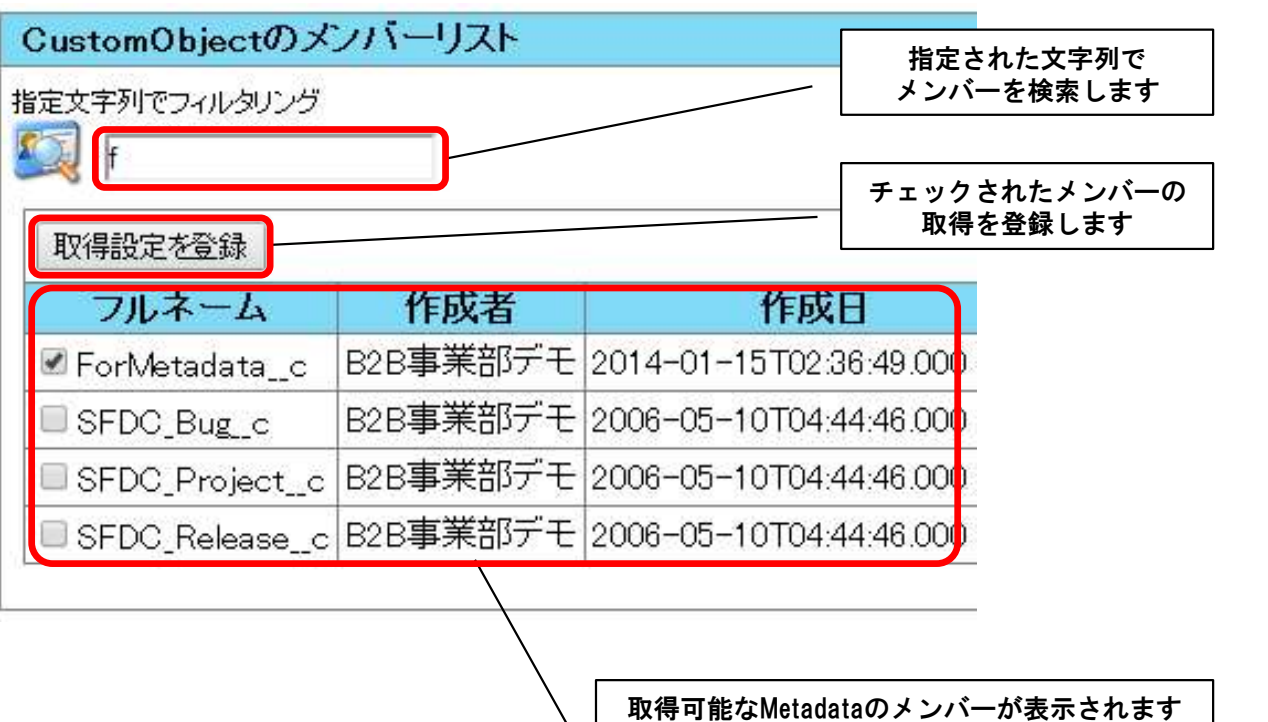

取得するメンバーにチェックを入れてください

4) Metadataダウンロード

取得設定を登録した直後、Salesforce側の処理が完了していない状態では、 完了は「false」と表示されます。

「ステータスを更新」押下し、ステータスを更新してください。

ステータスが「Completed」になると「Metadataダウンロード」が表示されます。 ダウンロードが一度行われますと、Metadataは消去されます。

再度、Metadataを取得される場合は、2)から再度作業をお願いいたします。

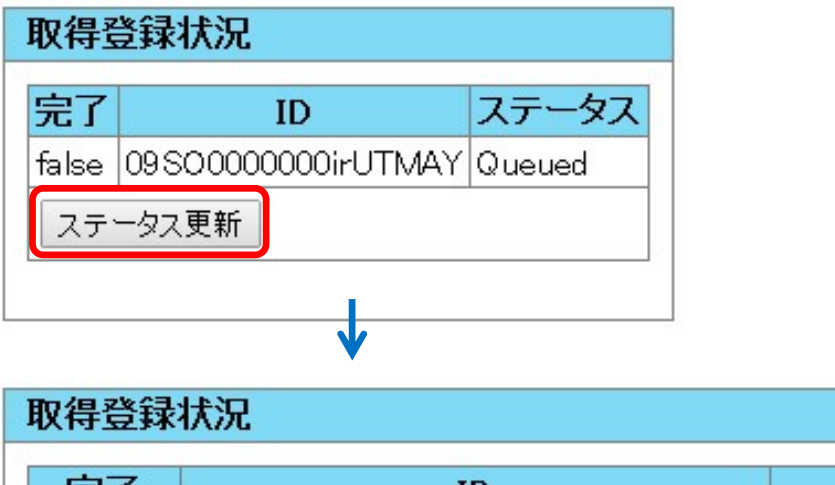

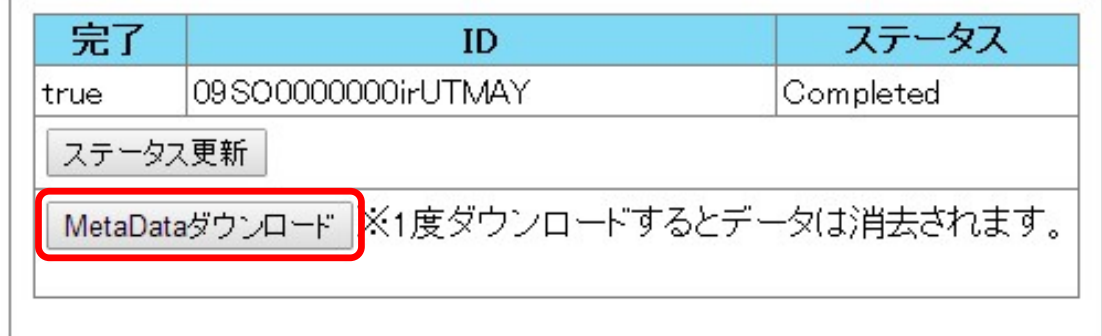

#### 5) ログアウト

画面右上のログアウトボタンより、一旦ログアウトをお願いします。

6)配置モードでログイン

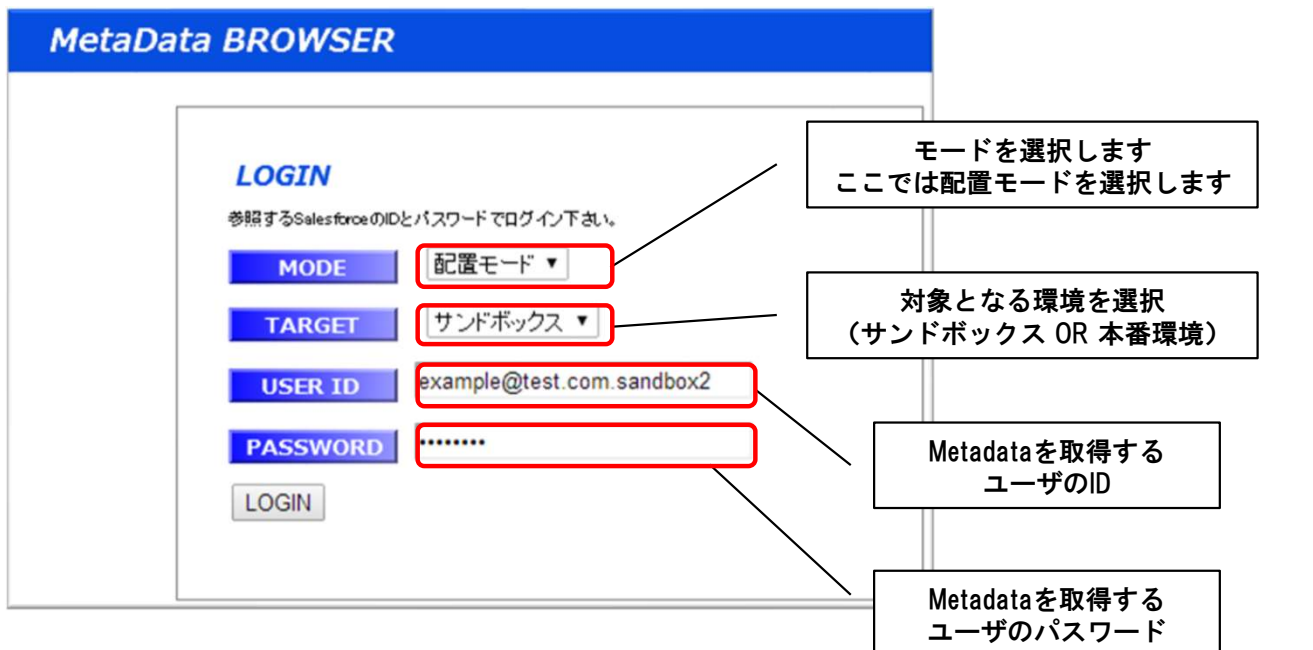

### 7)Metadata配置

ファイル選択より、配置したいMetadataのzipファイルを選択してください。 接続ユーザと接続先が正しいことを確認し、送信ボタンを押下してください。

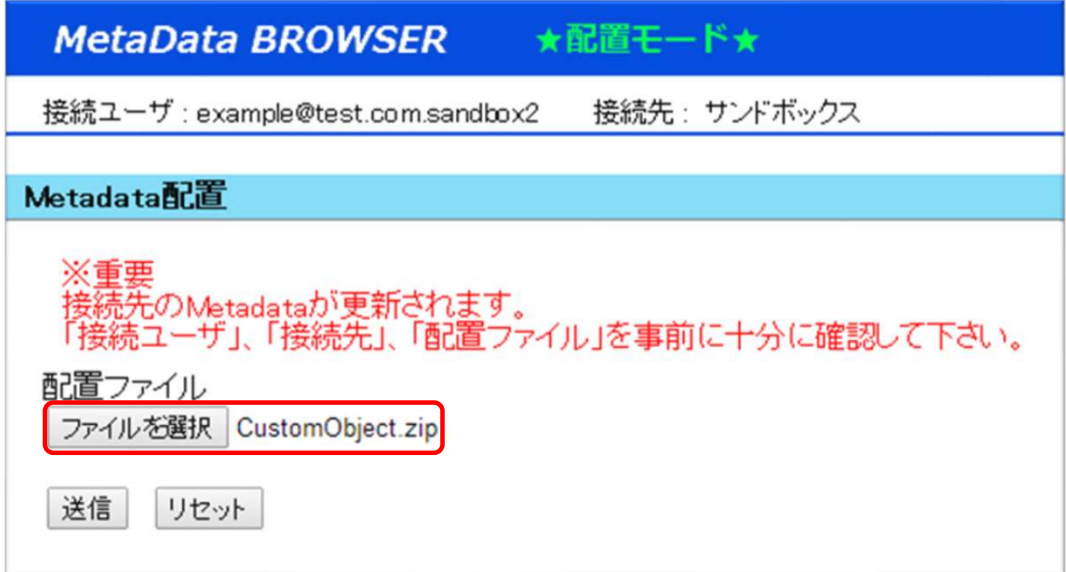

٦

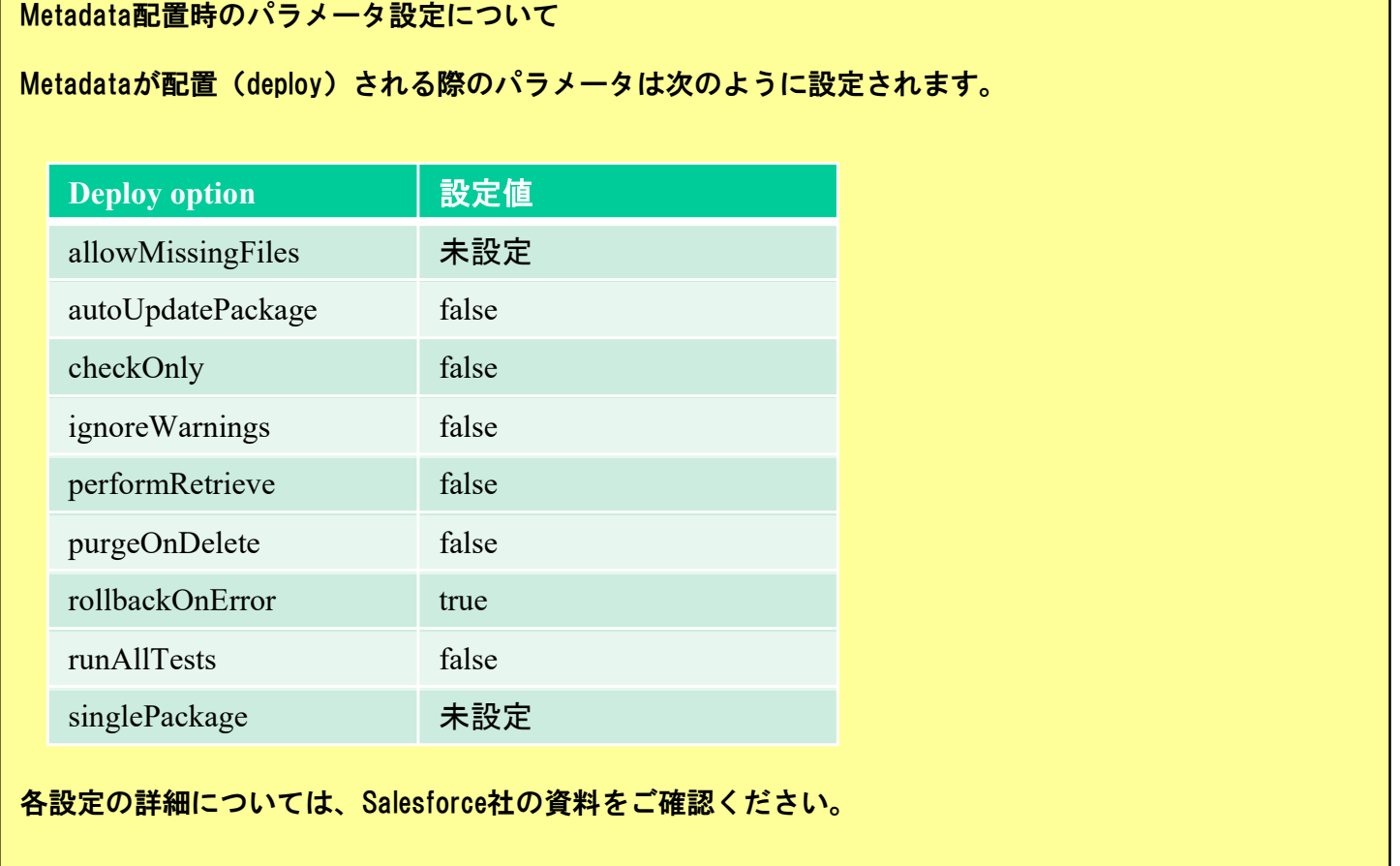

### 8)Metadata配置結果取得

配置直後、Salesforce側の処理が完了していない状態では、 完了は「false」と表示されます。

「ステータスを更新」押下し、ステータスを更新してください。 配置状況の詳しいデータが表示されます。

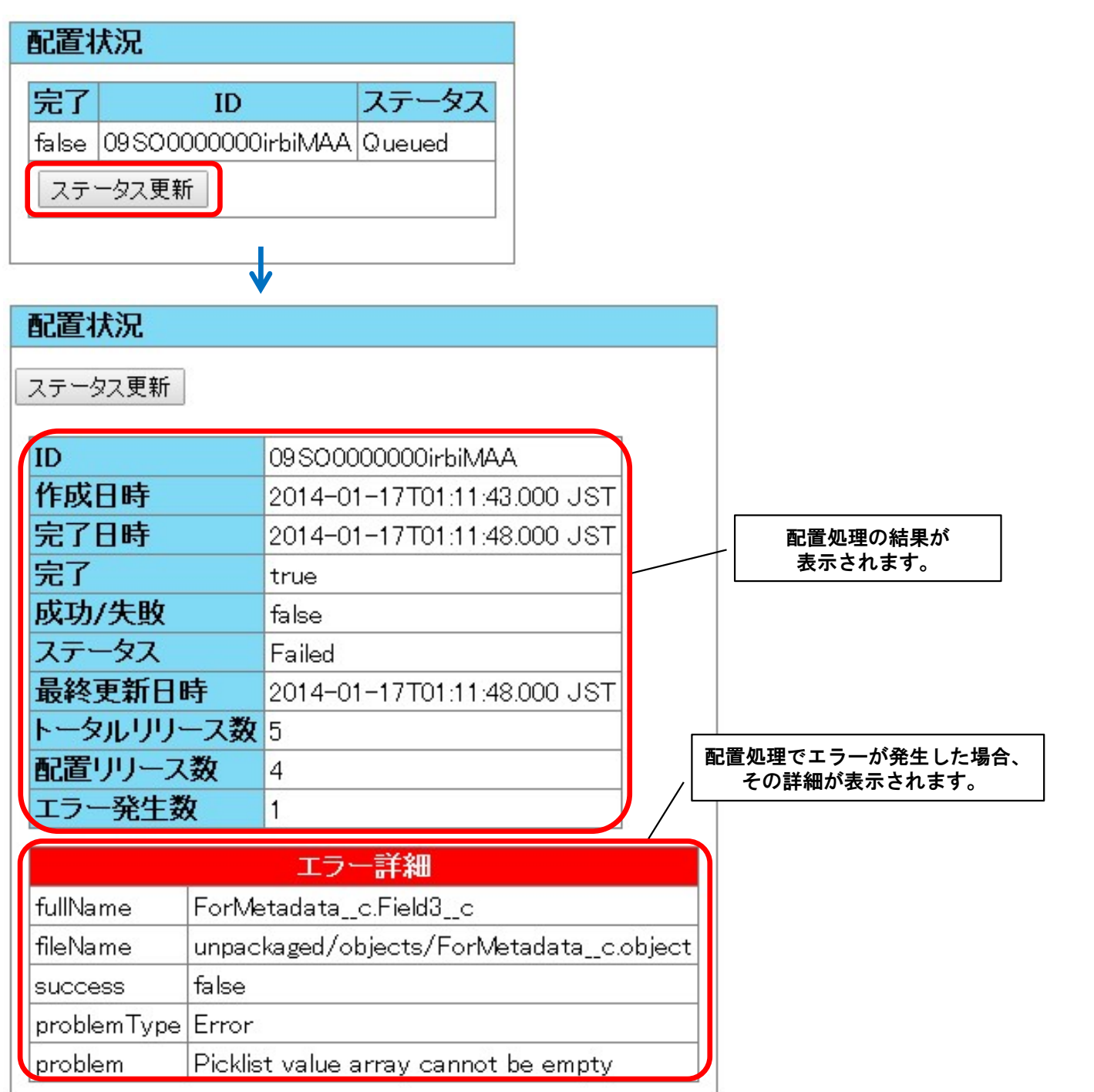

## お問合せ先

サポートセンター 電話番号 06-6906-5301 ッホートセンプ<br>電話番号 06-6906-5301<br>(土日、祝日を除く 9:00~17:00) <sub>电品番 ウ</sub> 00 0500 5001<br>(土日、祝日を除く 9:00~17:00)<br>パナソニック インフォメーションシステムズ株式会社